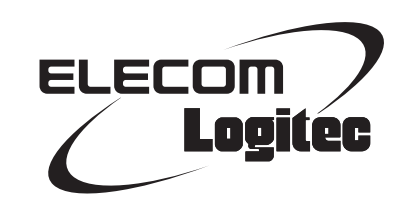

# Wireless Broadband Router

**IEEE802.11n/11a 対応 USB ポート搭載無線 LAN ブロードバンドルータ**

LAN-WH300AN/DGR

# User's Manual

このマニュアルは、別冊の「かんたんセットアップガイド」と あわせてお読みください。

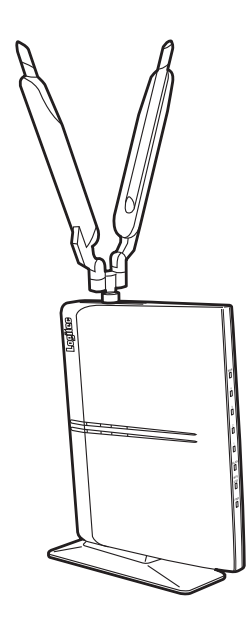

#### **●このマニュアルで使われている用語**

このマニュアルでは、一部の表記を除いて以下の用語を使用しています。

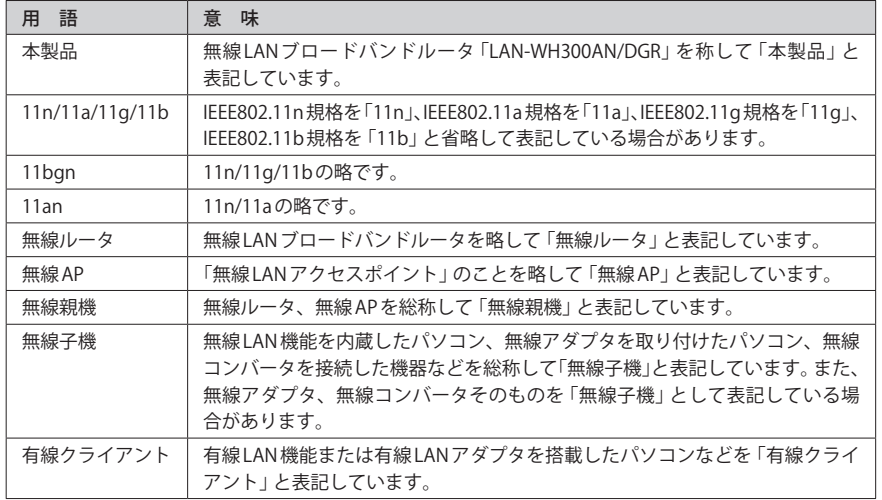

#### **●このマニュアルで使われている記号**

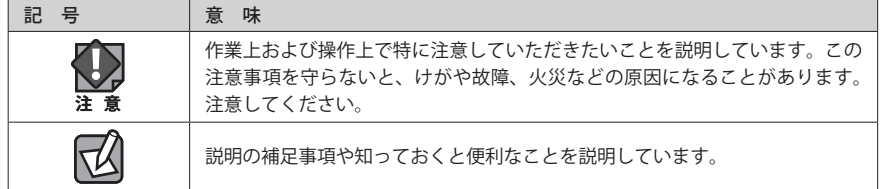

#### ご注意

●本製品の仕様および価格は、製品の改良等により予告なしに変更する場合があります。

- ●本製品に付随するドライバ、ソフトウェア等を逆アセンブル、逆コンパイルまたはその他リバースエンジニア リングすること、弊社に無断でホームページ、FTP サイトに登録するなどの行為を禁止させていただきます。
- ●このマニュアルの著作権は、ロジテック株式会社が所有しています。
- ●このマニュアルの内容の一部または全部を無断で複製/転載することを禁止させていただきます。
- ●このマニュアルの内容に関しては、製品の改良のため予告なしに変更する場合があります。
- ●このマニュアルの内容に関しては、万全を期しておりますが、万一ご不審な点がございましたら、弊社テクニ カル・サポートまでご連絡ください。
- ●本製品の日本国外での使用は禁じられています。ご利用いただけません。日本国外での使用による結果につい て弊社は、一切の責任を負いません。また本製品について海外での(海外からの)保守、サポートは行っており ません。
- ●本製品を使用した結果によるお客様のデータの消失、破損など他への影響につきましては、上記にかかわらず 責任は負いかねますのでご了承ください。重要なデータについてはあらかじめバックアップするようにお願い いたします。
- Microsoft、Windows Vista、Windows は米国 Microsoft Corporation の登録商標です。そのほか、このマニュア ルに掲載されている商品名 / 社名などは、一般に各社の商標ならびに登録商標です。本文中におけるⓇおよび TM は省略させていただきました。

# **IEEE802.11n/11a 対応 USB ポート搭載無線 LAN ブロードバンドルータ**

# LAN-WH300AN/DGR

# User's Manual

ユーザーズマニュアル

#### **は じ め に**

この度は、ロジテックの無線 LAN ブロードバンドルータ製品をお買い上げ いただき誠にありがとうございます。このマニュアルには無線 LAN ブロー ドバンドルータを使用するにあたっての手順や設定方法が説明されていま す。また、お客様が無線 LAN ブロードバンドルータを安全に扱っていただ くための注意事項が記載されています。導入作業を始める前に、必ずこの マニュアルをお読みになり、安全に導入作業をおこなって製品を使用する ようにしてください。

このマニュアルは、製品の導入後も大切に保管しておいてください。

# 安全にお使いいただくために インタイム しんしょう インタイム しょうかい しょうかい しょうかい

けがや故障、火災などを防ぐために、ここで説明している注意事項を必ずお読みください。

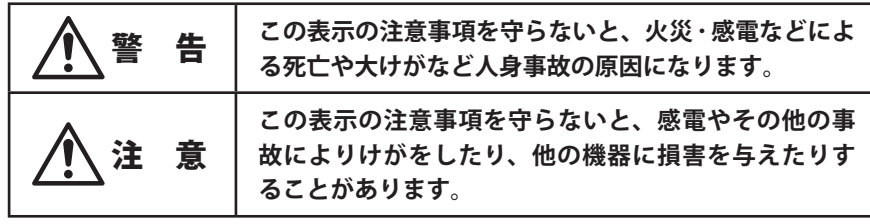

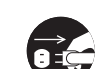

**本製品を次のようなところで使用しないでください。**

 ・高温または多湿なところ、結露を起こすようなところ

- ・直射日光のあたるところ
- ・平坦でないところ、土台が安定していないところ、振動の発生するところ
- ・静電気の発生するところ、火気の周辺

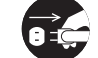

**長期間本製品を使用しないときは、電源プラグを抜いておいてください。** 故障の原因になります。

警 告

**本製品の分解、改造、修理をご自分でおこなわないでください。** 火災や感電、故障の原因になります。また、故障時の保証の対象外となります。

**本製品から発煙や異臭がしたときは、直ちに使用を中止したうえで電源を切り、 CI S** AC コンセントから電源プラグを抜いてください。そのあと、ご購入店もしくは当 **社テクニカル・サポートまでご連絡ください。** そのまま使用すると、火災や感電、故障の原因になります。

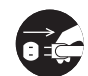

**本製品に水などの液体や異物が入った場合は、直ちに使用を中止したうえで電源 を切り、AC コンセントから電源プラグを抜いてください。そのあと、ご購入店も しくは当社テクニカル・サポートまでご連絡ください。** そのまま使用すると、火災や感電、故障の原因になります。

**本製品を、水を使う場所や湿気の多いところで使用しないでください。** 火災や感電、故障の原因になります。

## 無線 LAN をご使用になるにあたってのご注意

- ●無線 LAN は無線によりデータを送受信するため盗聴や不正なアクセスを受ける恐れがあ ります。無線 LAN をご使用になるにあたってはその危険性を十分に理解したうえ、デー タの安全を確保するためセキュリティ設定をおこなってください。また、個人データな どの重要な情報は有線 LAN を使うこともセキュリティ対策として重要な手段です。
- ●本製品は電波法に基づき、特定無線設備の認証を受けておりますので免許を申請する必 要はありません。ただし、以下のことは絶対におこなわないようにお願いします。
	- ・本製品を分解したり、改造すること
	- ・本製品の背面に貼り付けてある認証ラベルをはがしたり、改ざん等の行為をすること ・本製品を日本国外で使用すること

これらのことに違反しますと法律により罰せられることがあります。

●心臓ペースメーカーを使用している人の近く、医療機器の近くなどで本製品を含む無線 LAN システムをご使用にならないでください。心臓ペースメーカーや医療機器に影響を 与え、最悪の場合、生命に危険を及ぼす恐れがあります。

●電子レンジの近くで本製品を使用すると無線 LAN の通信に影響を及ぼすことがあります。

# もくじ

**安全にお使いいただくために ・・・・・・・・・・・・・・・・・・・ 4**

7

9

#### Chapter 1 概 要 編

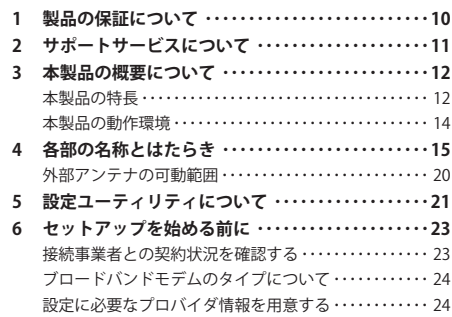

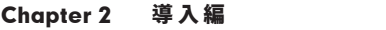

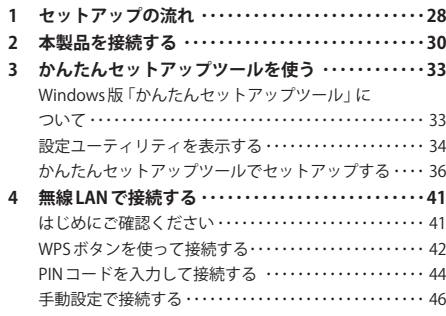

#### Chapter 3 詳細設定 編

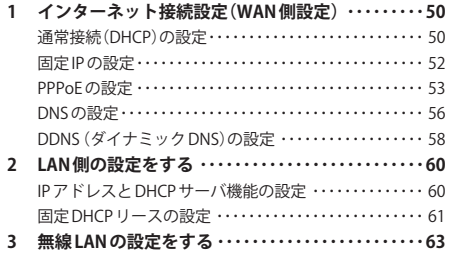

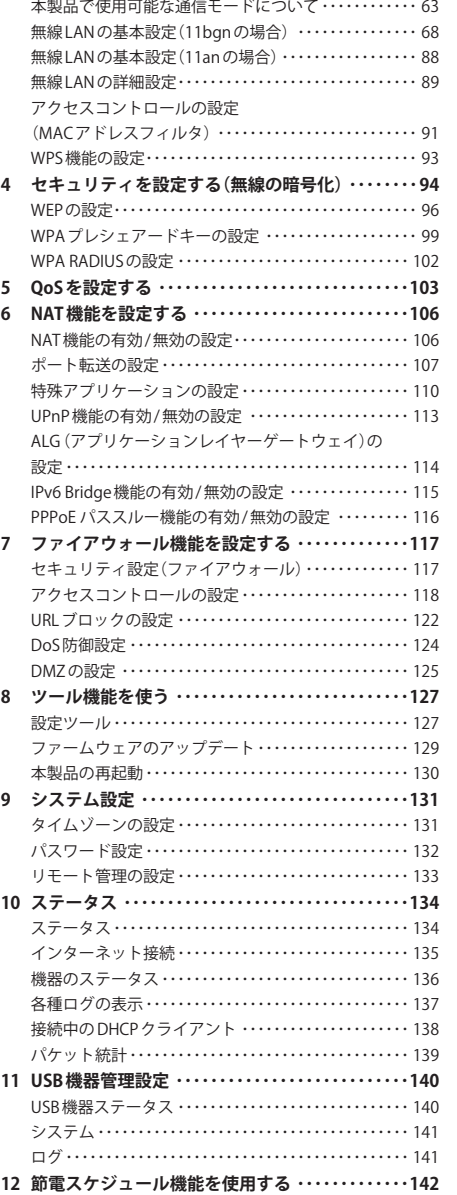

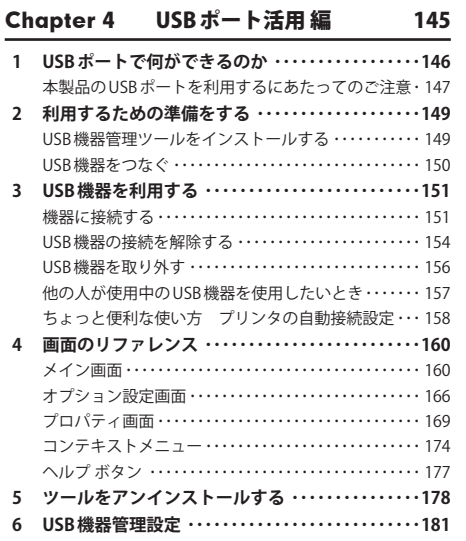

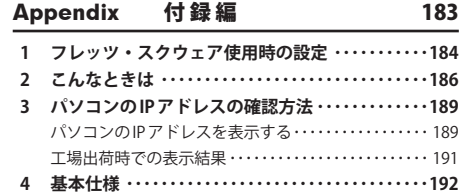

# Chapter 1

 $\mathbf{a} \quad \mathbf{a}$  $\blacksquare$ 

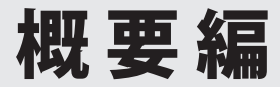

# 製品の保証について

#### 製品の保証とサービス

本製品には保証書が付いています。内容をお確かめの上、大切に保管してください。

#### **●保証期間**

保証期間はお買い上げの日より 1 年間です。保証期間を過ぎての修理は有料になります。詳 細については保証書をご覧ください。保証期間中のサービスについてのご相談は、お買い 上げの販売店にお問い合わせください。

#### **●保証範囲**

次のような場合は、弊社は保証の責任を負いかねますのでご注意ください。

- ・弊社の責任によらない製品の破損、または改造による故障
- ・本製品をお使いになって生じたデータの消失、または破損
- ・本製品をお使いになって生じたいかなる結果および、直接的、間接的なシステム、機器 およびその他の異常

詳しい保証規定につきましては、保証書に記載された保証規定をお確かめください。

#### **●その他のご質問などに関して**

P11「2. サポートサービスについて」をお読みください。

# 2 サポートサービスについて

よくあるお問い合わせ、対応情報、マニュアル、修理依頼書、付属品購入窓口などをインター ネットでご案内しております。ご利用が可能であれば、まずご確認ください。

**サポートページ 6409.jp (http://は必要ありません)** 

## ロジテック・テクニカルサポート(ナビダイヤル) TEL:0570-050-060

受付時間:月曜日~土曜日 10:00~19:00 (祝日営業)※ただし、夏期、年末年始の特定休業日は除きます。

本製品は、日本国内仕様です。国外での使用に関しては弊社ではいかなる責任も負いかねます。 また国外での使用、国外からの問合せにはサポートを行なっておりません。 This product is for domestic use only. No technical support is available in foreign languages other than Japanese.

#### **テクニカルサポートにお電話される前に**

お問合せの前に以下の内容をご用意ください。

- ・弊社製品の型番
- ・インターネットに関するプロバイダ契約の書類
- ・ご質問内容(症状、やりたいこと、お困りのこと)
- ※可能な限り、電話しながら操作可能な状能でご連絡ください。

# 3 本製品の概要について

## 本製品の特長

**●電波がよく飛ぶハイパワー無線 LAN ブロードバンドルータの「ギガビット」対応モデル** 本体背面にギガビット(1000BASE-T)対応の有線 LAN ポートを 4 ポート搭載しています。ギ ガビット対応の有線 LAN 機器との間で、より高速なデータ通信が可能です。

#### **●電波干渉を受けにくく安定した無線通信が可能な「11n/a 規格」にも準拠**

無線 LAN の 11n/g 規格や Bluetooth® など多くのワイヤレス機器が使用する 2.4GHz 帯を使用 せず、電波干渉の少ない「5GHz 帯」を使用する「IEEE802.11a 規格」に準拠した高性能モデ ルです。近隣のワイヤレス機器の影響を受けにくく、安定した無線通信を実現します。「11n 規格」にも準拠しますので、AV 家電やパソコン、家庭用ゲームなどを 11n/a と 11n/g で使 い分けることで、より安定した通信が可能です。

#### **●スリムでスマート、洗練されたデザインの無線ルータ**

もっとも幅の狭い前面部分で約 7mm、もっとも幅の広い背面部でも約 24.5mm というスリ ムでスマートな無線ルータです。その洗練されたデザインは、従来の無線ルータとは次元 の異なる美しさを持っています。縦置きはもちろん、横置きにも対応しますので、狭いスペー スに効率よく設置できます。

#### **●背面に USB ポートを装備、ネットワーク上の PC で USB 機器を共有可能**

本体背面に USB ポートを 1 ポート装備しています。このポートに接続したプリンタ、スキャ ナ、HDD、USB メモリなどの USB 機器を、本製品と有線 LAN または無線 LAN で接続したパ ソコンで共有することができます。

付属の[USB 機器管理ツール]を各パソコンにインストールし、必要なときだけ切り替えて 接続できます。USB ハブを使用することで、最大 4 台の USB 機器を共有することができます。 ※複数の USB 機器を接続すると、USB 機器の転送速度が低下することがあります。

#### **●「かんたんセットアップツール」で、インターネット接続がさらに簡単に**

DHCP 接続や NTT フレッツサービスなどによる PPPoE 接続など、インターネット接続回線 の種別を自動的にチェックし、適切な接続方法が自動的に設定される「おまかせ接続」です。 回線種別をあらかじめ調べて、手動で選択する必要はありません。

#### **●ボタンひとつで設定完了、WPS 機能に対応した無線 LAN 設定方式を採用**

面倒な暗号化の設定を意識することなく、簡単に無線 LAN 接続を設定できる「WPS」機能に 対応しています。本製品背面の WPS ボタンまたは設定ユーティリティ画面上の WPS ボタン を押すことで、セキュリティ設定済みの無線 LAN 接続を簡単に完了できます。また、設定ユー ティリティを使った「PIN 方式」での設定も可能です。

#### **●こまめに節電できる「節電スケジュール機能」を装備**

ご家庭なら平日の昼間、オフィスなら夜間や休日は、無線ルータをあまり使用する機会が ない時間帯があります。「節電スケジュール機能」を使用すると、このような時間帯に一部 の機能をオフにしたり、供給電力を下げることで、本製品の消費電力を抑えることができ ます。有線 LAN の電力を抑える「節電モード」のほか、有線 LAN や無線 LAN、LED ランプの オン/オフなどを自由に設定できる「ユーザー定義」が選択可能です。スケジュールは、曜 日単位で 30 分刻みで設定できます。

#### **●スイッチひとつでルータを無効にできる「AP モード」搭載**

ブロードバンドモデムにルータ機能が内蔵されている場合に、本製品のルータ機能をオフ にできる AP モードを装備しています。本体背面のスイッチを切り替えるだけで設定を変更 できます。

#### **● IPv6 Bridge 機能を搭載**

さまざまなアプリケーションや音声映像を楽しめる IPv6 サービスを利用できるように、 「IPv6 Bridge」機能を搭載しています。設定をオフにすることもできます。

#### **●各種無線セキュリティ機能に対応**

新しい規格である WPA-PSK/WPA2-PSK に対応しています。WPA では、暗号キーを一定時間 ごとに自動的に変更しますので、外部からの不正解読が困難になっています。また、発信 する SSID を無線クライアント側で表示されないようにする SSID ステルス機能、無線クライ アントの MAC アドレスを指定してアクセスを制限するアクセスコントロール機能などを搭 載しています。

#### **●ブロードバンドルータとしての機能も充実**

DoS(Denial of Service)アタックからネットワークを守る DoS ファイアウォール機能、有害 な Web サイトへのアクセスを制限する URL ブロック機能などを備えています。

#### **● Web ブラウザベースの設定ユーティリティを搭載**

本製品の設定は、クライアントパソコンの Web ブラウザ上から、本体に内蔵された Web ベー スの設定ユーティリティを起動しておこないます。Web ブラウザからの解りやすいメニュー で操作できます。インターネット経由でのアクセスも可能です。

#### **●特定の通信の帯域幅を確保できる「QoS」機能に対応**

全体の帯域のうち、特定のサービスに一定の帯域を確保できる「QoS」機能に対応していま す。この機能を使うことで、ストリーミング映像を楽しんでいるときに、他のサービスに 帯域を取られて、映像が止まるというような心配がなくなります。複数のサービスに個別 に帯域幅を割り当てることができます。

#### **●バーチャルサーバ機能を搭載**

ポート転送(ポートフォワーディング機能)を搭載しており、本製品に接続したパソコンを 「バーチャルサーバ」としてインターネット経由で安全に公開できます。PPPoE 接続など、 IP アドレスが動的に変化する環境でも、ダイナミック DNS(クリアネット)サーバへの接続 機能を備えていますので、IP アドレスの変更なく運用が可能です。

#### **● UPnP に対応**

UPnP(Universal Plug and Play)に対応しています。Windows Messenger などの UPnP 対応 ソフトが特別な設定をせずに利用可能なほか、UPnP 対応ネットワーク機器との組み合わせ で本製品を自動的に認識、設定できます。ネットワークゲームを安心して利用できる DMZ 機能も備えています。

#### **●その他、豊富な機能を搭載**

- ・接続する無線 LAN 規格を選択可能
- ・NTP(Network Time Protocol)サーバを自動検出して時刻を自動設定
- ・ファームウェアが設定ユーティリティから簡単にアップデート可能

# 本製品の動作環境

ルータ機能については、TCP/IP プロトコルを利用できるパソコンおよび OS であれば使用で きます。ただし、弊社では以下の環境のみサポートしています。

また、本製品の設定ユーティリティを使用する場合や、付属の CD-ROM に収録されている 「Windows 版:かんたんセットアップツール」を使用する場合は、以下の環境が必要です。

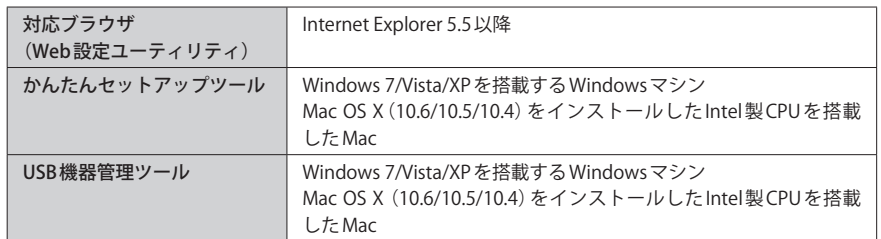

# 4 各部の名称とはたらき

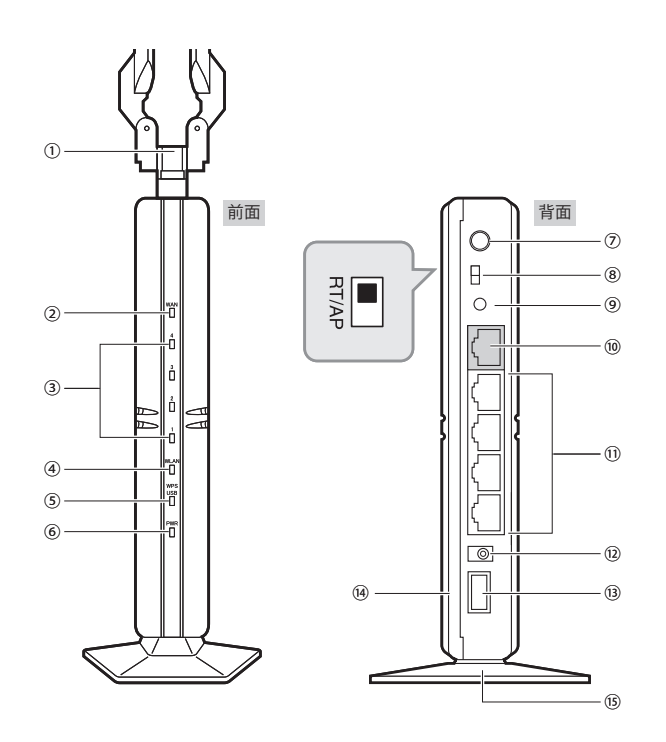

※ランプの状態は、いずれも「節電スケジュール機能」がオフの状態を表します。節電モード時やユーザー 定義でランプをオフにしている時は、WLAN ランプは消灯します。

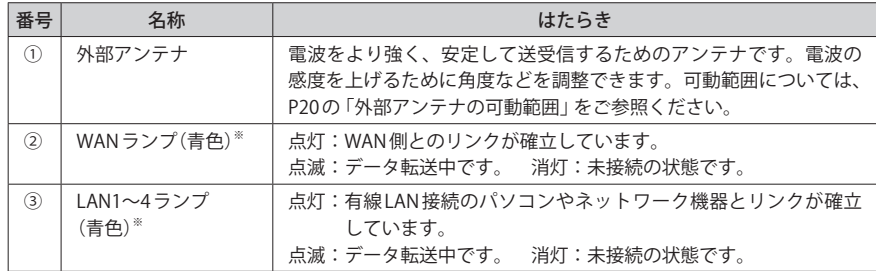

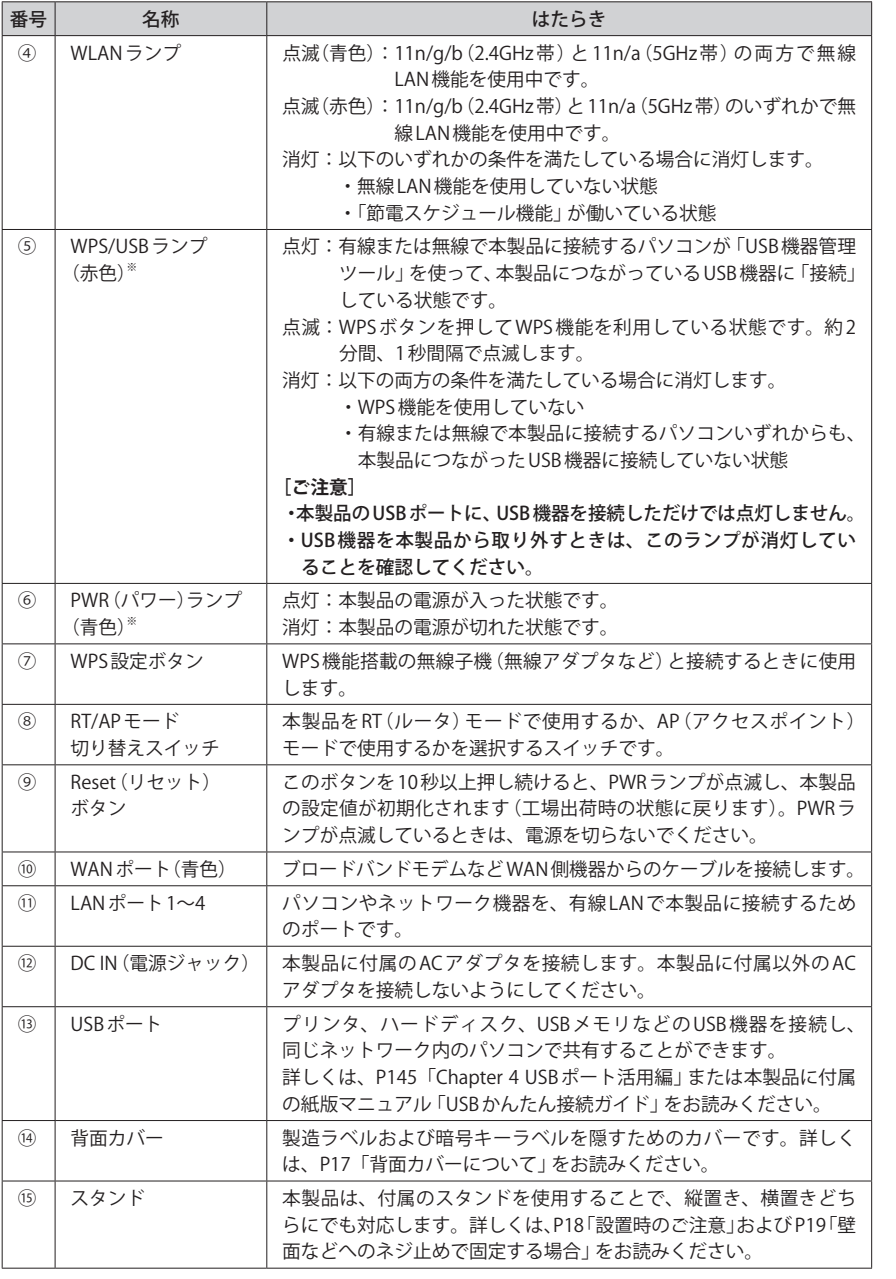

#### **●背面カバーについて(製造ラベル・暗号キーラベルの確認)**

本製品は暗号キーを容易に見られないようにするため、およびデザイン性を重視するため に、製造ラベルと暗号キーラベルを隠すための背面カバーが装着されています。情報の確 認が必要な場合は、イラストを参考にして背面カバーを外してください。

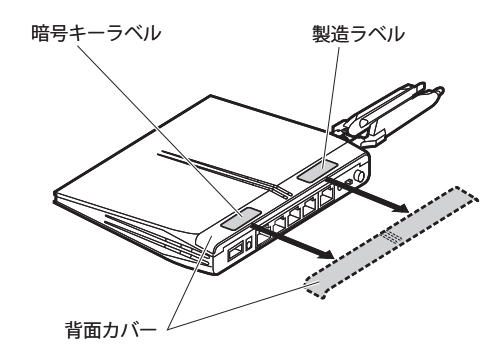

# 暗号キーステッカーについて

暗号キーを確認するために背面カバーを外すのが面倒な場合 は、本製品に付属の「暗号キーステッカー」を本体やマニュ アルに貼り付けるなどして、ご利用ください。

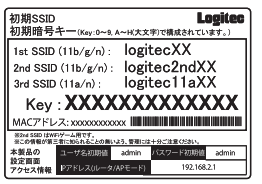

#### **●設置時のご注意**

本製品は縦置き、横置きの両方に対応しています。縦置き / 横置きいずれの場合も、必ず付 属のスタンドにセットしてご使用ください。

いずれの方向で設置する場合も、転落・引き抜け防止措置をとってください。本製品が動 作している状態での転落や、コネクタ類の引き抜けは故障・データ消失の原因となります。

#### ◆縦置き時

縦置きの場合は、LED ランプを前面として、Logitec マークが左側面の上側になるように設 置します。

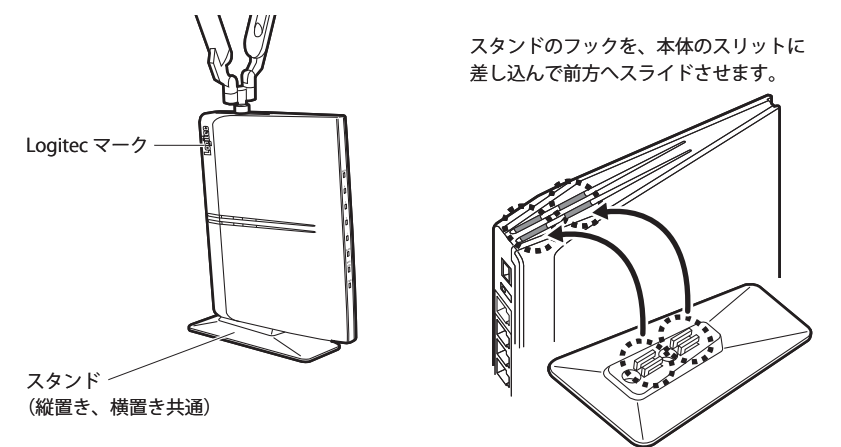

#### ◆横置き時

スタンド

横置きの場合は、LED ランプを前面として、Logitec マークが上面になるように設置します。

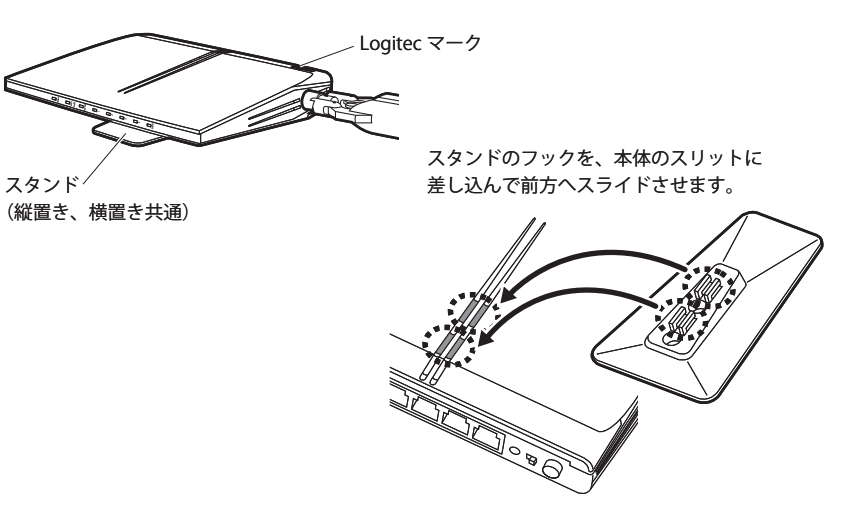

#### **●壁面などへのネジ止めで固定する場合**

本製品は壁面などに設置できるように、スタンドに 2 か所のねじ穴を用意しています。固 定には直径 (呼び径) 3mm のネジ 2 本が必要です。設置面の素材および構造をお確かめにな り、十分な強度を確保したうえで、本製品を取り付けてください。

また、本製品への電源供給のために設置場所近くに AC コンセントが必要です。

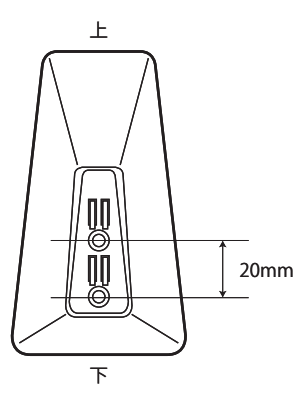

# 外部アンテナの可動範囲

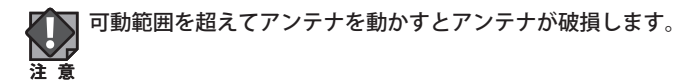

## **●水平方向の可動範囲**

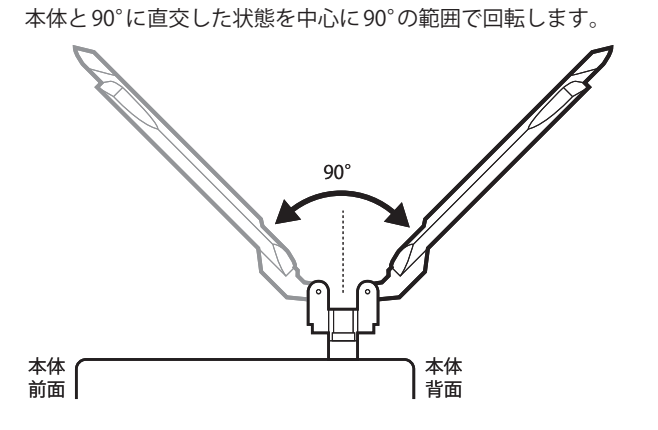

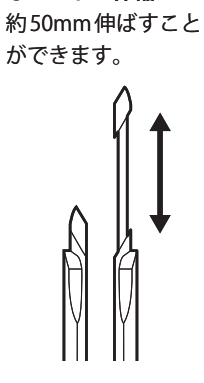

**●ロッドの伸縮**

#### **●ロッド部分の垂直方向の可動範囲**

アンテナを垂直に立てた状態を中心に 180°の範囲で可動します。

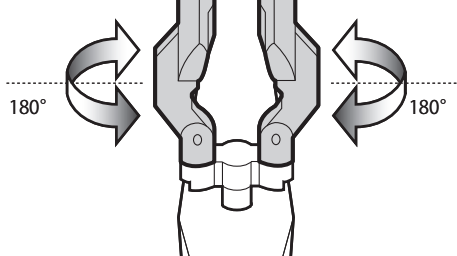

### **●ベース部分の垂直方向の可動範囲**

アンテナを垂直に立てた状態を中心に 180°の範囲で可動します。

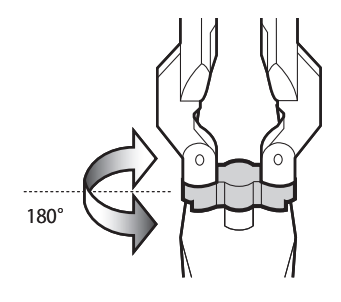

# 5 設定ユーティリティについて

本製品の各種設定をするために、Web ブラウザから利用できる設定ユーティリティがあり ます。ここでは設定ユーティリティの[ホーム]に表示されるボタンの内容を説明します。 各ボタンの詳しい内容や設定方法については、該当ページをお読みください。

#### ●設定ユーティリティを使用するには  $\boxtimes$

設定ユーティリティをパソコンの Web ブラウザで表示するには、本製品とパソコンを有線 LAN で接続するか、無線 LAN でパソコンから本製品にアクセスできるようになっている必 要があります。

#### ●設定ユーティリティの表示方法

P34「設定ユーティリティを表示する」をお読みください。

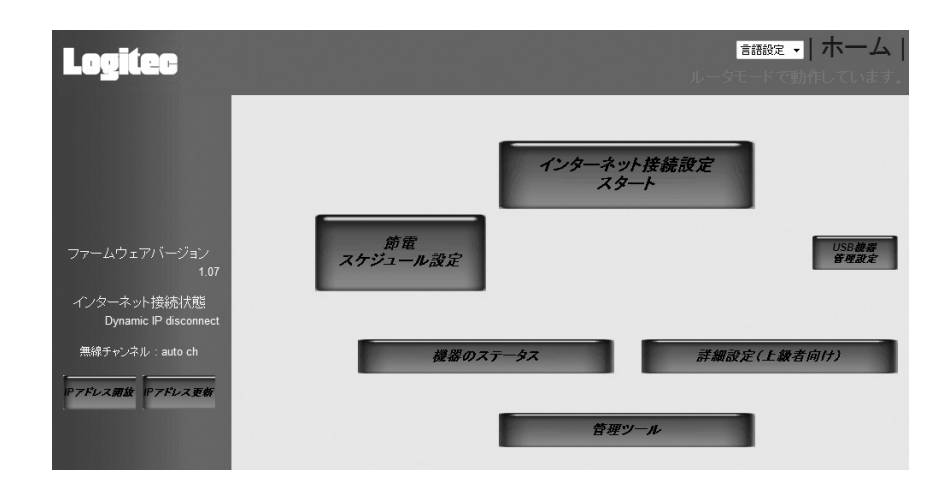

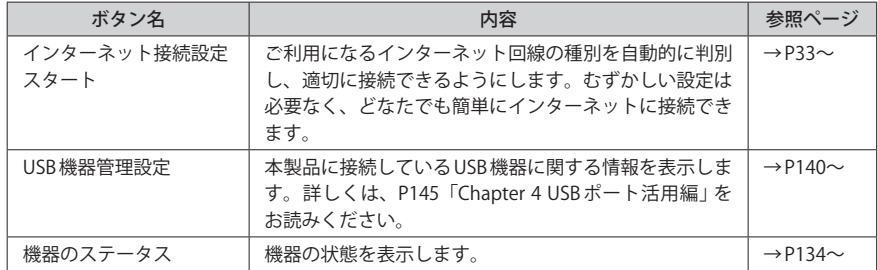

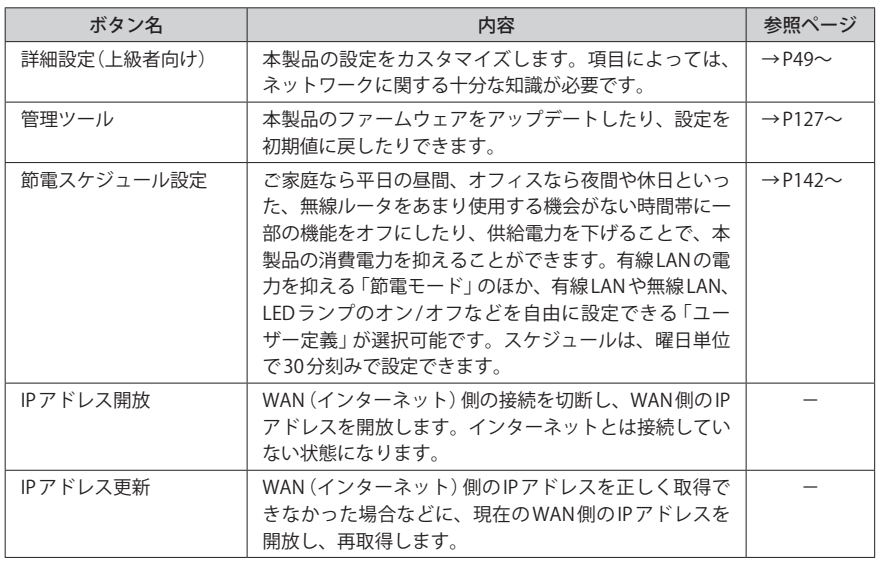

# ● セットアップを始める前に

本製品のセットアップ作業を始める前に、以下について確認します。

# 接続事業者との契約状況を確認する

次の内容を確認してください。

#### **①回線事業者 / プロバイダと契約は完了していますか?**

回線事業者やプロバイダとの契約を完了しておく必要があります。また、フレッツサービ スの場合は NTT とのご契約とは別にプロバイダとの契約が必要です。

#### **②モデムなどの機器は準備できていますか?**

本製品でインターネットを楽しむためには、ADSL/CATV/ 光ファイバーなどのブロードバン ドモデムと本製品を接続する必要があります。モデムを別途購入されるように契約してい る場合は、対応モデムをご用意いただく必要があります。

#### **③回線工事は完了していますか?**

回線事業者 / プロバイダとの契約に加え、屋内までの配線工事とモデムの準備が完了してい る必要があります。すでに開通日を過ぎていることを確認してください。

#### **④パソコン側の必要な機器は準備できていますか?**

本製品の設定および本製品と接続するネットワーク機器には、LAN アダプタ(イーサネット ポート)が搭載されている必要があります。パソコン本体などに内蔵されていない場合は、 別途 LAN アダプタを準備してください。また、無線で接続する場合は、IEEE802.11n/11g/ 11b いずれかの無線 LAN 機能が搭載されている必要があります。パソコン本体などに無線 LAN 機能が内蔵されていない場合は、別途無線子機を準備してください。各機器のセット アップ方法については、それぞれのマニュアルをお読みください。

# ブロードバンドモデムのタイプについて

本製品は、ルータ機能に無線 LAN 機能を搭載した無線 LAN ルータです。現在、プロバイダ から提供されるブロードバンドモデムには、すでにルータ機能が内蔵されている製品があ ります。

ルータ機能内蔵のブロードバンドモデムに本製品を接続する場合でも、本製品のウィザー ド機能を使用することで、適切な状態でインターネットに接続できます。

ただし、ブロードバンドモデム内蔵のルータ機能を使用したい場合や、本製品を AP モード で使用したほうが、より良い性能を発揮できる場合があります。このような場合は、本製 品背面にある「RT/AP モード切り替えスイッチ(→ P16)」を「AP モード」側にして使用して ください。

## 設定に必要なプロバイダ情報を用意する

本製品のウィザード機能は、ご使用になるインターネット回線の種別を自動的に判別しま すので、一般的なインターネットサービスをご使用の場合は、あらかじめ回線の種別など を調べておく必要はありません。

ただし、NTT フレッツサービスなど PPPoE 接続を使用している場合は、プロバイダから提 供されるユーザーIDとパスワードが必要になることがあります。また、固定IPサービスな ど特別なインターネットサービスをご利用の場合は、あらかじめ必要な情報をご用意くだ さい。

#### ●APモードでご使用の場合

ブロードバンドモデムに搭載されたルータ機能を使用しているため、本製品を AP(アクセ スポイント)モードで利用する場合は、Chapter2「4. 無線 LAN で接続する」(→ P41)をお読 みください。

#### ●プロバイダの情報について

ご契約のプロバイダによっては、ここに説明した内容と異なる場合もあります。プロバイ ダ側の設定資料を参考に、本製品のインターネット接続の設定をしてください。

#### **A PPPoE 接続方式の場合**

NTT フレッツサービスなど「PPPoE 接続」でインターネットに接続するプロバイダの場合は、 ユーザーID とパスワードが記載された資料がお手元に届いているはずです。記入欄にメモ してください。

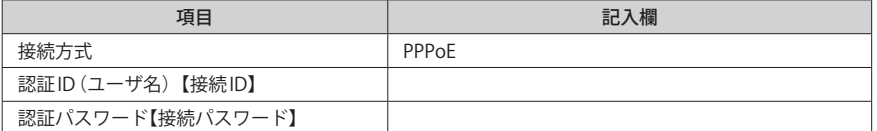

※プロバイダによって認証 ID、認証パスワードの表記が異なることがあります。ユーザーID に「@」が入っ ている場合は、プロバイダから提供された「ユーザー名」の後ろに、「@」と「プロバイダ識別子」を入 力する必要があります。また、PPPoE 接続でも、認証 ID、認証パスワードが記述されておらず、入力 が不要な場合があります。

# フレッツ光プレミアムについて

NTT 西日本から提供される「CTU」側にユーザーID、パスワードを設定します。本製品側は 「DHCP 接続」を選択しますので、本製品側での入力は不要です。

#### **B DHCP 接続方式の場合**

DHCP 接続を使用している場合は、自動的にインターネットへの接続を開始します。本製品 のウィザードを使用すれば、インターネット回線種別を意識したり、設定作業をおこなう ことなく自動的に接続します。

## **C プロバイダから固定 IP アドレスが提供されている固定 IP 方式の場合**

インターネット側のIPアドレス(グローバルIPアドレス)が固定で割り当てられるサービス です。次の内容をお調べのうえ、記入欄にメモしてください。

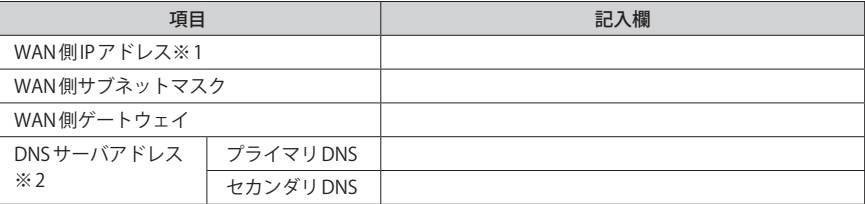

※1 グローバルIP アドレスです。 ※2 指示がある場合にメモしてください。

# Chapter 2

# 導入編

# **本製品の導入方法について**

本製品を使ってインターネットおよび無線 LAN に接続する手順に ついては、本製品に付属の紙版マニュアル「かんたんセットアッ プガイド[導入編]」に、よりわかりやすい説明があります。 「かんたんセットアップガイド」の説明書が見つからない場合は、 付属の CD-ROM の「Manual」フォルダに PDF が収録されています ので、そちらをご使用ください。また、ロジテック ホームページ からもダウンロードできます。

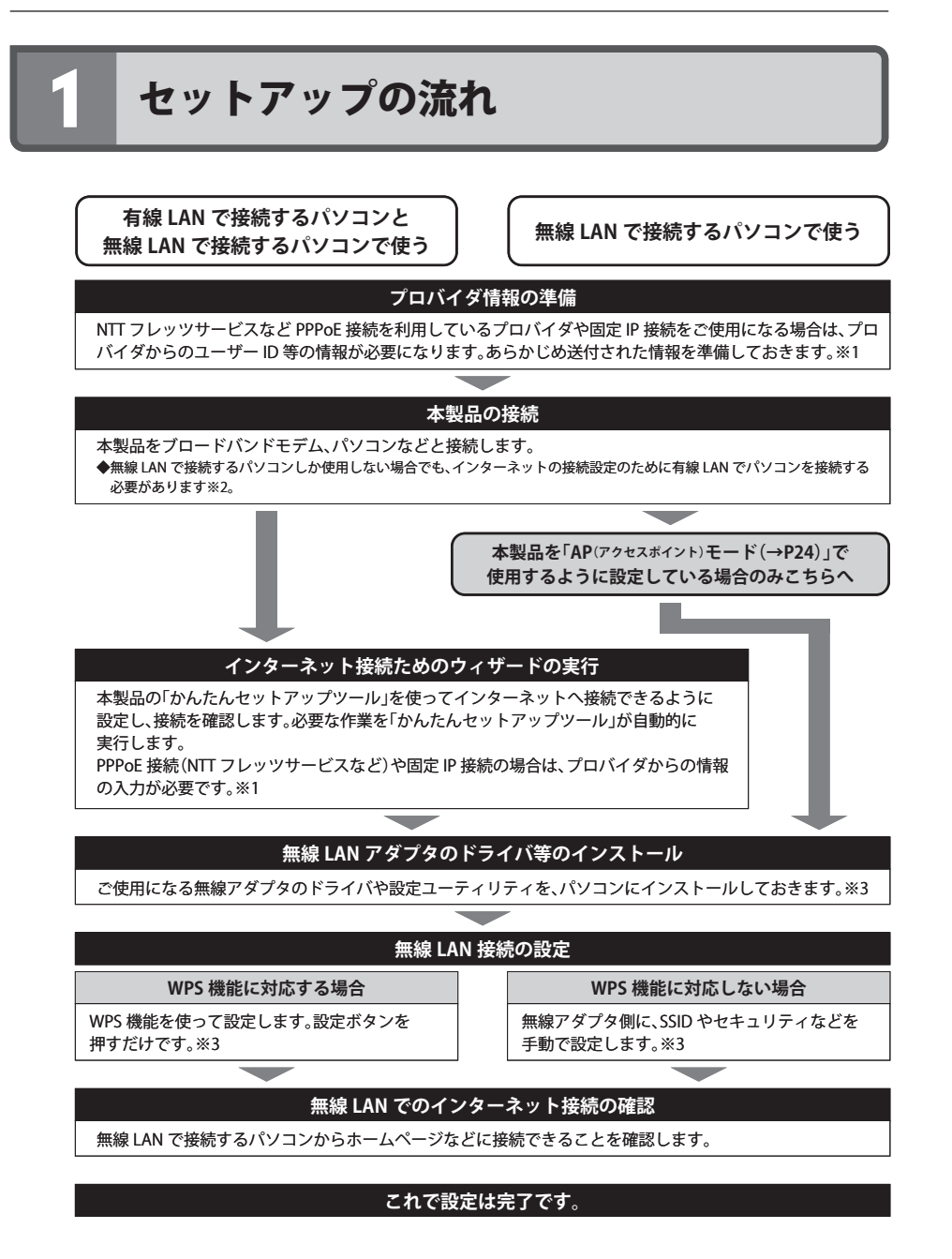

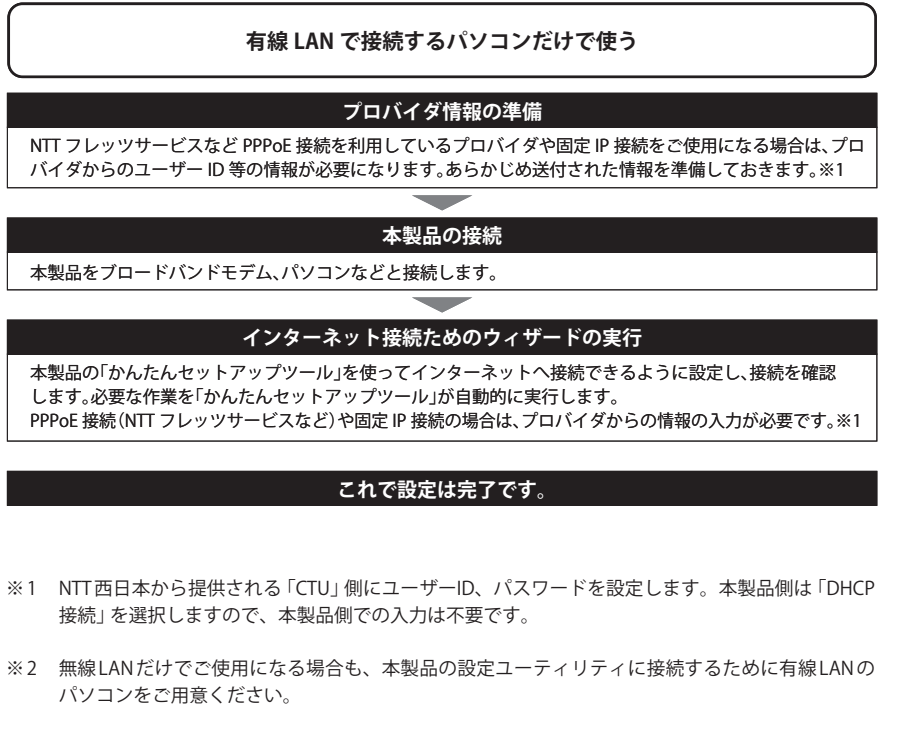

※ 3 無線子機側の設定については、無線子機の説明書をお読みください。

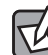

#### 本製品の USB ポートの利用について

本製品の背面には、USB ポートが装備され、本製品にネットワーク接続したパソコンで USB 機器を共有することができます。この機能は、無線 LAN 設定およびインターネット接続と は関係ありません。無線 LAN 設定およびインターネット接続が完了してから、P145「Chapter 4 USB ポート活用編」または本製品に付属の紙版マニュアル「USB かんたん接続ガイド」を、 必要に応じてお読みください。

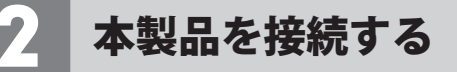

無線 LAN だけで利用する場合や、ゲーム機だけで利用する場合でも、初回は以下の説明ど おりに接続し、正しく設定できているかをご確認ください。

 $\boxtimes$ 

1

USB 機器を接続する場合は、P145「Chapter 4 USB ポート活用編」または本製品に付属の紙 版マニュアル「USB かんたん接続ガイド」をお読みください。

**■ すでにインターネットをご利用の場合は、以下の作業をします。** 

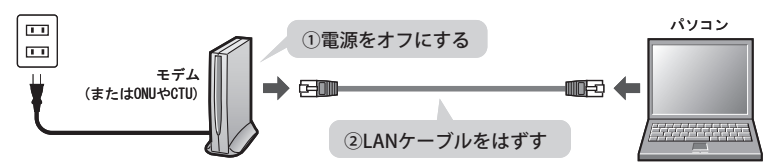

- **❶** すでにご使用のモデム、ONU (回線終端装置)、CTU (加入者網終端装置) のいずれかがあ る場合、パソコンと接続した LAN ケーブルをはずします。
- **2** モデム(または ONU や CTU)の電源を切り、LAN ケーブルを抜いた状態で、1時間以上そ のまま置いておきます。
	- ・モデム等に電源スイッチがない場合は、AC プラグを抜きます。
- **モデムの電源をいったん切らないと、現在記憶されている接続情報がそのまま残り、本製 品を接続したあとの新しい接続情報に更新されず、インターネットへの接続に失敗する恐 れがあります。 注 意**
- **本製品を「AP(アクセスポイント)モード」で使用する場合は、「RT/AP モード切り替え** 2**スイッチ」を「AP」側に変更します。**

**「かんたんセットアップツール」を使用する場合は、ご使用の環境に設定を自動的に合 わせますので、「RT(初期値)」側になっていることをご確認ください。**

#### AP モードを使用する

ブロードバンドモデム内蔵のルータ機能を使用したい場合や、本製品を AP モードで使用し たほうが、より良い性能を発揮できる場合があります。このような場合に「AP モード」を 使用してください。

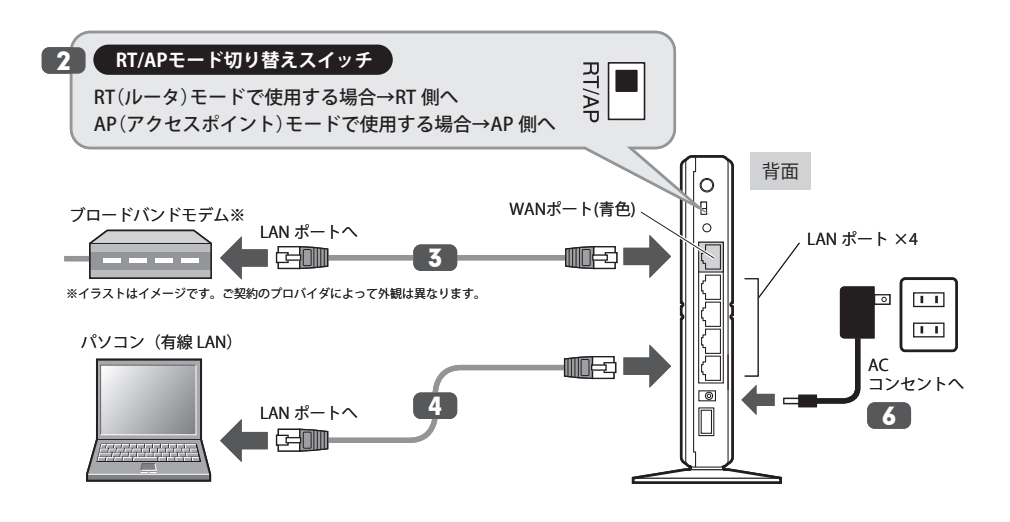

- **ブロードバンドモデムの LAN ポートと、本製品の WAN ポートを LAN ケーブルで接続** 3 **します。**
- **パソコンと本製品の LAN ポート(4 ポートのいずれか)を LAN ケーブルで接続します。** 4
	- 有線 LAN を使わずに、はじめから無線 LAN で接続したい場合 P41「4. 無線 LAN で接続する」を参考に、無線クライントとして使用するパソコンから本製 品に無線 LAN で接続してください。
- **ブロードバンドモデムの電源を入れます。** 5

# **本製品の電源を入れます。** 6

- ・本製品に電源スイッチはありません。付属の AC アダプタのプラグを本製品と接続し、ア ダプタ本体を AC コンセントに接続します。
- ・電源ランプ(PWR)が点灯していることを確認します。

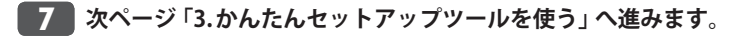

#### AP(アクセスポイント)モードに切り替えている場合

インターネット接続に関する設定は、ブロードバンドモデムのルータ機能で設定します。 ブロードバンドモデムに付属の説明書をお読みになり、ブロードバンドモデム側の設定を 済ませてから、P41「4. 無線 LAN で接続する」へ進みます。

# 3 かんたんセットアップツールを使う

設定ユーティリティまたは付属の CD-ROM の「かんたんセットアップツール」を使ってイン ターネットへの接続設定をします。「かんたんセットアップツール」がインターネット回線 の種別を自動的に判別します。ユーザーID 等の情報入力が必要な場合は、「かんたんセット アップツール」が入力画面を表示します。情報入力が不要な場合は、インターネットに正常 に接続できるかの確認まで自動的におこないます。

#### AP(アクセスポイント)モードに切り替えている場合  $\boxtimes$

本製品を AP モードに切り替えている場合(P24 参照)、本製品側ではインターネットへの接 続設定は必要ありません。そのため設定ユーティリティ画面に、「かんたんセットアップツー ル」は表示されません。P41「4. 無線 LAN で接続する」へ進みます。なお、AP モード時は、 設定ユーティリティのヘッダー部分に「AP モードで動作しています。」と表示されます。

#### Windows 版「かんたんセットアップツール」について

「かんたんセットアップツール」は、設定に使用するパソコンが Windows マシンの場合に 使用できる「Windows 版」と、OS に関係なく使用できる「Web ブラウザ版(設定ユーティリ ティ)」の2種類があります。

- CD-ROMドライブを搭載した Windows マシンから設定できる場合は、付属の CD-ROM か ら簡単に設定できる「Windows 版:かんたんセットアップツール」をご使用ください。設 定方法については、本製品に付属の紙版マニュアル「かんたんセットアップガイド[導入 編]」をお読みください。
- Mac および CD-ROM ドライブを搭載していない Windows 環境で設定する場合に限り、 「Web ブラウザ版:かんたんセットアップツール (設定ユーティリティ)」をご使用くださ い。設定方法については、このあとの説明をお読みください。

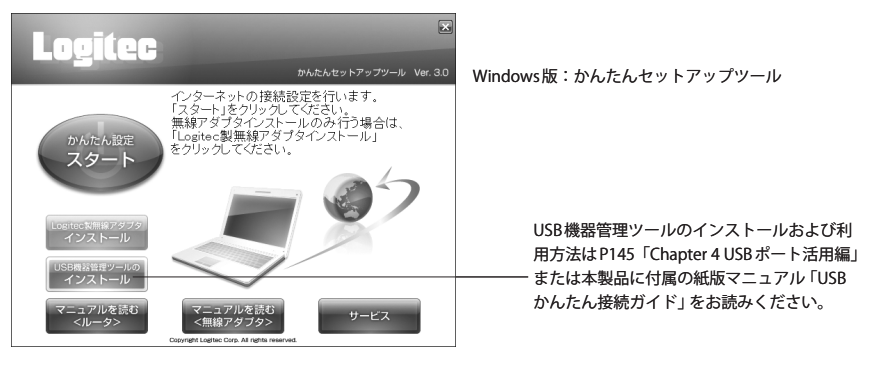

# 設定ユーティリティを表示する

本製品の設定ユーティリティは、パソコンから Web ブラウザを使って表示します。

#### パソコンは IP アドレスが自動取得になっている必要があります  $\forall$ このマニュアルでは、本製品の DHCP サーバ機能により、パソコンが IP アドレスを自動取 得することを前提に説明しています。パソコンに固定の IP アドレスを設定している場合は、 パソコンの IP アドレスを変更しなければならないことがあります。

本製品の IP アドレス(初期値)= 192.168.2.1

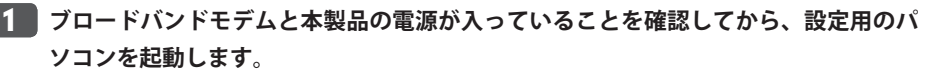

・順序が逆の場合、パソコン側が IP アドレスを正常に取得できず、設定画面にアクセスで きないことがあります。

**Internet Explorer などの Web ブラウザを起動します。** 2

**Web ブラウザの「アドレス」欄に、キーボードから「http://192.168.2.1」と入力し、キー** 3 **ボードの[Enter]キーを押します。**

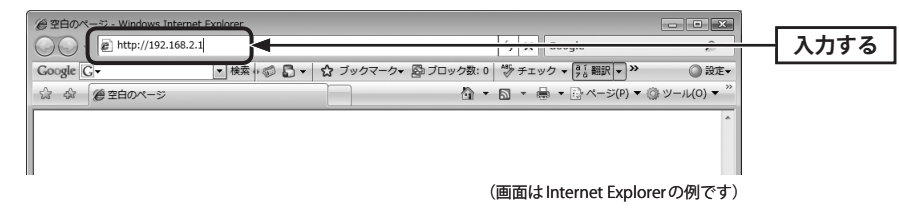

・この IP アドレスは初期値です。すでに本製品の IP アドレスを変更している場合は、変更 後の IP アドレスを入力します。

#### **認証画面が表示されます。** 4

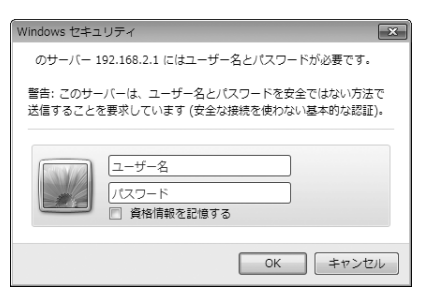

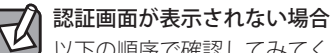

以下の順序で確認してみてください。

①本製品の電源が入っているか、LAN ケーブルの接続は正しいかを確認してください。

②いったんパソコンを終了し、本製品の電源を入れて 3 分以上たってからパソコンを起動 してみてください。

③接続しているパソコンの IP アドレスを確認してください(→ P189「3. パソコンの IP アド レスの確認方法」)。

# <mark>5 │本製品のユーザー名とパスワードを入力し、│OK</mark> │をクリックします。

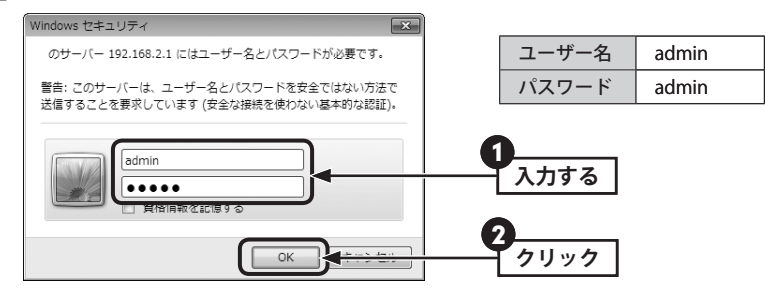

- ・初期値は表のとおりです。半角英数字の小文字で入力します。
- ・本製品の設定ユーティリティが表示されます。
- ・次ページの「かんたんセットアップツールでセットアップする」へ進みます。

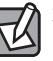

不特定多数の人が利用するような環境では、第三者に設定を変更されないように、パスワー ドの変更をお勧めします(→ P132「パスワード設定」)。

# かんたんセットアップツールでセットアップする

Web ブラウザ版の「かんたんセットアップツール」を使って、セットアップする手順を説明 します。

# **[インターネット接続設定 スタート]をクリックします。** 1

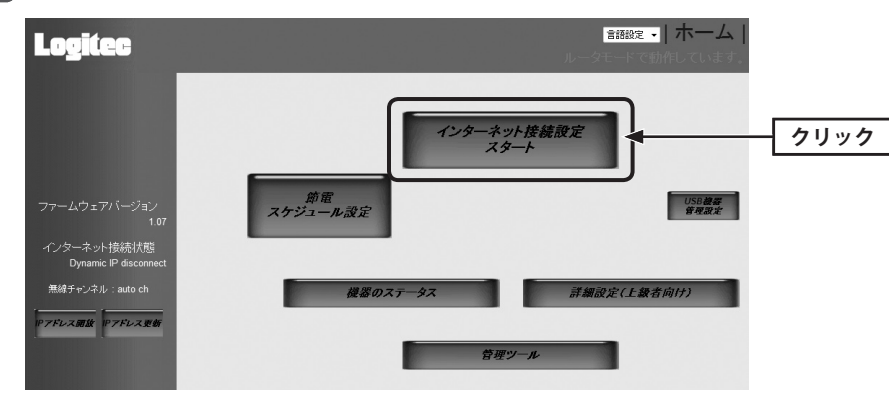

## $\bm{2}$  ) 機器の接続が完了していることを確認する画面が表示されますので、 $\lfloor\bm{\mathsf{x}}\bm{\mathsf{\sim}}\rfloor$ をクリッ **クします。**

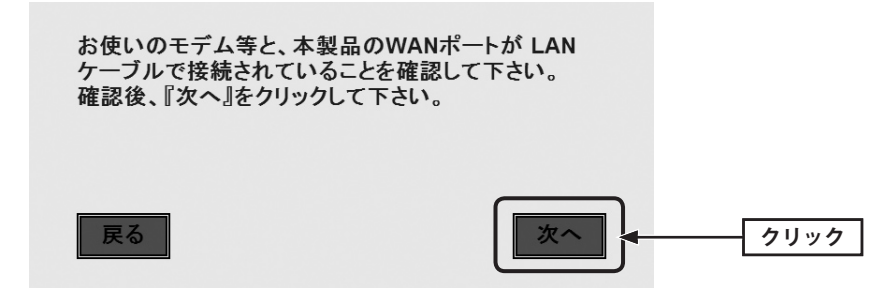

・インターネット回線の種別の自動識別が始まります。

<mark>る </mark> インターネット回線の種別により、以下の4つの場合があります。

#### **● DHCP 接続の場合**

DHCP 接続を使用している場合は、自動的にインターネットへの接続を開始します。そのま ま手順 5 へ進みます。

#### **● PPPoE 接続の場合**

NTT フレッツサービスなど、PPPoE 接続を使用している場合は、プロバイダ情報を入力す る必要があります。手順 4a へ進みます。

お使いの回線は、PPPoE回線です。ご契約のブロバイダ様から提供され ている、認証ID(ユーザー名)・認証バスワード(バスワード)を入力し、 「次へ」をクリックしてください。 ユーザー名は、"@"以降も必ず入力する必要があります。 PPPoE 1: ユーザー名: パスワード 戻る 次へ

#### **●固定 IP サービスの場合**

プロバイダ情報を入力する必要があります。手順 4b へ進みます。

お使いの回線は、固定IP回線です。ご契約のプロバイダ様から提供されている、IPアドレス情報を 入力し、『次へ』をクリックしてください。 もし違う回線である場合は、配線が間違っている可能性があります。『戻る』をクリックし、もう一度 やり直してくたさい。

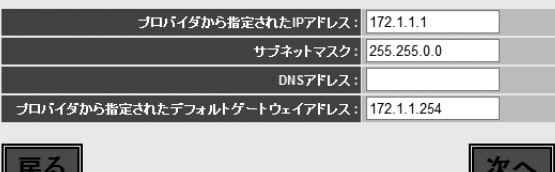

#### **●本製品(無線ルータ)の上位にすでに別のルータが設置されている場合**

確認のメッセージが表示されます。 | 次へ | なクリックし、手順 ■5 へ進みます。

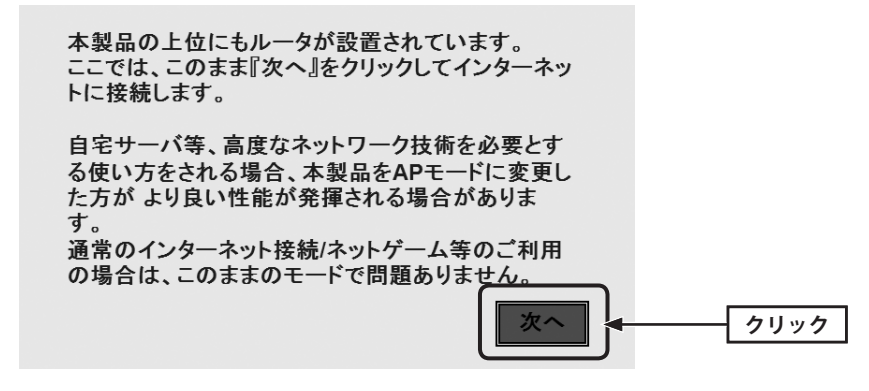

・通常は、そのままで変更しなくても正常にインターネットに接続できます。

・本製品(無線ルータ)のモードを変更したい場合は、P24「ブロードバンドモデムのタイプ について」をお読みになったうえで、「RT/AP モード切り替えスイッチ」を「AP」側に変更 します。

#### その他の画面が表示された場合

「インターネット接続に失敗しました・・・。」「WAN ポートに LAN ケーブルが接続されて いないようです。」などの画面が表示され、インターネットに接続できない場合は、以下の ようなことが考えられます。

#### ●ケーブル等が正しく接続されていない

ケーブル類が正しく接続されているか、機器の電源が入っているかなどを確認してくださ い。機器の接続方法については、P30「本製品を接続する」をお読みください。

#### ●インターネット回線種別を自動判別できない

接続先のモデム等の機器やご使用の環境によって、まれに本製品の回線判別機能では、回 線種別を自動的に判別できない場合があります。このような場合は、P50「1. インターネッ ト接続設定 (WAN 側設定 )」をお読みになり、通常接続 / 固定 IP/PPPoE の中から、回線種別 を選択したうえで、必要な設定をしてください。

# **P24「設定に必要なプロバイダ情報を用意する」でメモした内容をもとに必要な情報** 4a **を入力し、 次へ をクリックします。**

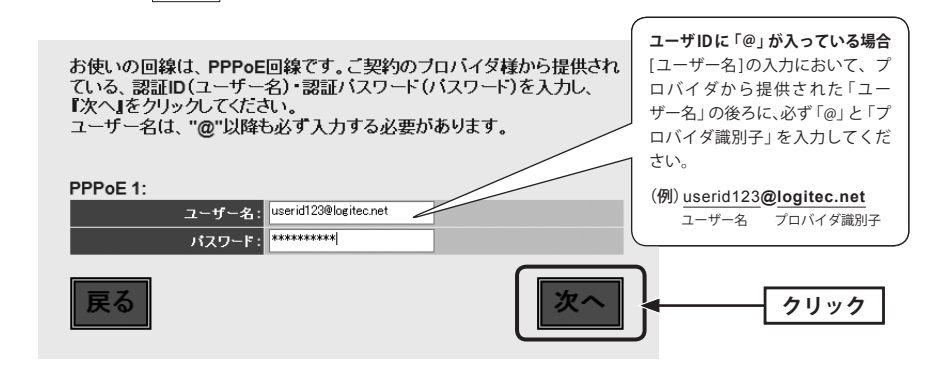

**P24「設定に必要なプロバイダ情報を用意する」でメモした内容をもとに必要な情報** 4b **を入力し、 次へ をクリックします。**

お使いの回線は、固定IP回線です。ご契約のブロバイダ様から提供されている、IPアドレス情報を 入力し、『次へ』をクリックしてください。 もし違う回線である場合は、配線が間違っている可能性があります。『戻る』をクリックし、もう一度 やり直してくたさい。

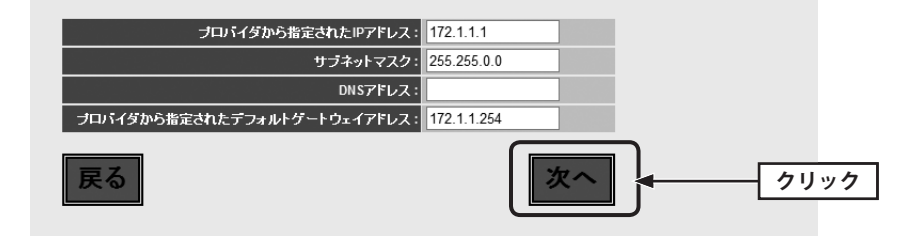

⋉

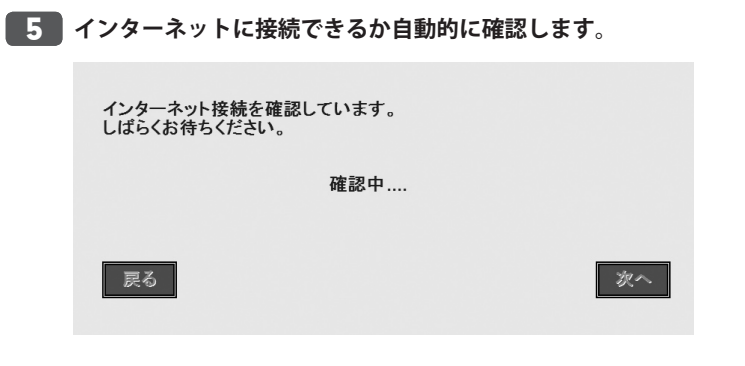

**インターネットに正常に接続できると、以下の画面が表示されます。**

インターネット接続が確認できました! インターネット接続設定を終了します。 右上の × をクリックし、本画面を閉じてください。

•画面右上の ※ なクリックしてブラウザ画面を閉じます。

- **これでインターネットへの接続作業は完了です。引き続き、パソコンと本製品を無線** 6**LAN で接続する場合は、P41「4. 無線 LAN で接続する」へ進みます。**
	- ・本製品の設定のために有線 LAN で接続していたパソコンを、無線 LAN で接続するように する場合は、LAN ケーブルを取り外し、パソコンの無線 LAN 機能が使用できるように準 備しておいてください。

# 4 無線 LAN で接続する

パソコンの無線子機(無線アダプタなど)から本製品を経由してインターネットに接続でき るようにします。

## はじめにご確認ください

本製品は WPS 機能に対応しています。WPS 機能に対応する無線子機との組み合わせで簡単 に無線 LAN 機能を設定できます。ボタンを押すだけで設定ができる「プッシュボタン方式」 と、用意された数字を入力するだけで設定できる「PIN コード方式」の両方に対応しています。 WPS 機能に対応していない無線子機から本製品に接続するときは、本製品の設定値を無線 子機側に設定することで接続することができます。

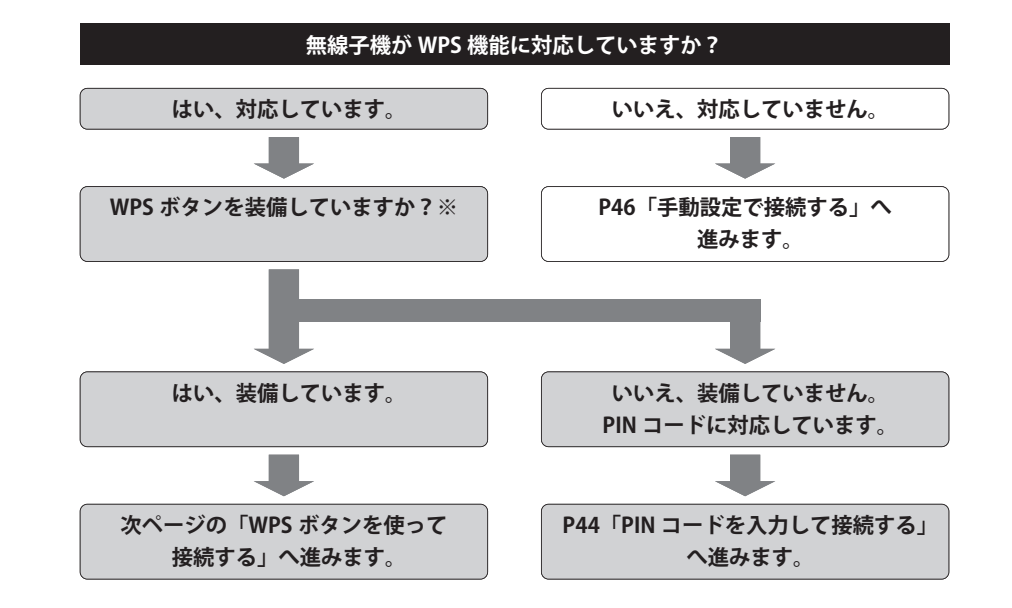

#### **※ WPS ボタンについて**

WPS の「プッシュボタン方式」は、無線子機本体に装備されている「WPS ボタン」を押して 設定するタイプと、設定ユーティリティ上にある「WPS ボタン」アイコンをクリックして設 定するタイプがあります。

1

3

# WPS ボタンを使って接続する

**無線で接続するパソコンを、本製品と確実に通信できる場所に用意します。**

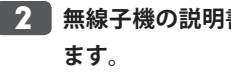

**無線子機の説明書をお読みになり、無線子機側が「WPS」設定をできるように準備し**

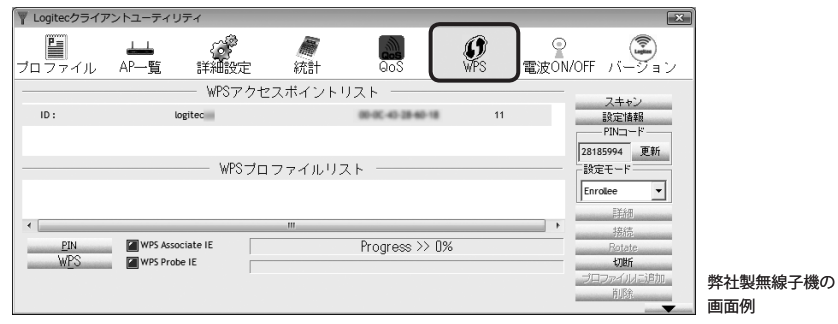

**本製品の背面上方にある「WPS 設定ボタン」を 1 秒以上押して、離します。**

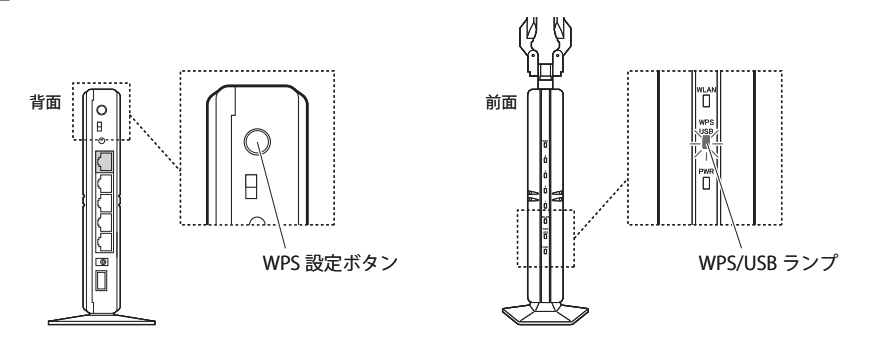

・前面にある WPS/USB ランプが赤色に点灯し、WPS 対応の無線子機の接続を待つ状態にな ります。WPS/USB ランプの点灯中に接続を完了する必要があります。

接続が完了するか、一定時間(約2分間)がすぎるとWPS/USB ランプは消灯します。

#### **無線子機側の WPS 用の「設定ボタン」を指定された時間だけ押します。**

・弊社製の WPS 対応製品の場合は、本体の「設定ボタン」を 1 秒以上押して、離します。 本体に設定ボタンがないモデルでは、ユーティリティの[WPS]ボタンをクリックします。 **無線子機側の設定ユーティリティで、本製品に接続できたことを確認します。** 5

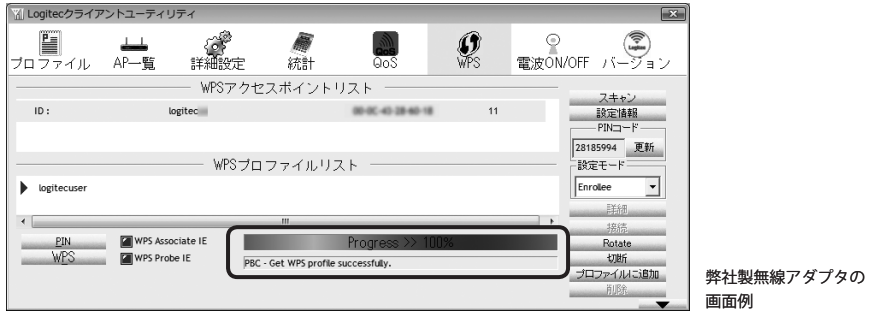

・本製品の WPS/USB ランプは消灯します。

**Web ブラウザからお好みのホームページに接続し、正常に表示されることを確認しま** 6 **す。**

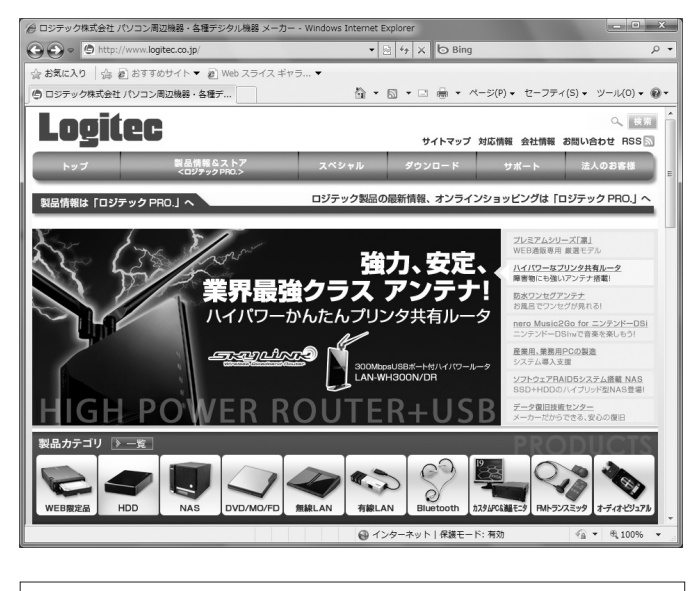

**ロジテック Web サイト http://www.logitec.co.jp/**

**これで WPS 機能を使った無線子機の設定は完了です。無線子機が他にもある場合は、 同じ手順で設定します。** 7

4

 $\boxdot$ 

T

# PIN コードを入力して接続する

WPS 機能の PIN コード方式で設定します。無線ルータ側に設定された PIN コードを無線子機 に入力する方法と、無線子機側に設定された PIN コードを無線ルータに入力する方法があり ます。ここでは無線ルータ側に設定された PIN コードを無線子機に入力する場合の操作の流 れを説明します。

#### 無線子機側の PIN コードを本製品に入力する場合

P93「WPS 機能の設定」をお読みになり、本製品のモード設定を「レジストラ」に設定した うえで、無線子機側の PIN コードを入力し、実行してください。

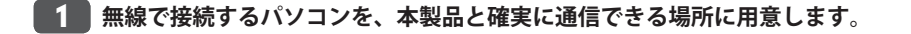

- **本製品の設定ユーティリティを表示します。**  $\overline{2}$ 
	- ・設定ユーティリティの表示方法については、P34「設定ユーティリティを表示する」を参 照してください。
- **設定ユーティリティの[ホーム]で[詳細設定(上級者向け)]を選択します。その後、以 下の操作をおこないます。** 3
	- **●11bgn の場合:[無線 LAN 設定(11bgn)]→[WPS]を選択して、〈WPS〉画面を表示 します。**
	- **●11an の場合:[無線 LAN 設定(11an)]→[WPS]を選択して、〈WPS〉画面を表示します。**

#### **「WPS 情報」の「PIN コード」をメモします。** 4

※このあとの手順では、11bgn の画面を使って説明していますが、11an も操作方法は同じです。

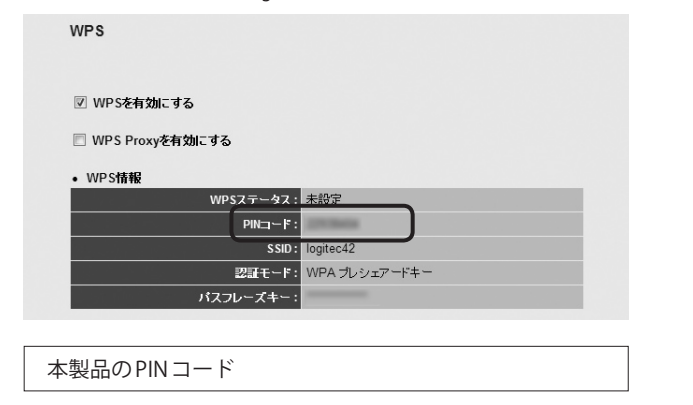

**無 線 子 機 の 説 明 書 を お 読 み に な り、 無 線 子 機 の PIN コ ー ド の[ 設 定 モ ー ド ]を** 5 **「Registrar」に設定してから、本製品の PIN コードを無線子機側に入力します。**

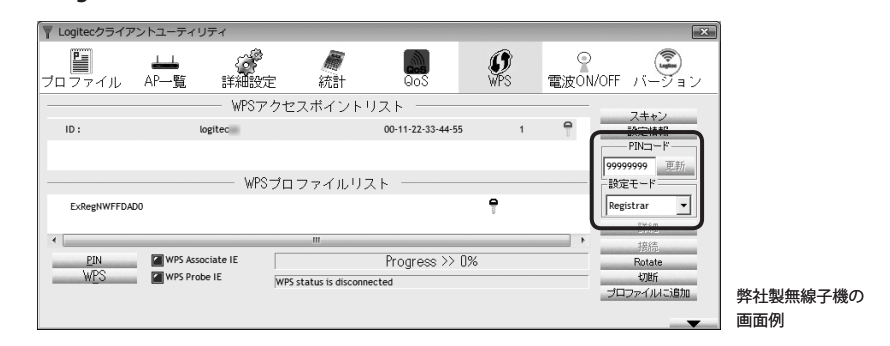

**本製品の設定ユーティリティの〈WPS〉画面で[モード設定]に「エンローリー」を選択** 6 **し、[ボタンで設定。]の 実行 をクリックします。**

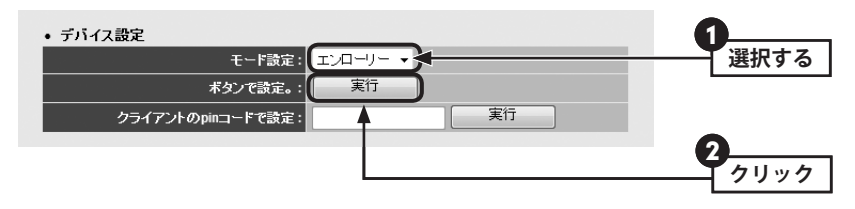

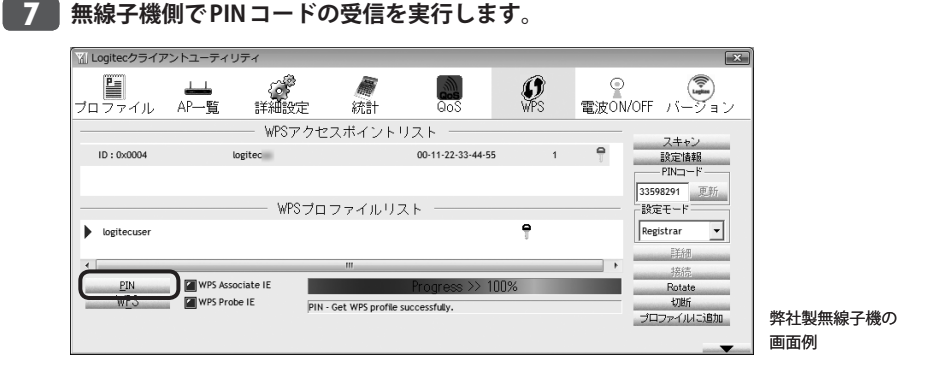

<mark>8 )設定後、無線LAN経由でインターネットにアクセスするなどして、接続できているこ</mark> **とを確認してください。**

#### 44

## 手動設定で接続する

WPS 機能を持たない無線子機の場合は、無線子機側の設定ツールを使って、必要な設定を 手動でおこないます。本製品の初期値の設定は以下の通りです。無線子機の説明書と、次ペー ジからの作業の流れを参考にして、本製品の設定値を無線子機側に設定してください。

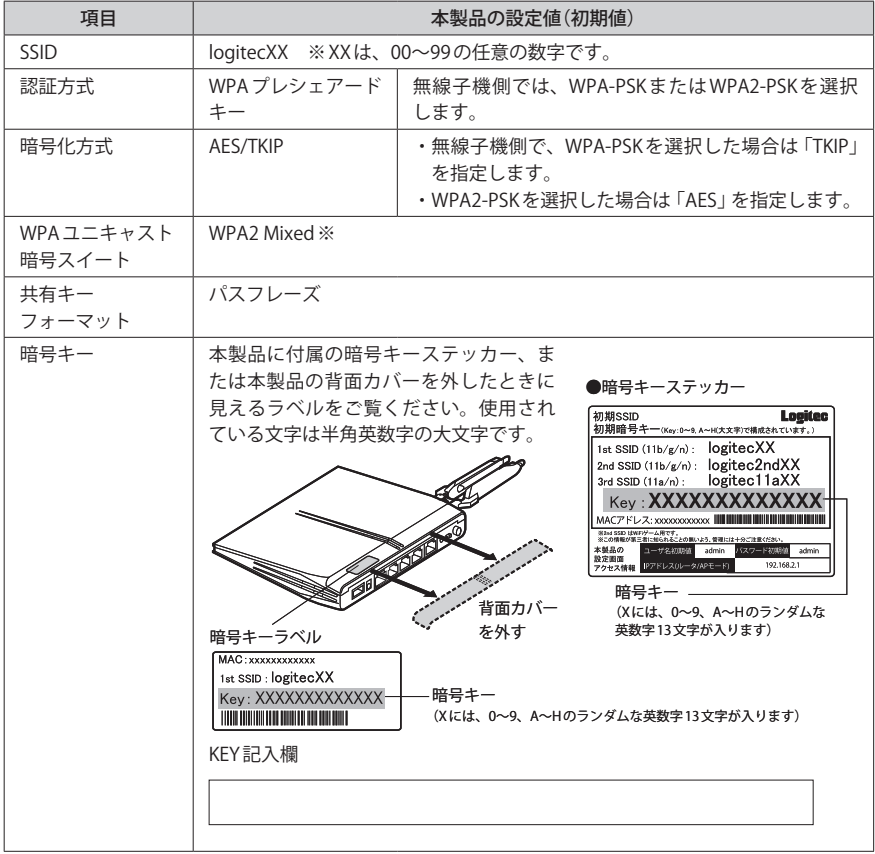

※無線子機側は、WPA-PSK(TKIP)、WPA2-PSK(AES)いずれを使用しても本製品に接続することができ ます。

上記の本製品の初期値にあわせ、暗号キーステッカー(または背面カバーを外したときに見 えるラベル)上の暗号キーを利用する場合は、本製品の設定ユーティリティを表示せずに、 無線子機側の設定をおこなうだけで本製品に接続することができます。

- **無線で接続するパソコンを、本製品と確実に通信できる場所に用意します。** 1
- **無線子機の設定ユーティリティを起動します。** 2

## **設定ユーティリティのリストの SSID に「logitecXX」と表示された場合は選択します。** 3

・XX には、00~99 の任意の数字が表示されています。 ・SSID を自動的に検出できない場合は、手動で無線子機の設定ユーティリティにある「SSID」 に、本製品の SSID の設定値(例:logitec42)を半角英数字(小文字)で入力します。

**本製品はセキュリティ機能として暗号化機能(WPA2 Mixed ※ /TKIP・AES/ パスフレー** 4 **ズ13文字)があらかじめ設定済みです。無線子機の設定ユーティリティにある[暗号化] に関する設定画面を表示します。**

※「WPA2 Mixed」では、無線子機側が WPA-PSK、WPA2-PSK いずれの設定でも、本製品に接続すること ができます。

**無線子機の説明書をお読みになり、本製品の設定内容を無線子機側に設定します。** 5

**設定後、無線 LAN 経由でインターネットにアクセスするなどして、接続できているこ** 6**とを確認してください。**

 $\overline{\nabla}$ 

# Chapter 3

 $\sim$   $\sim$ 

 $-0.0000$ 

# 詳細設定 編

 $\blacksquare$  $\bullet\quad \bullet$  $\blacksquare$   $0 - 0 = 0$ 

1

# 1 インターネット接続設定(WAN 側設定)

メニューの[WAN]メニューにある各設定項目の設定方法について説明します。

# 通常接続(DHCP)の設定

プロバイダ側から動的に IP アドレスを取得する場合の設定手順を説明します。プロバイダ から、ホスト名および MAC アドレスを指定するように指示があった場合だけ以下の手順で 設定します。

#### $\boxtimes$ フレッツ光プレミアムをご利用の場合

フレッツ光プレミアムをご利用の場合、ユーザーID とパスワードは、NTT 西日本が提供す る「CTU」側に設定されています。本製品側はご購入時のまま設定を変更する必要はなく、 本製品を CTU に接続するだけです。

**[ホーム]で[詳細設定(上級者向け)]を選択し、左のメニューリストから[WAN]→[自 動取得 IP]を選択します。**

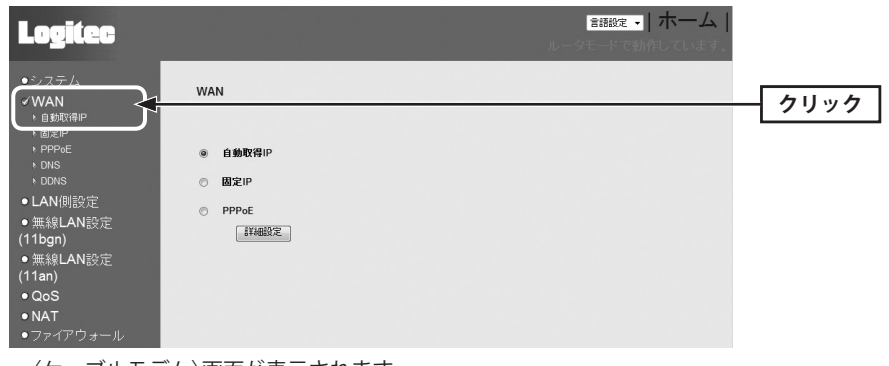

・〈ケーブルモデム〉画面が表示されます。

**プロバイダから[ホスト名]と[MAC アドレス]を入力するように指示がある場合は、そ** 2 **れぞれを入力し、 適用 をクリックします。**

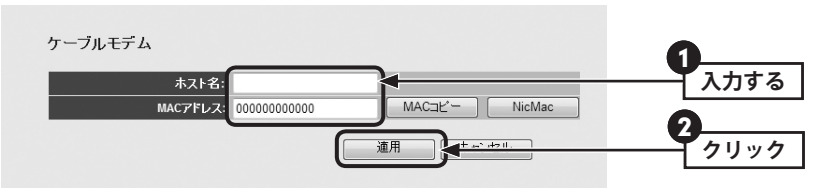

# MAC コピー について

⋉ このボタンをクリックすると、接続しているパソコンの MAC アドレスを自働的にコピーす ることができます。

**「設定の保存に成功しました。」と表示されます。** 3

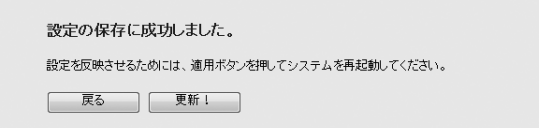

- **●他の設定を続ける場合→ 戻る をクリックします。引き続き他の項目を設定します。 ●変更した設定を保存して有効にする場合→ 更新! をクリックし、手順 4 へ進みます。**
- **「システムを再起動しています。しばらくお待ちください。」と表示されます。** 4 **OK にカウントが表示されます。カウントが 0 になり、ボタンが有効になれば OK をクリックします。**

システムを再起動しています。しばらくお待ちください。

OK

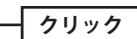

# 固定 IP の設定

プロバイダより固定の IP アドレスが割り当てられるサービスを利用している場合の設定手 順を説明します。

**[ホーム]で[詳細設定(上級者向け)]を選択し、左のメニューリストから[WAN]→[固** 1 **定 IP]を選択します。**

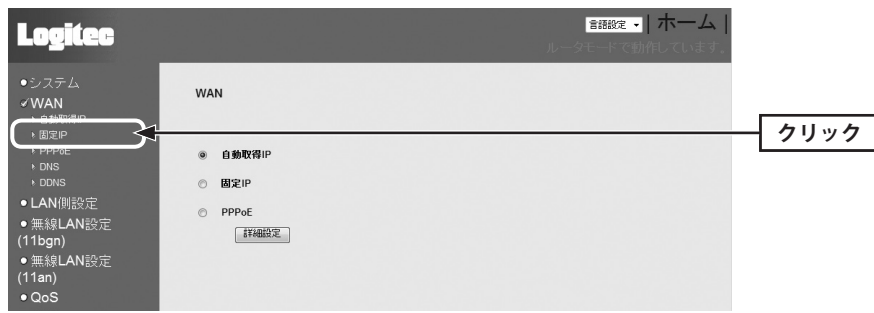

・〈固定 IP〉画面が表示されます。

# **プロバイダから指定された IP アドレス等の情報を入力し、 適用 をクリックします。** 2

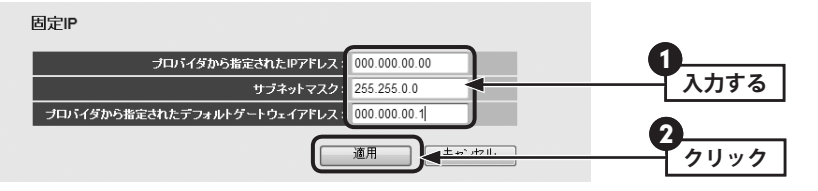

· プロバイダから指定されたIPアドレス、サブネットマスク、デフォルトゲートウェイを 入力します。

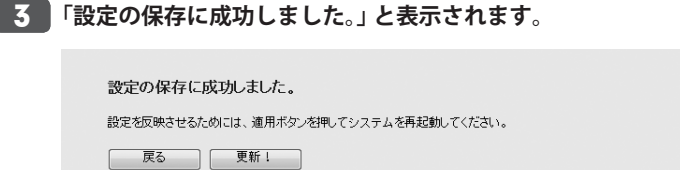

**●他の設定を続ける場合→ 戻る をクリックします。引き続き他の項目を設定します。 ●変更した設定を保存して有効にする場合→ 更新! をクリックし、手順 4 へ進みます。**  **「システムを再起動しています。しばらくお待ちください。」と表示されます。** 4 **OK にカウントが表示されます。カウントが 0 になり、ボタンが有効になれば OK をクリックします。**

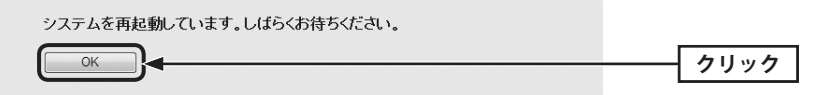

## PPPoE の設定

プロバイダが PPPoE 接続の場合の設定手順を説明します。通常の PPPoE 接続以外に、 Unnumbered PPPoE 接続と PPPoE マルチセッション接続を選択できます。

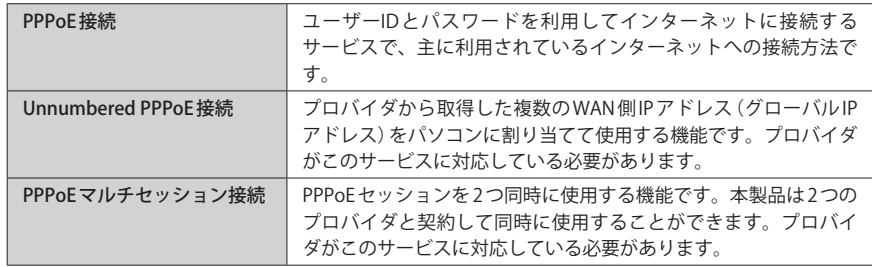

## **[ホーム]で[詳細設定(上級者向け)]を選択し、左のメニューリストから[WAN]→** 1 **[PPPoE]を選択します。**

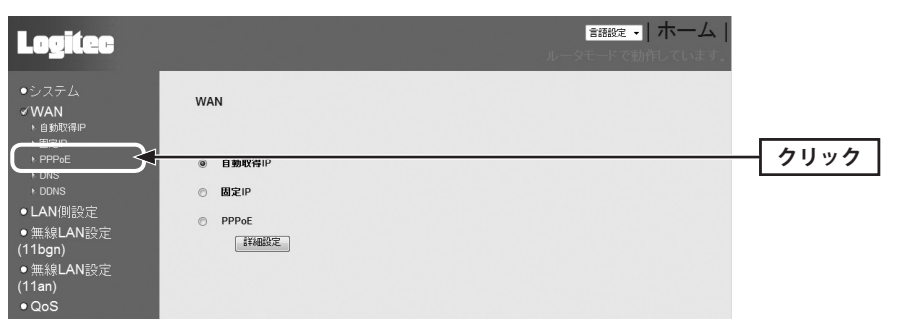

・〈PPPoE〉画面が表示されます。

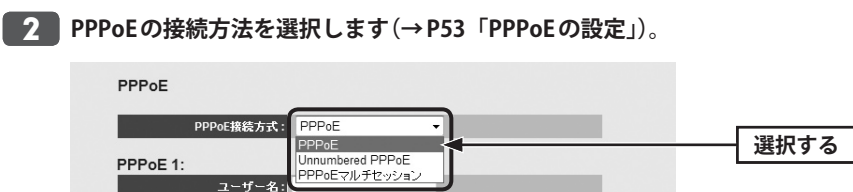

**プロバイダから指定されたユーザー名やパスワードなど必要な情報の入力と、オプ** 3 **ションなどを設定します。設定が終われば 適用 をクリックします。**

#### ◆「PPPoE」接続の画面例

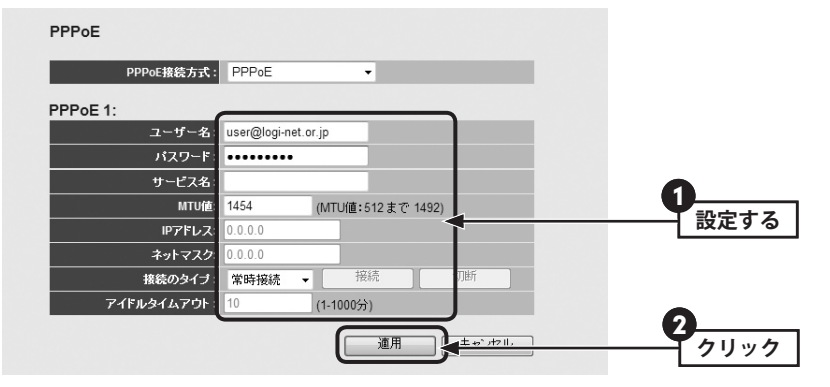

・「PPPoE マルチセッション」を選択した場合、PPPoE1 と PPPoE2 の 2 つのセッション情報 を入力する画面が表示されますので、それぞれに必要な情報を入力します。

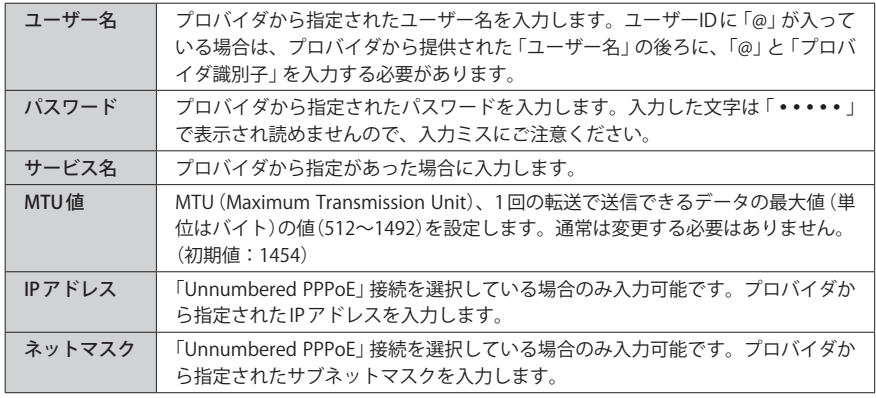

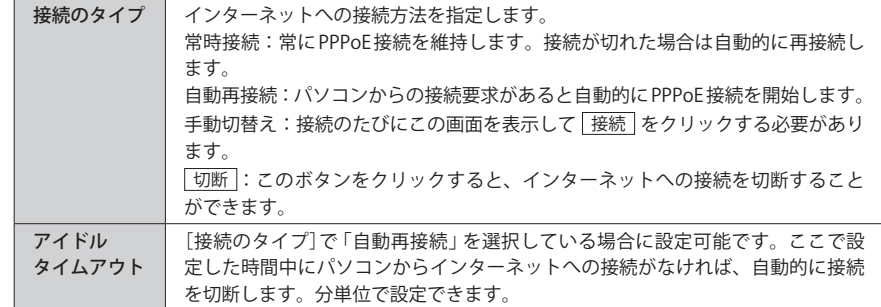

# **「設定の保存に成功しました。」と表示されます。** 4

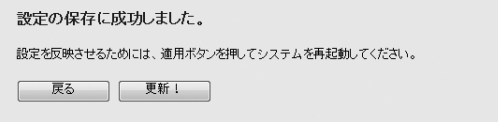

## **●他の設定を続ける場合→ 戻る をクリックします。引き続き他の項目を設定します。 ●変更した設定を保存して有効にする場合→ 更新! をクリックし、手順 5 へ進みます。**

**「システムを再起動しています。しばらくお待ちください。」と表示されます。** 5 **OK にカウントが表示されます。カウントが 0 になり、ボタンが有効になれば OK をクリックします。**

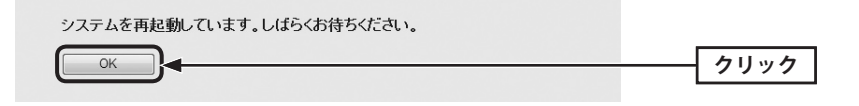

# DNS の設定

1

プロバイダによって DNS サーバのアドレスを自動取得できる場合と、あらかじめ手動で設 定しなければならい場合があります。手動で設定する必要がある場合は、この画面でプロ バイダから指定された DNS アドレスを入力します。

## **[ホーム]で[詳細設定(上級者向け)]を選択し、左のメニューリストから[WAN]→ [DNS]を選択します。**

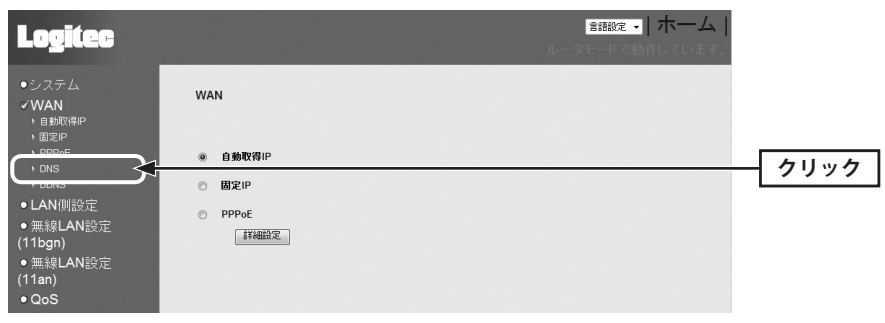

・〈DNS〉画面が表示されます。

# **DNS アドレスを入力し、 適用 をクリックします。** 2

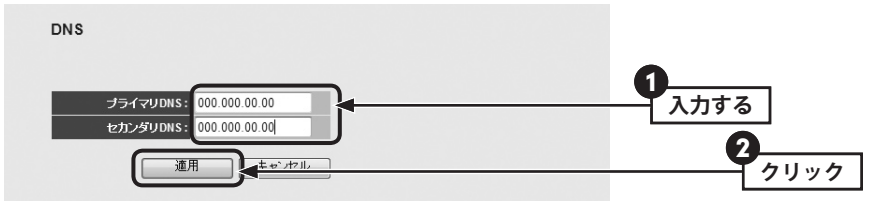

・アドレスは「192.168.2.1」というように「.」で区切って入力してください。

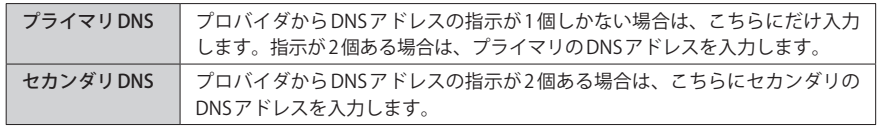

**「設定の保存に成功しました。」と表示されます。** 3

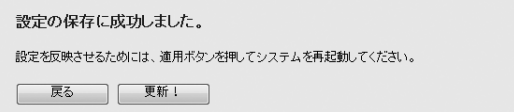

**●他の設定を続ける場合→ 戻る をクリックします。引き続き他の項目を設定します。 ●変更した設定を保存して有効にする場合→ 更新! をクリックし、手順** 4 **へ進みます。**

**「システムを再起動しています。しばらくお待ちください。」と表示されます。** 4 **OK にカウントが表示されます。カウントが0になり、ボタンが有効になれば OK をクリックします。**

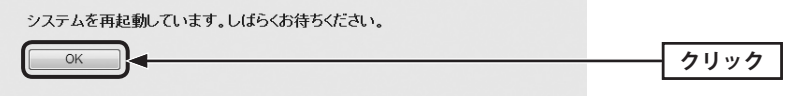

# DDNS(ダイナミック DNS)の設定

ダイナミック DNS を利用すると、WAN 側が固定 IP アドレスでなくても、ホスト名を使って サーバなどを利用できるようになります。この機能を利用するには、ダイナミック DNS の サービス提供者に登録する必要があります。ダイナミック DNS はサービスリストに表示さ れるサービスでご利用いただけます。

#### ●あらかじめ DDNS サービスに登録しておいてください  $\boxtimes$

DDNS サイトにアクセスしてユーザー登録し、ドメイン名やアカウントなどを取得しておい てください。

#### ● DDNS サービスを利用するにあたって

- ・DDNS サービスへの登録については、弊社のサポート対象外となります。登録に関しては、 一切責任を負いかねます。
- ・Clear-net(クリアネットサービス)とは、対象の弊社製品をユーザ登録してご利用いただ いている方に無償で提供されるダイナミック DNS サービスです。クリアネットサービス への登録については、弊社ホームページで詳細をご確認のうえ、ご利用ください。
- ・DDNS サービスによっては、定期的に更新をしないと登録が削除されてしまうことがあり ます。登録の更新は、本製品がインターネットに接続されているときに自動的におこな われるほか、手動で更新する場合もあります。更新期間などの詳細はご利用になる DDNS サイトをご覧ください。

#### **[ホーム]で[詳細設定(上級者向け)]を選択し、左のメニューリストから[WAN]→** 1 **[DDNS]を選択します。**

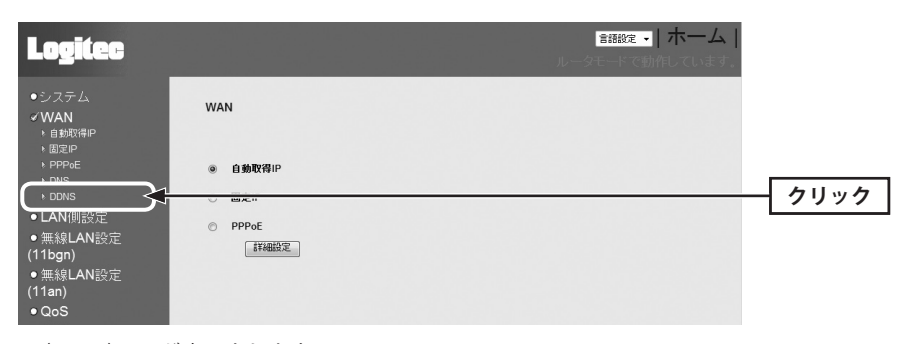

・〈DDNS〉画面が表示されます。

**「ダイナミック DNS」の[有効]を選択し、必要な情報を設定します。設定が終われば**  2 **適用 をクリックします。**

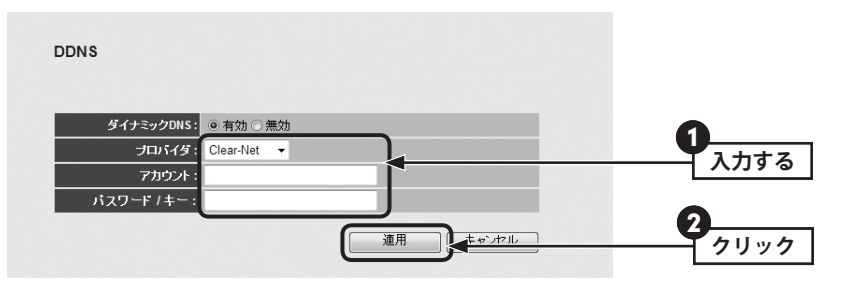

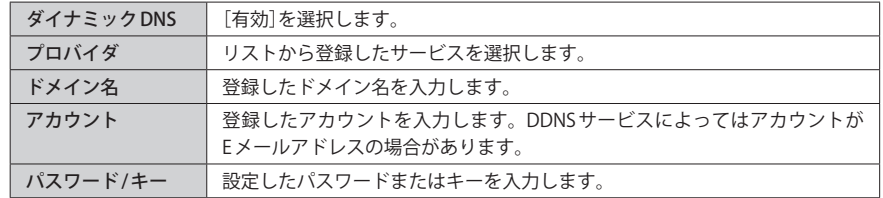

#### **「設定の保存に成功しました。」と表示されます。** 3

設定の保存に成功しました。 設定を反映させるためには、適用ボタンを押してシステムを再起動してください。

| 戻る | 更新!

- **●他の設定を続ける場合→ 戻る をクリックします。引き続き他の項目を設定します。 ●変更した設定を保存して有効にする場合→ 更新! をクリックし、手順 4 へ進みます。**
- **「システムを再起動しています。しばらくお待ちください。」と表示されます。** 4 **OK にカウントが表示されます。カウントが 0 になり、ボタンが有効になれば OK をクリックします。**

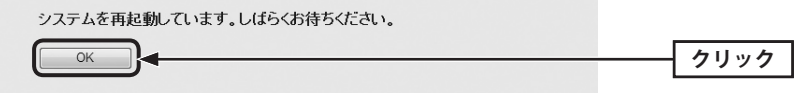

# LAN 側の設定をする

本製品の LAN(ローカルネットワーク)側の IP アドレス情報、DHCP サーバに関する設定を します。

<sub>画面の|</sub> [ホーム]で[詳細設定 (上級者向け)]を選択し、左のメニューリストから[LAN 側設定]を選 <u>ホホ</u>) 択します。

## IP アドレスと DHCP サーバ機能の設定

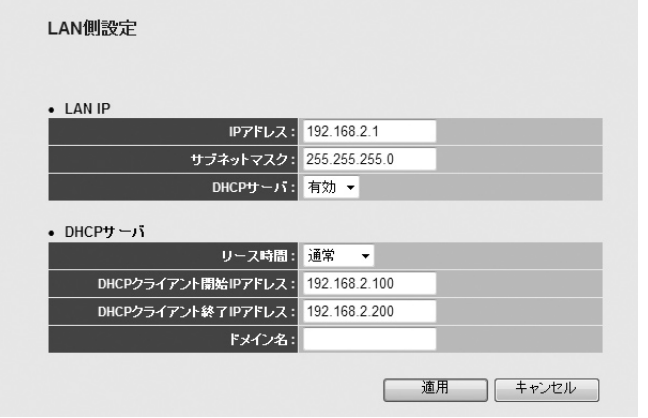

#### 設定を変更した場合  $\boxtimes$

設定を変更した場合は、必ず「適用」をクリックして設定を保存してください。引き続き他 の項目の設定を続ける場合は $\overline{|\mathcal{R}\delta|}$ を、変更した内容をすぐに有効にする場合は $\overline{|\mathcal{R}\delta|}$ ! をクリックし、画面のメッセージに従ってください。

#### **● LAN IP**

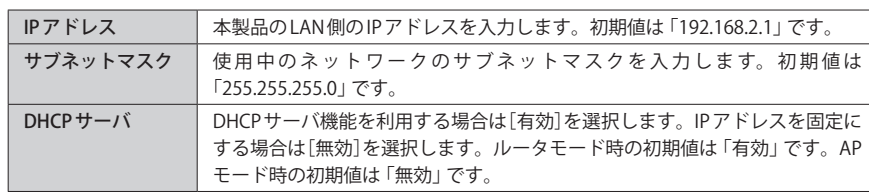

#### **● DHCP サーバ(「DHCP サーバ」無効時は設定できません)**

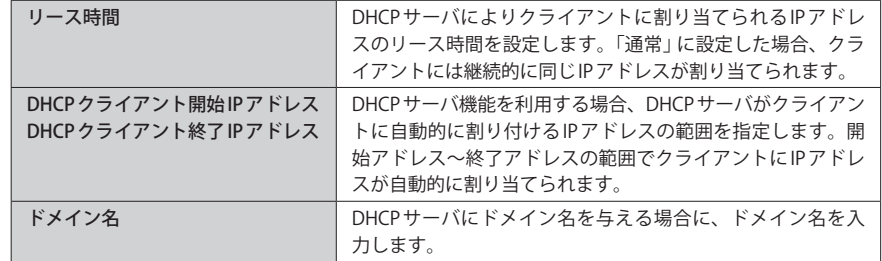

## 固定 DHCP リースの設定

DHCP サーバ機能を有効にしている場合、クライアントには自動的に IP アドレスが割り当 てられます。しかし、クライアントのネットワーク機器によっては、特定の IP アドレスを 割り当てたい場合があります。クライアントの MAC アドレスと指定したい IP アドレスを関 連付けて登録することで IP アドレスを固定することができます。

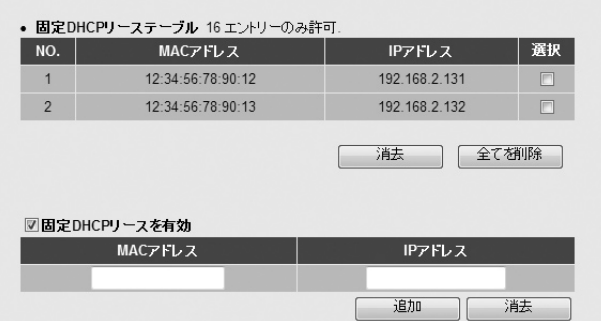

#### **●固定 DHCP リーステーブル**

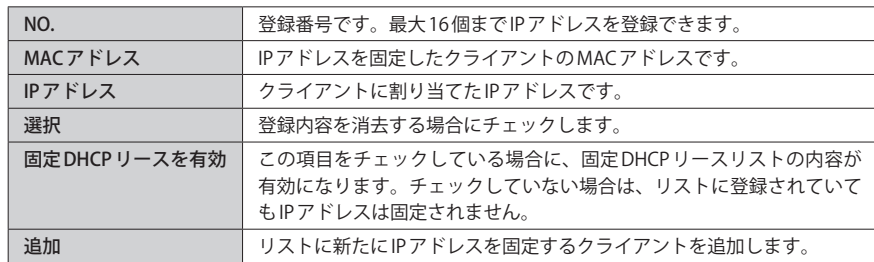

#### **●各ボタンの機能**

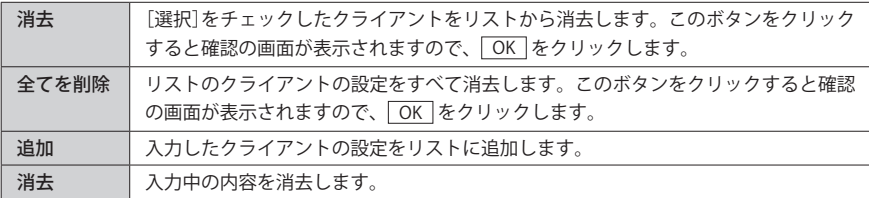

#### 設定を変更した場合

設定を変更した場合は、必ず | 適用 | をクリックして設定を保存してください。引き続き他 の項目の設定を続ける場合は「戻る」を、変更した内容をすぐに有効にする場合は「更新! をクリックし、画面のメッセージに従ってください。

# 3 無線 LAN の設定をする

本製品の無線 LAN 機能を設定します。

# 本製品で使用可能な通信モードについて

本製品で利用できる通信モードについて説明しています。必要に応じてお読みください。

## クライアントの登録方法

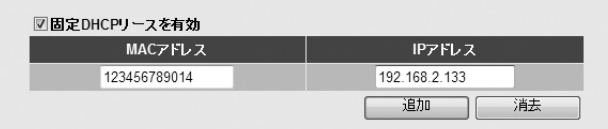

- **■「固定 DHCP リースを有効] をチェックします。**
- **❷** クライアントの MAC アドレスを入力します。「:」で区切る必要はありません。 例 123456789012
- クライアントに割り当てたいIP アドレスを入力します。「.」で区切る必要があります。 例 192.168.2.131
- **❹ 随加 をクリックします。固定 DHCP リーステーブルにクライアントが追加されます。**
- 6 登録するクライアントが複数ある場合は、 0~0を繰り返します。
- ※ | 適用 | をクリックして保存操作をしたのちに、設定が反映されます。

# $\textsf{Access Point} \texttt{E} = \texttt{F} \quad \textcolor{red}{\textbf{11}} \textsf{bgn} \quad \textcolor{red}{\textbf{11}} \textsf{an} \quad \textcolor{red}{\textbf{11}}$

本製品の基本モードです。無線 LAN 機能を「無線 LAN アクセスポイント」として使用します。 無線子機と通信できます。各項目の説明は P68「無線 LAN の基本設定(11bgn の場合)」また は P88「無線 LAN の基本設定(11an の場合)」をお読みください。

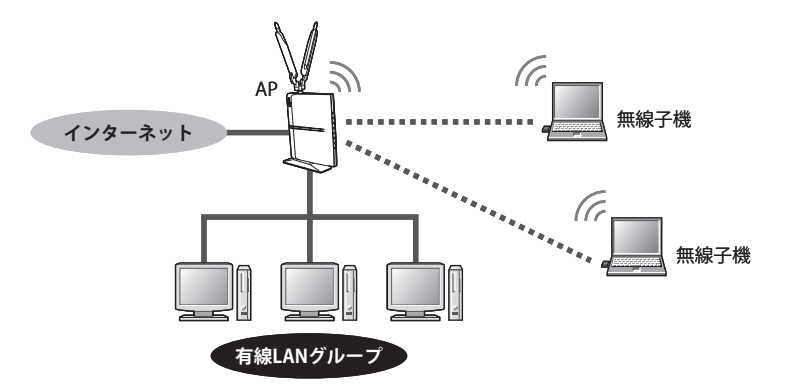

## AP ブリッジ(ポイントツーポイント)モード 11bgn**のみ**

本製品を 1 対 1 でブリッジ接続します。同じモードに設定されたもう 1 台の本製品と無線 AP 同士が直接通信します。AP1、AP2 それぞれの本製品に接続された有線クライアント同士が、 無線 LAN を経由して通信できます。このモードでは、本製品と無線子機との間では通信で きません。各項目の説明は P71「AP ブリッジ(ポイントツーポイント)モードで使う」をお 読みください。

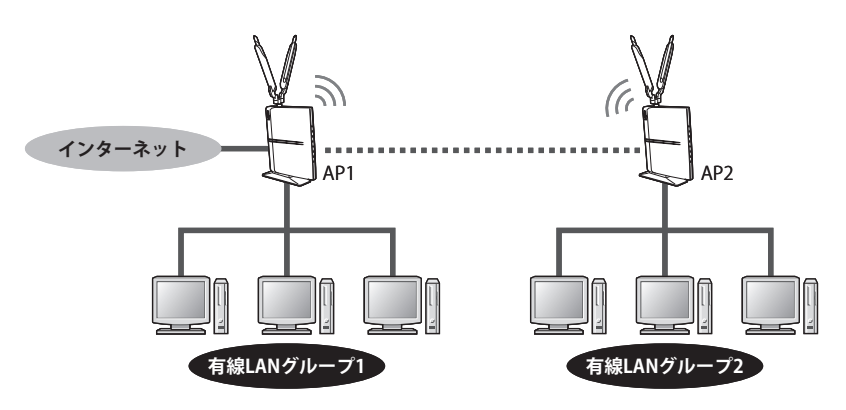

### AP ブリッジ(ポイントツーマルチポイント)モード 11bgn**のみ**

最大 3 台の無線 AP 同士をブリッジ接続できます。ブリッジ接続により、それぞれの無線 AP に接続された有線クライアント同士が無線 AP を経由して通信できます。このモードでは、 本製品と無線子機との間では通信できません。各項目の説明は P76「AP ブリッジ(ポイント ツーマルチポイント)モードで使う」をお読みください。

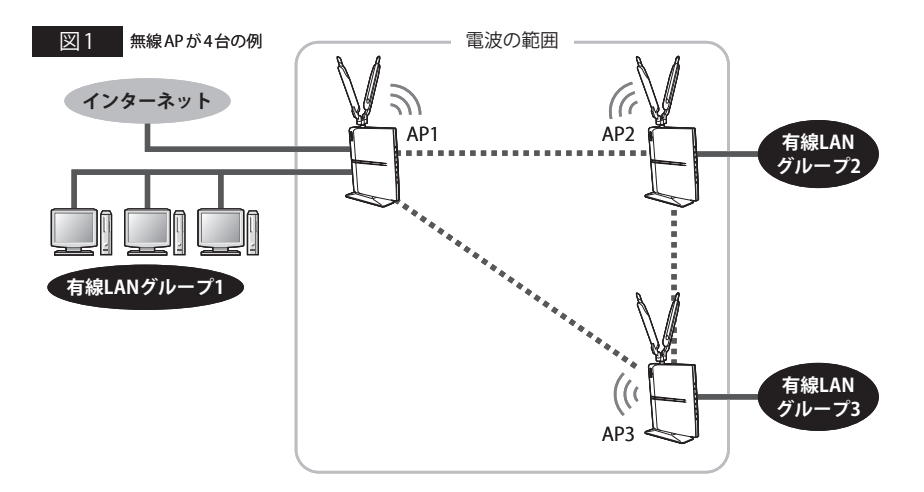

図 1 のように AP1~AP4 は、お互いが電波の届く範囲にあれば、それぞれの AP 同士が直接 通信することができます。また、図2のように AP1 と AP3 が直接通信できない距離にある 場合でも、AP1 と AP3 がそれぞれ AP2 と通信できる距離にあれば、AP1 と AP3 は、AP2 を中 継することで通信できます。

※図を分かりやすくするため、各無線 AP に接続されている有線 LAN グループを省略しています。

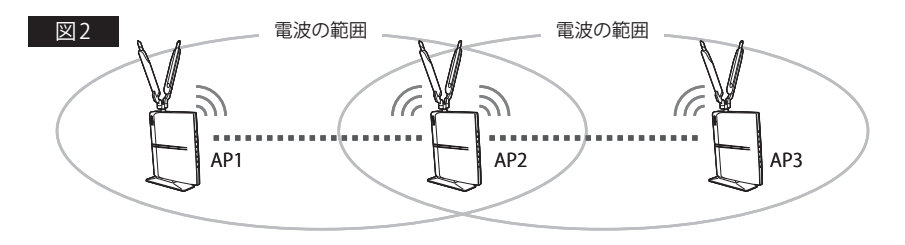

#### AP ブリッジ(WDS)モード 11bgn**のみ**

本製品を最大 2 台のブリッジ接続が可能なうえ、無線 AP としても使用できますので、それ ぞれの無線 AP に接続する無線子機とも通信できます。各項目の説明は P82「AP ブリッジ (WDS)モードで使う」をお読みください。

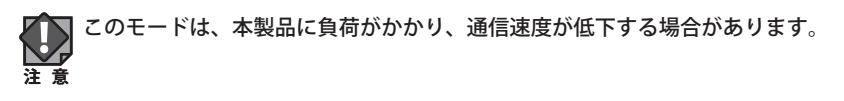

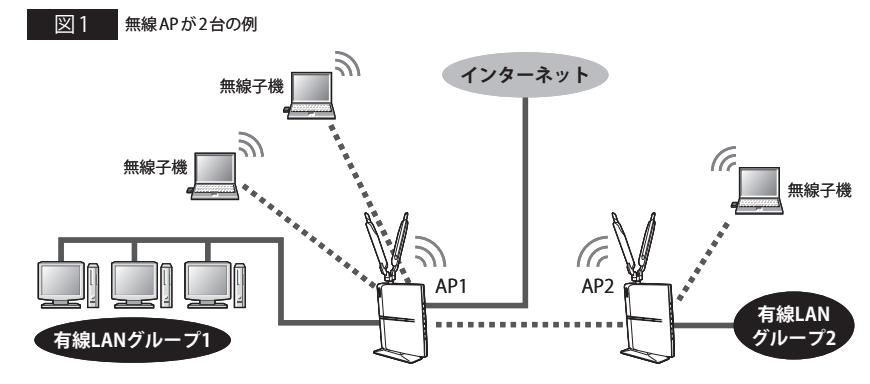

AP1~AP2 は、お互いが電波の届く範囲にあれば、それぞれの AP 同士が直接通信すること ができるほか、各無線 AP は、有線クライアントに加え、無線子機とも接続できます。

#### ブリッジ接続による各モードでの設定の注意点

 $\boxtimes$ ここでは、便宜上「無線 AP」と表記していますが、必ず動作モードは「RT(ルータ)モード」 で使用してください。

- **●どの通信モードを使用する場合でも、動作モードは、必ず「RT(ルータ)モード」を使用し てください。**
- **●インターネットに接続しない無線 AP は、WAN ポートを使用しないでください。**

#### **●インターネットへの接続**

ブリッジ接続上の複数の無線 AP で、インターネットに接続するのは、いずれか 1 台として ください。

#### **●各無線 AP の IP アドレスの割り当て**

インターネットに接続する無線 AP のみ DHCP 機能を「サーバ」として利用するように設定 し、その他の無線 AP は DHCP 機能を「無効」と設定したうえで、同一ネットワーク上の他 の機器と IP アドレスが重ならないように、手動で IP アドレスを割り当ててください。

#### **●設定用パソコンのIP アドレス**

設定中に無線 AP と設定用パソコンを 1 対 1 で接続している場合などは、DHCP 機能を「無効」 に設定したあとも、設定用パソコンが設定ユーティリティに接続できるように、ご使用の ネットワーク環境にあわせた IP アドレスを手動で割り当てておくことをお勧めします。パ ソコンの IP アドレスが DHCP サーバから自動取得になっている場合、無線 AP の IP アドレス を変更したあと、再接続できなくなることがあります。

#### **● MAC アドレスの設定**

例えば、A、B、C の 3 台の無線 AP でブリッジ接続する場合、無線 AP「A」には、B と C の MAC アドレスを、無線 AP「B」には、A と C の MAC アドレスというように、お互いに接続 相手となる無線 AP の MAC アドレスを登録してください。

MAC アドレスは、[ホーム]で[機器のステータス]を選択し、左メニューから[機器のステー タス]を選択して表示される〈機器のステータス〉画面の[LAN 設定]にある[MAC アドレス] に表示された MAC アドレスを入力してください。

#### **●ネットワークの設定**

ブリッジ接続により、無線 AP に接続された有線クライアント同士がデータのやり取りをす るには、別途、ネットワーク設定が必要です。無線 AP 同士が接続できても、異なるネットワー クグループであれば、クライアント同士が接続することはできません。

#### **●ブリッジ接続における各モードのセキュリティ設定**

すべての無線 AP のブリッジ接続のセキュリティ設定は、すべての無線 AP で同一にしてお く必要があります。

#### **● AP ブリッジ(WDS)モードのセキュリティ設定**

AP ブリッジ(WDS)モードでは、ブリッジ接続のセキュリティ設定(〈基本設定〉画面にある セキュリティ設定 をクリックして表示される設定画面の内容)と、無線 AP ⇔無線子機間の セキュリティ設定([詳細設定(上級者向け)]→[無線 LAN 設定(11bgn)]→[セキュリティ設 定]の内容)を同一にする必要があります。さらに、これらのセキュリティ設定は、すべて の無線 AP でも同一にする必要があります。このモードで使用されるセキュリティ設定の内 容は、すべての無線 AP 上で 1 種類になるように注意してください。

## 無線 LAN の基本設定(11bgn の場合) ※11anの設定については、P88をお読みください

11bgn での無線 LAN の基本的な機能について設定します。無線 LAN 機能をどの通信モード で使用するかで設定内容が異なります。ここでは基本となる「Access Point モード」につい て説明しています。他の通信モードについては、それぞれの説明ページをお読みください。

● AP ブリッジ(ポイントツーポイント)モードの場合

<sup>表示</sup>丿(11bgn)]→[基本設定]を選択します。

→ P71「AP ブリッジ(ポイントツーポイント)モードで使う」

● AP ブリッジ(ポイントツーマルチポイント)モードの場合

→ P76「AP ブリッジ(ポイントツーマルチポイント)モードで使う」

● AP ブリッジ(WDS)モードの場合→ P82「AP ブリッジ(WDS)モードで使う」

<sub>画面の</sub>| [ホーム]で[詳細設定(上級者向け)]を選択し、左のメニューリストから[無線LAN設定

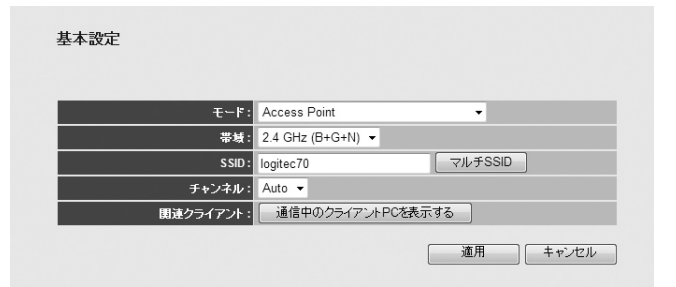

#### 設定を変更した場合

設定を変更した場合は、必ず「適用」をクリックして設定を保存してください。引き続き他 の項目の設定を続ける場合は  $\overline{|\overline{g_6}|}$ を、変更した内容をすぐに有効にする場合は 要新! をクリックし、画面のメッセージに従ってください。

#### **●設定の内容**

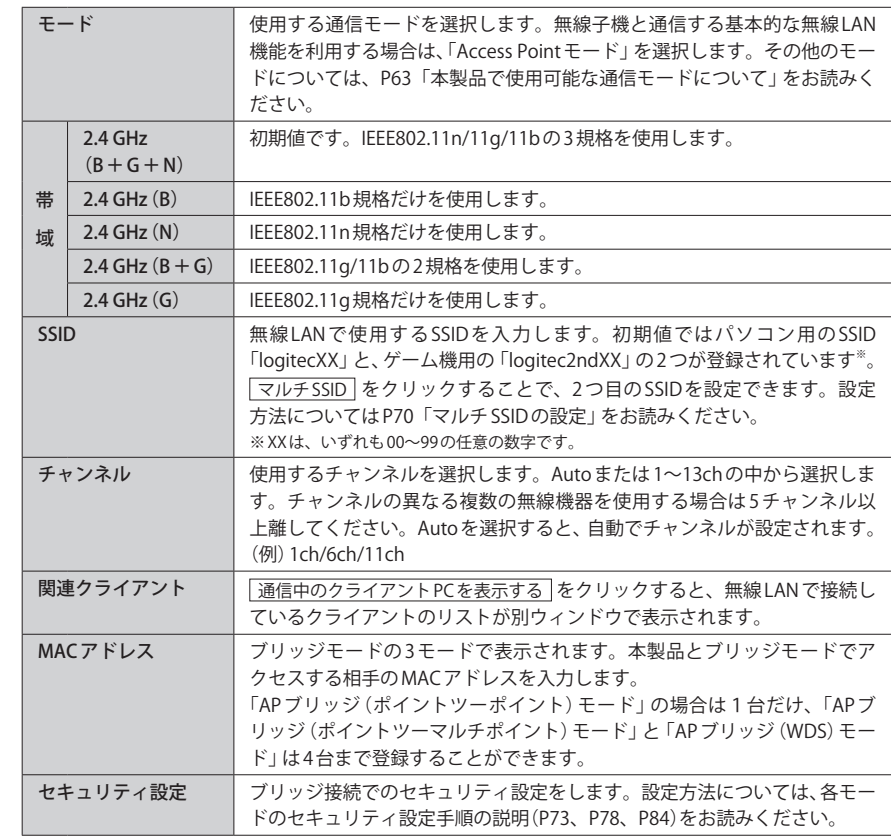

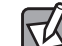

#### マルチ SSID の logitecXX と logitec2ndXX

WPS 機能を使ったパソコン用のセキュリティ設定を「WPA2-PSK」、ゲーム機用のセキュリ ティには「WEP」が利用できるように 2 つの SSID が用意されています。これにより、パソコ ンとゲーム機で異なるセキュリティ設定でも同時に接続できるようになっています。

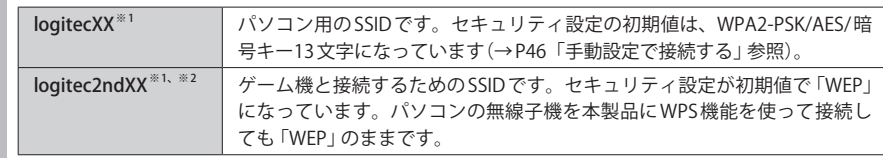

※ 1:XX は、いずれも 00~99 の任意の数字です。

※2:この SSID に対して WPS 機能は使えません。

#### マルチ SSID の設定

11bgn の基本設定では、あらかじめ 2 個の SSID が用意されています。 このあとに説明する手順で、2個目の SSID を設定することができます。「Access Point モード」 または「AP ブリッジ(WDS)モード」を選択しているときに設定できます。

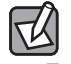

〈 マ ル チ SSID〉画 面 で は 2 個 目 の SSID を 設 定 で き ま す。 初 期 値 と し て ゲ ー ム 機 用 の 「logitec2ndXX」が表示されています。基本となる 1 個目の SSID は、〈基本設定〉画面での登 録になります。

#### マルチSSID

このページでは、マルチESSIDの設定と更新のみ取り扱います。メインESSIDと他の重要な無線の設定は、基本設定ページと詳細設定<br>ページでのみ変更できます。

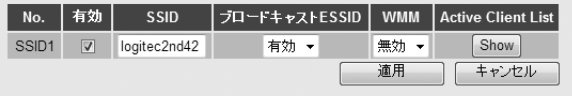

- ※ファームウェアのバージョンによっては、「ブロードキャスト ESSID」を「ブロードキャスト SSID」と表 記している場合があります。
- **1 「無線 LAN 設定 (11bgn)」の〈基本設定〉画面を表示します。**
- **a** マルチSSID をクリックします。
- 6 「有効]をチェックします。
- **❹** [SSID]に SSID を入力します。
- ❺ 必要に応じて高度な設定をします(→ P89「無線 LAN の詳細設定」参照)。
- 6 設定が終われば 適用 をクリックします。
- ●「設定の保存に成功しました。」と表示されますので 更新! をクリックします。
- **B** OK をクリックします。
- **❹〈マルチ SSID〉画面に戻りますので画面を閉じます。**

#### AP ブリッジ(ポイントツーポイント)モードで使う

本製品を 1 対 1 でブリッジ接続します。同じモードに設定されたもう 1 台の本製品と無線 AP 同士が直接通信します。それぞれの無線 AP に接続された有線クライアント同士が、無線 LAN を経由して通信できます (→ P64 「AP ブリッジ (ポイントツーポイント) モード」)。この モードでは、無線 AP と無線子機との間では通信できません。

#### **ブリッジ接続のセキュリティ設定について**

機器のフェークフ

1

本モードのセキュリティ設定は、〈基本設定〉画面上にある セキュリティ設定 をクリック して表示される設定画面でおこないます。各無線 AP のセキュリティ設定は、すべて同じに なるように設定してください。なお、[詳細設定(上級者向け)]→[無線 LAN 設定(11bgn)] →[セキュリティ設定]は、無線 AP ⇔無線子機が通信するためのセキュリティ設定であり、 本モードを使用する場合は設定不要です。 **注 意**

※[詳細設定(上級者向け)]→[無線 LAN 設定(11bgn)]→[セキュリティ設定]についても設定している場 合は、ブリッジ接続のセキュリティ設定内容が優先されます。

## **設定を始める前に、動作モードが「RT(ルータ)モード」になっていることを確認します。 次に、ブリッジ接続の相手となる無線 AP の LAN 側の MAC アドレスをメモしておきます。**

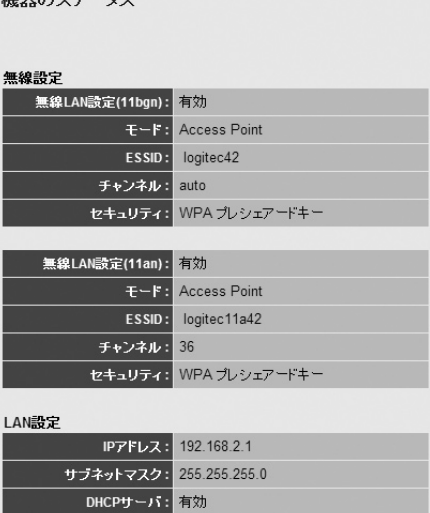

MACアドレス: 00:00:00:00:00:00

※ファームウェアのバージョンによっては、「SSID」を「ESSID」と表記している場合があります。

- ❶ [ホーム]で[機器のステータス]を選択し、左のメニューリストから[ステータス]→[機 器のステータス]を選択します。
- **2** 〈機器のステータス〉画面の[LAN設定]にある[MACアドレス]に表示された MACアドレ スをメモしておきます。
<mark>2</mark> [ホーム]で[詳細設定 (上級者向け)]を選択し、左のメニューリストから[無線LAN設 **定(11bgn)]→[基本設定]を選択し、〈基本設定〉画面を表示します。**

# **[モード]で「AP ブリッジ(ポイントツーポイント)」を選択します。** 3

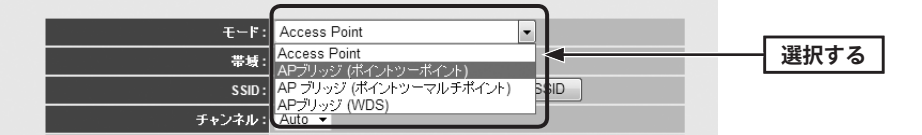

・AP ブリッジ(ポイントツーポイント)モードの設定項目に切り替わります。

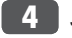

# **以下の内容を設定します。基本的な項目の内容については、P68「無線 LAN の基本設 定(11bgn の場合)」の項目説明をお読みください。**

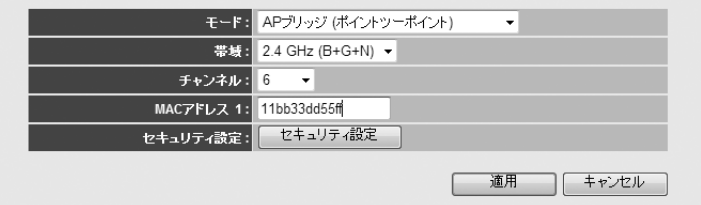

- **1 「帯域」で、使用する帯域を選択します。**
- **2**「チャンネル]で、1~13の中から使用するチャンネルを選択します。接続相手の無線 AP のチャンネルも同じ設定にする必要があります。
- **❸** [MACアドレス1]に、あらかじめメモしておいた接続相手のLAN側のMACアドレスを 入力します。
- **❹** このあとブリッジ接続する無線 AP 間について、セキュリティ機能を設定する場合は、 手順 5 へ進みます。セキュリティ機能を設定しない場合は、手順 6 へ進みます。

# **ブリッジ接続する無線 AP 間について、セキュリティ機能を設定する場合は、** 5 **セキュリティ設定 をクリックします。**

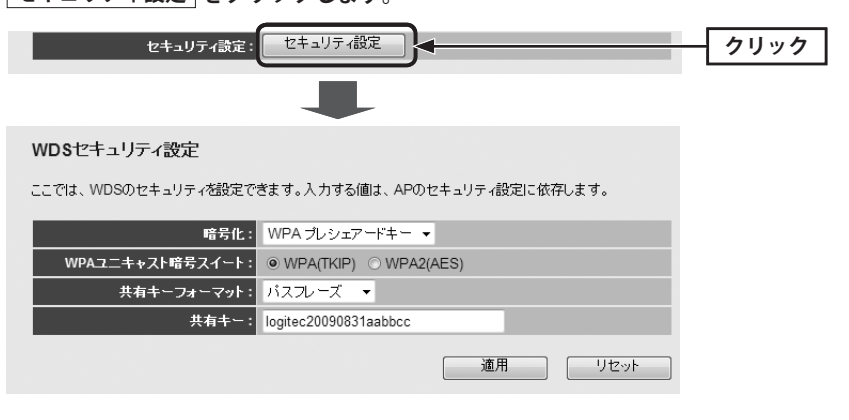

- **●〈WDSセキュリティ設定〉画面が表示されますので、各項目を設定します。**
- ・ セキュリティ設定の項目については、P94「4. セキュリティを設定する(無線の暗号化)」 を参照してください。
- 2 すべての設定が終われば、 適用 をクリックします。
- 6「設定の保存に成功しました。」と表示されますので 更新! をクリックします。
- ■「システムを再起動しています。しばらくお待ちください。」と表示されます。 OK にカウントが表示されます。カウントが 0 になり、ボタンが有効になれば OK をクリックします。
- **6** 〈WDS セキュリティ設定〉画面の × をクリックして画面を閉じます。

#### **〈基本設定〉画面の 適用 をクリックします。以下の手順で設定を保存します。** 6

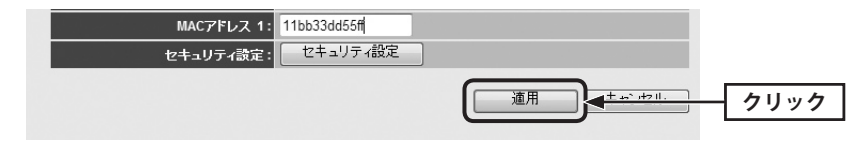

❶「設定の保存に成功しました。」と表示されますので 更新! をクリックします。 ■「システムを再起動しています。しばらくお待ちください。」と表示されます。

OK にカウントが表示されます。カウントが 0 になり、ボタンが有効になれば OK をクリックします。

**これで、1台目の AP ブリッジ(ポイントツーポイント)モードの設定は完了です。ブリッ** 7 **ジ接続するもう一方の相手には、ここまでの設定に加え、IP アドレスを設定する必要 がありますので、次の手順に進みます。**

# 無線 AP をブリッジ接続する場合

LAN 設定にある DHCP 機能を「サーバ」で使用するのは 1 台目だけにします。もう一方の無 線 AP は DHCP 機能を「無効」にして、手動で IP アドレスを割り当ててください。無線 AP の いずれかがインターネットに接続している場合は、その無線 AP の DHCP 機能を「サーバ」 に設定してください。

※インターネットに接続している複数の本製品同士をブリッジ接続することはできません。

**2 台目の無線 AP は、DHCP 機能を「無効」に設定します。[ホーム]で[詳細設定(上級** 8**者向け)]を選択し、左のメニューリストから[LAN 側設定]を選択します。〈LAN 側設定〉 画面が表示されますので、以下の内容を設定します。**

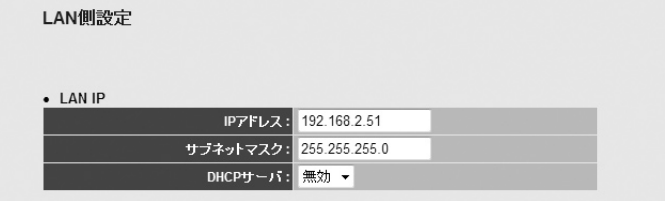

- **❶** ご使用のネットワーク環境にあわせたIP アドレスを[IP アドレス]に入力します。
- ・ IP アドレスが他のネットワーク機器や、DHCP サーバの割り当て範囲と重ならないよう に注意してください。
- **2** [DHCPサーバ]を[無効]にします。

<mark>9 |適用 </mark>をクリックします。以下の手順で設定を保存します。

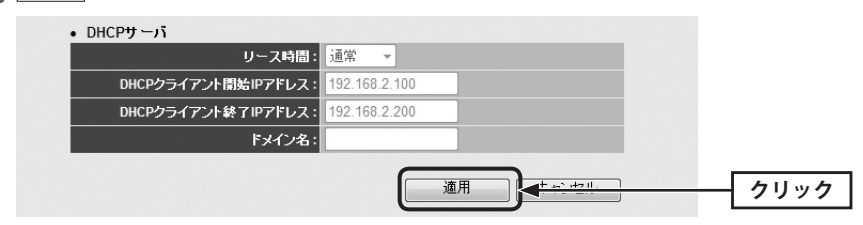

❶「設定の保存に成功しました。」と表示されますので 更新! をクリックします。 ■「システムを再起動しています。しばらくお待ちください。」と表示されます。 OK にカウントが表示されます。カウントが 0 になり、ボタンが有効になれば OK をクリックします。

# **Web ブラウザのアドレス欄に、手動設定した IP アドレスを入力し、設定ユーティリ** 10 **ティに接続します。**

設定用のパソコンが DHCP サーバ機能により IP アドレスを自動取得するように設定してい る場合、DHCP 機能を「無効」にしたことにより、設定ユーティリティに接続できなくなる ことがあります。設定ユーティリティに接続する場合は、設定用パソコンの IP アドレスを 手動で割り当て直してください。

**[ホーム]で[詳細設定(上級者向け)]を選択し、左のメニューリストから[LAN 側設定]** 11 **を選択します。〈LAN 側設定〉画面が表示されますので、内容が正しく変更されている かを確認します。**

**これで、AP ブリッジ(ポイントツーポイント)モードの設定は完了です。** 12

・無線 AP の設定が正しくできていることが確認できれば、すべての機器の電源が入った状 態で、クライアントからインターネットまたは共有ファイルに接続できることを確認し ます。

1

## AP ブリッジ(ポイントツーマルチポイント)モードで使う

最大 3 台の無線 AP 同士をブリッジ接続できます。ブリッジ接続により、それぞれの無線 AP に接続された有線クライアント同士が無線 AP を経由して通信できます(→ P65「AP ブリッ ジ(ポイントツーマルチポイント)モード」)。このモードでは、本製品と無線子機との間で は通信できません。

# **ブリッジ接続のセキュリティ設定について**

本モードのセキュリティ設定は、〈基本設定〉画面上にある セキュリティ設定 ネクリック して表示される設定画面でおこないます。各無線 AP のセキュリティ設定は、すべて同じに なるように設定してください。なお、[詳細設定(上級者向け)]→[無線 LAN 設定(11bgn)] →[基本設定]は、無線 AP ⇔無線子機が通信するためのセキュリティ設定であり、本モード を使用する場合は設定不要です。 **注 意**

※[詳細設定(上級者向け)]→[無線 LAN 設定(11bgn)]→[基本設定]についても設定している場合は、ブ リッジ接続のセキュリティ設定内容が優先されます。

# **設定を始める前に、動作モードが「RT(ルータ)モード」になっていることを確認します。 次に、ブリッジ接続の相手となる無線 AP の LAN 側の MAC アドレスをメモしておきます。**

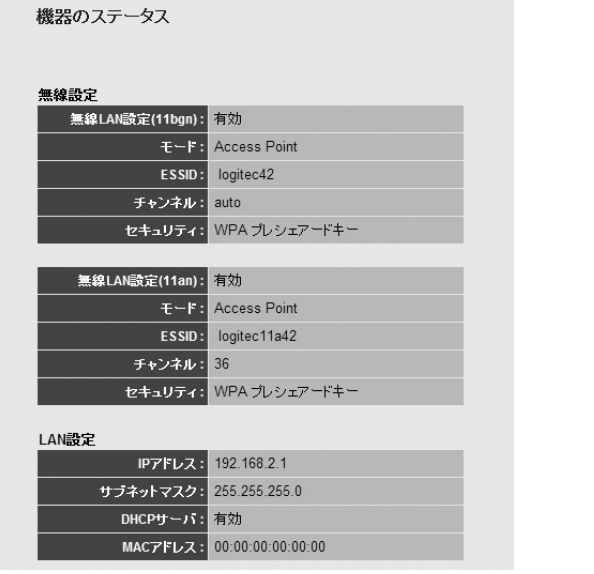

※ファームウェアのバージョンによっては、「SSID」を「ESSID」と表記している場合があります。

- ❶ [ホーム]で[機器のステータス]を選択し、左のメニューリストから[ステータス]→[機 器のステータス]を選択します。
- **②**〈機器のステータス〉画面の[LAN設定]にある[MACアドレス]に表示されたMACアドレ スをメモしておきます。
- <mark>2</mark> [ホーム]で[詳細設定 (上級者向け)]を選択し、左のメニューリストから[無線LAN設 **定(11bgn)]→[基本設定]を選択し、〈基本設定〉画面を表示します。**
- **[モード]で「AP ブリッジ(ポイントツーマルチポイント)」を選択します。** 3

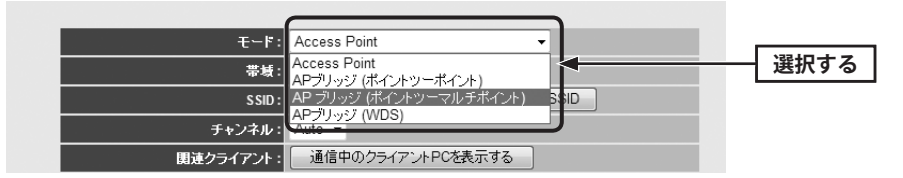

・AP ブリッジ(ポイントツーマルチポイント)モードの設定項目に切り替わります。

<mark>4 )以下の内容を設定します。基本的な項目の内容については、P68「無線LANの基本設</mark> **定(11bgn の場合)」の項目説明をお読みください。**

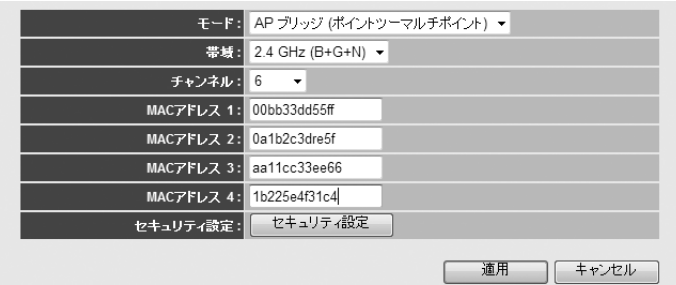

#### ❶ [帯域]で、使用する帯域を選択します。

- **2**「チャンネル]で、1~13の中から使用するチャンネルを選択します。接続相手の無線 AP のチャンネルも同じ設定にする必要があります。
- **❸** あらかじめメモしておいた接続相手のLAN 側のMAC アドレスを入力します。
- **4 このあとブリッジ接続する無線 AP 間について、セキュリティ機能を設定する場合は、** 手順 5 へ進みます。セキュリティ機能を設定しない場合は、手順 6 へ進みます。

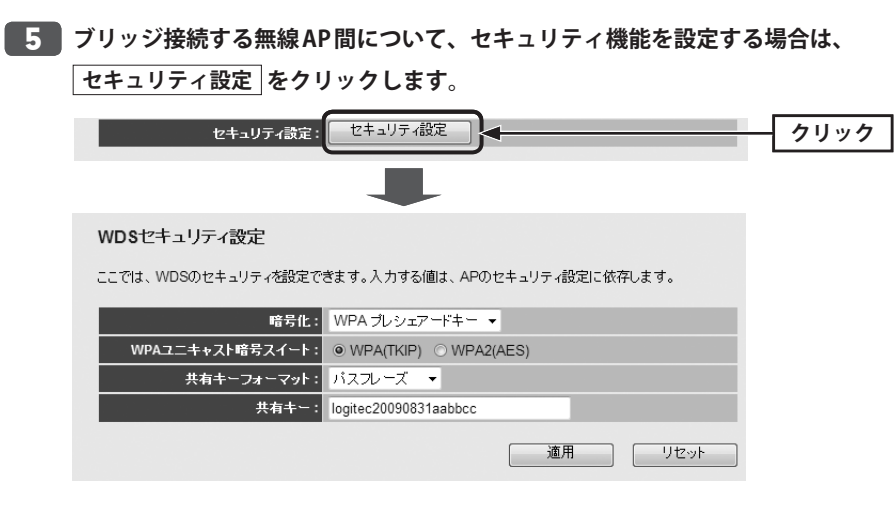

- **❶**〈WDSセキュリティ設定〉画面が表示されますので、各項目を設定します。
- ・ セキュリティ設定の項目については、P94「4. セキュリティを設定する(無線の暗号化)」 を参照してください。
- 2 すべての設定が終われば、 適用 をクリックします。
- 6「設定の保存に成功しました。」と表示されますので 更新! をクリックします。
- 「システムを再起動しています。しばらくお待ちください。」と表示されます。 **OK にカウントが表示されます。カウントが 0 になり、ボタンが有効になれば**

をクリックします。

**6** 〈WDS セキュリティ設定〉画面の × をクリックして画面を閉じます。

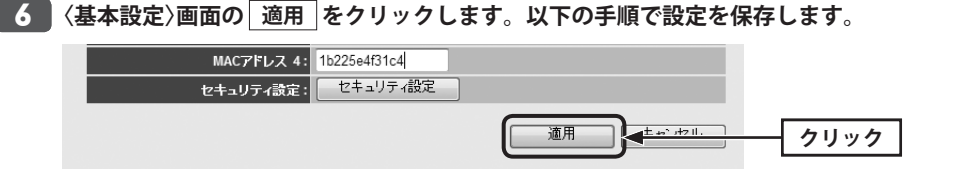

❶「設定の保存に成功しました。」と表示されますので 更新! をクリックします。 ■「システムを再起動しています。しばらくお待ちください。」と表示されます。

OK にカウントが表示されます。カウントが 0 になり、ボタンが有効になれば OK をクリックします。

**ブリッジ接続のセキュリティ設定と、無線 AP ⇔無線子機間のセキュリティ設定が異** 7 **なっている場合は、以下の手順でセキュリティ設定が同一になるように設定します。 すでに同一になっている場合は、手順** 8 **へ進みます。**

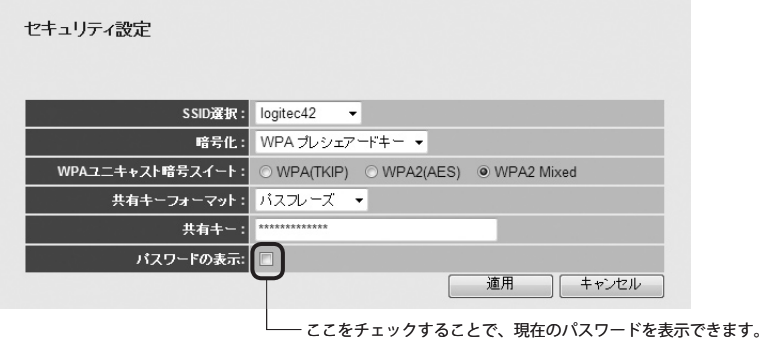

- ❶[詳細設定(上級者向け)]→[無線 LAN 設定(11bgn)]→[セキュリティ設定]を選択します。
- ❷ 〈セキュリティ設定〉画面が表示されますので、無線 AP ⇔無線子機間のセキュリティ機 能を設定します。
- 6 すべての設定が終われば、 適用 をクリックします。
- ■「設定の保存に成功しました。」と表示されますので 更新! をクリックします。
- 6 「システムを再起動しています。しばらくお待ちください。」と表示されます。
- OK にカウントが表示されます。カウントが 0 になり、ボタンが有効になれば OK をクリックします。
- **DHCP 機能を有効にする無線 AP は、これで設定完了です。ブリッジ接続するその他の** 8 **無線 AP は、ここまでの設定に加え、それぞれに IP アドレスを割り当てる必要があり ますので、次の手順に進みます。**

# 無線 AP をブリッジ接続する場合

LAN 設定にある DHCP 機能を「サーバ」で使用するのは 1 台だけにします。他の無線 AP はす べて DHCP 機能を「無効」にして、手動で IP アドレスを割り当ててください。無線 AP のう ち、いずれかがインターネットに接続している場合は、その無線 AP の DHCP 機能を「サーバ」 に設定してください。

※インターネットに接続している複数の本製品同士をブリッジ接続することはできません。

78

**1 台を除き、DHCP 機能を「無効」に設定します。[ホーム]で[詳細設定(上級者向け)]** 9 **を選択し、左のメニューリストから[LAN 側設定]を選択します。〈LAN 側設定〉画面が 表示されますので、以下の内容を設定します。**

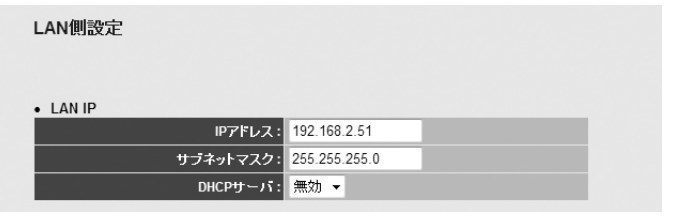

- **❶** ご使用のネットワーク環境にあわせたIP アドレスを[IP アドレス]に入力します。 ・ IP アドレスが他のネットワーク機器や、DHCP サーバの割り当て範囲と重ならないよう に注意してください。
- **2** [DHCPサーバ]を[無効]にします。

# **適用 をクリックします。以下の手順で設定を保存します。** 10

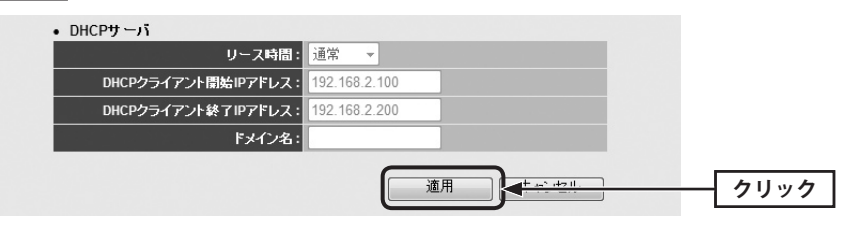

❶「設定の保存に成功しました。」と表示されますので 更新! をクリックします。 ■「システムを再起動しています。しばらくお待ちください。」と表示されます。 OK にカウントが表示されます。カウントが 0 になり、ボタンが有効になれば OK をクリックします。

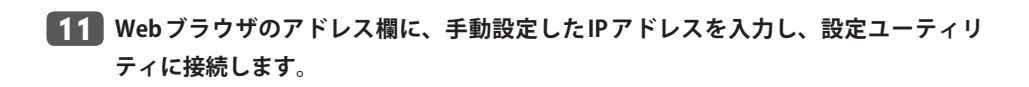

設定用のパソコンが DHCP サーバ機能により IP アドレスを自動取得するように設定してい る場合、DHCP 機能を「無効」にしたことにより、設定ユーティリティに接続できなくなる ことがあります。設定ユーティリティに接続する場合は、設定用パソコンの IP アドレスを 手動で割り当て直してください。

- **[ホーム]で[詳細設定(上級者向け)]を選択し、左のメニューリストから[LAN 側設定]** 12 **を選択します。〈LAN 側設定〉画面が表示されますので、内容が正しく変更されている かを確認します。**
- **これで、AP ブリッジ(ポイントツーマルチポイント)モードの設定は完了です。ブリッ** 13 **ジ接続する他の無線 AP を同様に設定します。**
	- ・すべての無線 AP の設定が正しくできていることが確認できれば、すべての機器の電源が 入った状態で、クライアントからインターネットまたは共有ファイルに接続できること を確認します。

1

### AP ブリッジ(WDS)モードで使う

本製品を最大 2 台のブリッジ接続が可能なうえ、無線 AP としても使用できますので、それ ぞれの無線 AP に接続する無線子機とも通信できます(→ P66「AP ブリッジ(WDS)モード」)。

# **●本モードをご使用の場合**

本モードは、本製品に負荷がかかり、通信速度が低下する場合があります。 **注 意**

#### **●本モードでのセキュリティ設定について**

本モードの場合、ブリッジ接続する無線 AP 間の通信で使用するセキュリティ設定と、無線 AP ⇔無線子機が通信するセキュリティ設定を同一にする必要があります。それぞれで異な るセキュリティ機能を設定することはできません。

本モードで使用するすべての無線 AP のセキュリティ設定が、ブリッジ接続、無線子機接続 ■も含めて、すべて同一になるように設定してください。

# **設定を始める前に、動作モードが「RT(ルータ)モード」になっていることを確認します。 次に、ブリッジ接続の相手となる無線 AP の LAN 側の MAC アドレスをメモしておきます。**

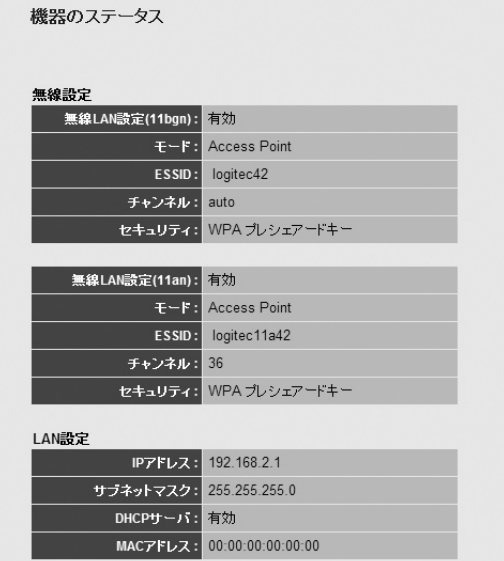

※ファームウェアのバージョンによっては、「SSID」を「ESSID」と表記している場合があります。

- ❶ [ホーム]で[機器のステータス]を選択し、左のメニューリストから[ステータス]→[機 器のステータス]を選択します。
- **②**〈機器のステータス〉画面の[LAN設定]にある[MACアドレス]に表示されたMACアドレ スをメモしておきます。

<mark>2</mark> [ホーム]で[詳細設定 (上級者向け)]を選択し、左のメニューリストから[無線LAN設 **定(11bgn)]→[基本設定]を選択し、〈基本設定〉画面を表示します。**

# **[モード]で「AP ブリッジ(WDS)」を選択します。** 3

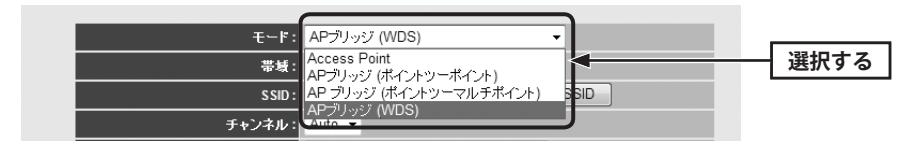

・AP ブリッジ(WDS)モードの設定項目に切り替わります。

<mark>4 )以下の内容を設定します。基本的な項目の内容については、P68「無線LANの基本設</mark> **定(11bgn の場合)」の項目説明をお読みください。**

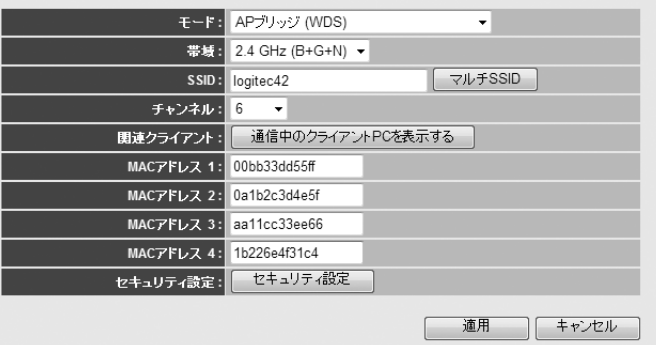

- ❶ [帯域]で、使用する帯域を選択します。
- **②** 「チャンネル】で、1~13の中から使用するチャンネルを選択します。接続相手の無線 AP のチャンネルも同じ設定にする必要があります。
- **❸** あらかじめメモしておいた接続相手のLAN 側のMAC アドレスを入力します。
- **❹** このあとブリッジ接続する無線AP 間について、セキュリティ機能を設定する場合は、 手順 5 へ進みます。セキュリティ機能を設定しない場合は、手順 6 へ進みます。

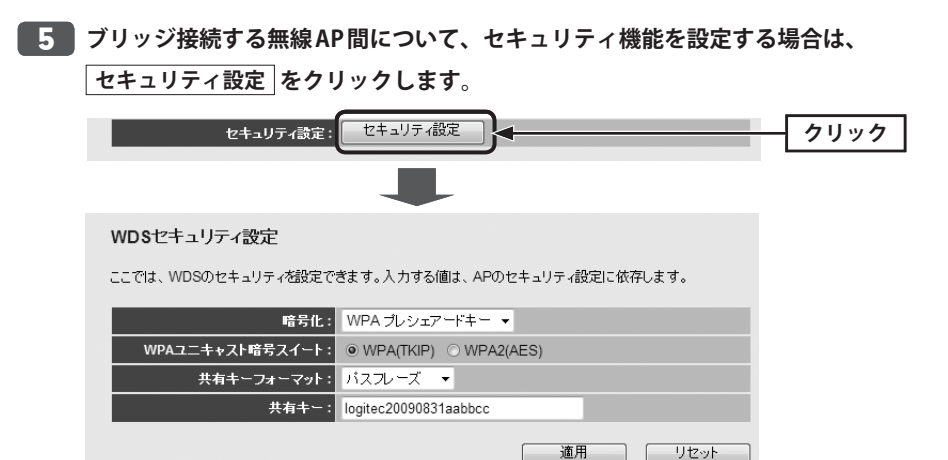

- **❶**〈WDSセキュリティ設定〉画面が表示されますので、各項目を設定します。
- ・ セキュリティ設定の項目については、P94「4. セキュリティを設定する(無線の暗号化)」 を参照してください。
- 2 すべての設定が終われば、 適用 をクリックします。
- 6「設定の保存に成功しました。」と表示されますので 更新! をクリックします。
- 「システムを再起動しています。しばらくお待ちください。」と表示されます。 OK にカウントが表示されます。カウントが 0 になり、ボタンが有効になれば OK をクリックします。
- **6** 〈WDS セキュリティ設定〉画面の × をクリックして画面を閉じます。

### **√ セキュリティ設定について**

本モードでは、ブリッジ接続による無線 AP のセキュリティ設定と、無線子機⇔無線 AP 間 のセキュリティ設定は同一の設定にする必要があります。 **注 意**

ここでの設定が、[無線 LAN 設定(11bgn)]→[セキュリティ設定]のセキュリティ設定が同 一になるようしてください。

**〈基本設定〉画面の 適用 をクリックします。以下の手順で設定を保存します。** 6

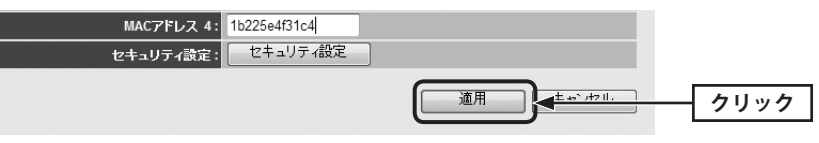

❶「設定の保存に成功しました。」と表示されますので 更新! | をクリックします。 ■「システムを再起動しています。しばらくお待ちください。」と表示されます。

OK にカウントが表示されます。カウントが 0 になり、ボタンが有効になれば OK をクリックします。

**ブリッジ接続のセキュリティ設定と、無線 AP ⇔無線子機間のセキュリティ設定が異** 7 **なっている場合は、以下の手順でセキュリティ設定が同一になるように設定します。 すでに同一になっている場合は、手順** 8 **へ進みます。**

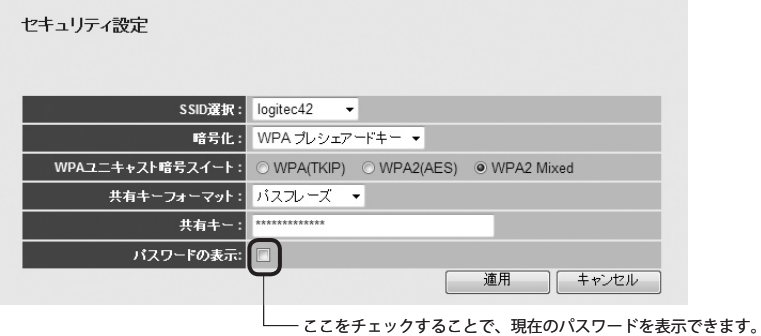

- ❶[詳細設定(上級者向け)]→[無線 LAN 設定(11bgn)]→[セキュリティ設定]を選択します。
- ❷ 〈セキュリティ設定〉画面が表示されますので、無線 AP ⇔無線子機間のセキュリティ機 能を設定します。
- すべての設定が終われば、 適用 をクリックします。
- ❹「設定の保存に成功しました。」と表示されますので 更新! をクリックします。
- ●「システムを再起動しています。しばらくお待ちください。」と表示されます。
- OK にカウントが表示されます。カウントが 0 になり、ボタンが有効になれば OK をクリックします。
- **DHCP 機能を有効にする無線 AP は、これで設定完了です。ブリッジ接続するその他の** 8 **無線 AP は、ここまでの設定に加え、それぞれに IP アドレスを割り当てる必要があり ますので、次の手順に進みます。**

#### 複数の無線 AP でブリッジ接続する場合 Ⅳ

LAN 設定にある DHCP 機能を「サーバ」で使用するのは 1 台だけにします。他の無線 AP はす べて DHCP 機能を「無効」にして、手動で IP アドレスを割り当ててください。無線 AP のう ち、いずれかがインターネットに接続している場合は、その無線 AP の DHCP 機能を「サーバ」 に設定してください。

※インターネットに接続している複数の本製品同士をブリッジ接続することはできません。

# **1 台を除き、DHCP 機能を「無効」に設定します。[ホーム]で[詳細設定(上級者向け)]** 9 **を選択し、左のメニューリストから[LAN 側設定]を選択します。〈LAN 側設定〉画面が 表示されますので、以下の内容を設定します。**

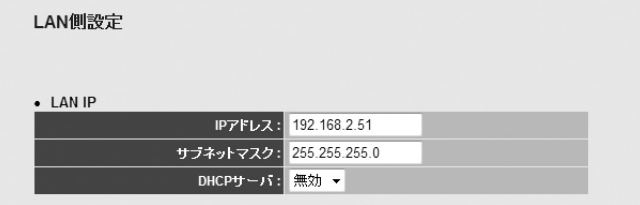

- ❶ ご使用のネットワーク環境にあわせた IP アドレスを[IP アドレス]に入力します。 ・ IP アドレスが他のネットワーク機器や、DHCP サーバの割り当て範囲と重ならないよう に注意してください。
- **2** 「DHCPサーバ]を「無効」にします。

# <mark>11</mark> Webブラウザのアドレス欄に、手動設定したIPアドレスを入力し、設定ユーティリ **ティに接続します。**

- 設定用のパソコンが DHCP サーバ機能により IP アドレスを自動取得するように設定してい る場合、DHCP 機能を「無効」にしたことにより、設定ユーティリティに接続できなくなる ことがあります。設定ユーティリティに接続する場合は、設定用パソコンの IP アドレスを 手動で割り当て直してください。
- **[ホーム]で[詳細設定(上級者向け)]を選択し、左のメニューリストから[LAN 側設定]** 12 **を選択します。〈LAN 側設定〉画面が表示されますので、内容が正しく変更されている かを確認します。**
- **これで AP ブリッジ(WDS)モードの設定は終わりです。ブリッジ接続する他の無線 AP** 13 **を同様に設定します。**
	- ・すべての無線 AP の設定が正しくできていることが確認できれば、すべての機器の電源が 入った状態で、クライアントからインターネットまたは共有ファイルに接続できること を確認します。

# **適用 をクリックします。以下の手順で設定を保存します。** 10

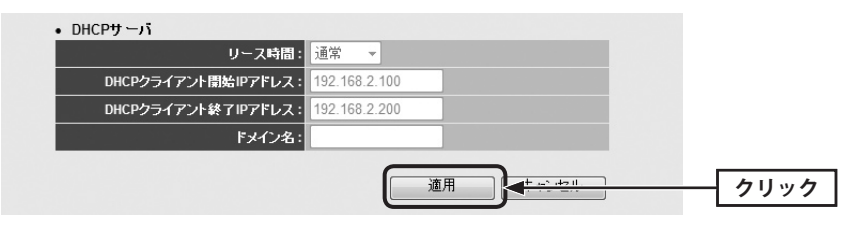

- ●「設定の保存に成功しました。」と表示されますので 更新! をクリックします。
- ■「システムを再起動しています。しばらくお待ちください。」と表示されます。

OK にカウントが表示されます。カウントが 0 になり、ボタンが有効になれば OK をクリックします。

# 無線 LAN の基本設定(11an の場合) ※11bgnの設定については、P68をお読みください

11an での無線 LAN の基本的な機能について設定します。

# <sub>画面の|</sub> [ホーム]で[詳細設定 (上級者向け)]を選択し、左のメニューリストから[無線LAN設定 <sup>表示</sup>丿(11an)]→[基本設定]を選択します。

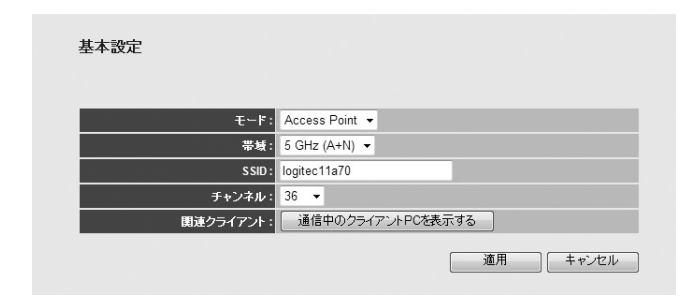

#### 設定を変更した場合 区

設定を変更した場合は、必ず |適用 をクリックして設定を保存してください。引き続き他 の項目の設定を続ける場合は「戻る」を、変更した内容をすぐに有効にする場合は「更新! をクリックし、画面のメッセージに従ってください。

# **●設定の内容**

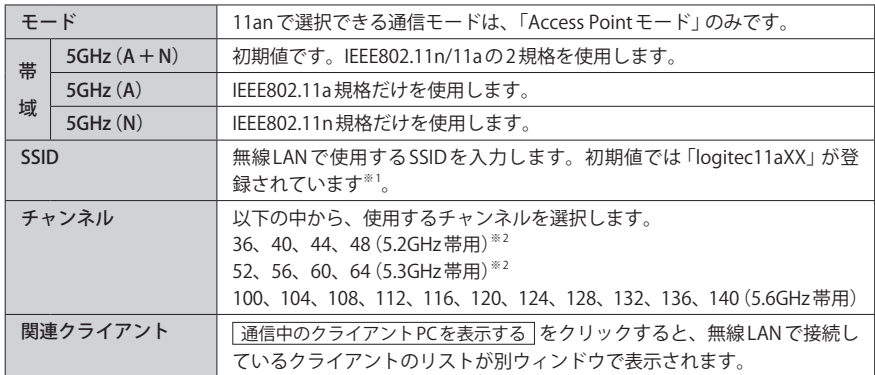

※ 1:XX は、00~99 の任意の数字です。

※ 2:電波法により、5.2GHz 帯、5.3GHz 帯は屋外の使用は禁止されています。

# 無線 LAN の詳細設定

無線 LAN の高度なオプション機能を設定できます。これらの設定には無線 LAN に関する十 分な知識が必要です。

#### <sub>画面の</sub>| [ホーム]で[詳細設定 (上級者向け)]を選択し、左のメニューリストから[無線LAN設定 **(11bgn または 11an)]→[詳細設定(上級者向け)]を選択します。** | 表示 |

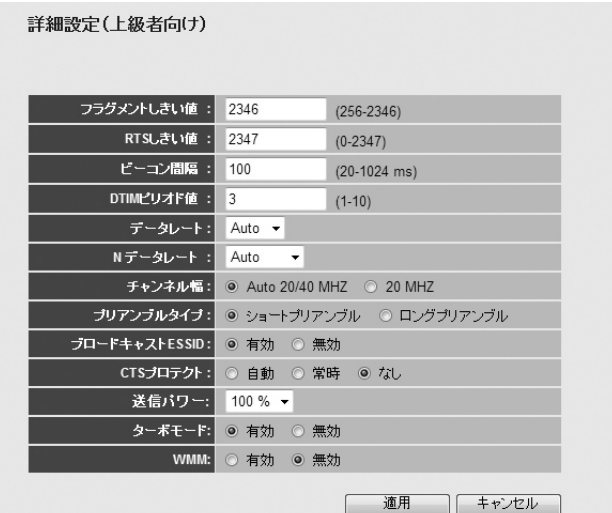

※ファームウェアのバージョンによっては、「ブロードキャスト SSID」を「ブロードキャスト ESSID」と表 記している場合があります。

設定を変更した場合  $\boxtimes$ 

設定を変更した場合は、必ず「適用」をクリックして設定を保存してください。引き続き他 の項目の設定を続ける場合は  $\overline{|\overline{g_0}|}$ を、変更した内容をすぐに有効にする場合は  $\overline{|\overline{g_m}|}$ をクリックし、画面のメッセージに従ってください。

#### **●詳細設定** 各項目の数値に指定可能な範囲がある場合は、数値の右側にカッコで表示しています。

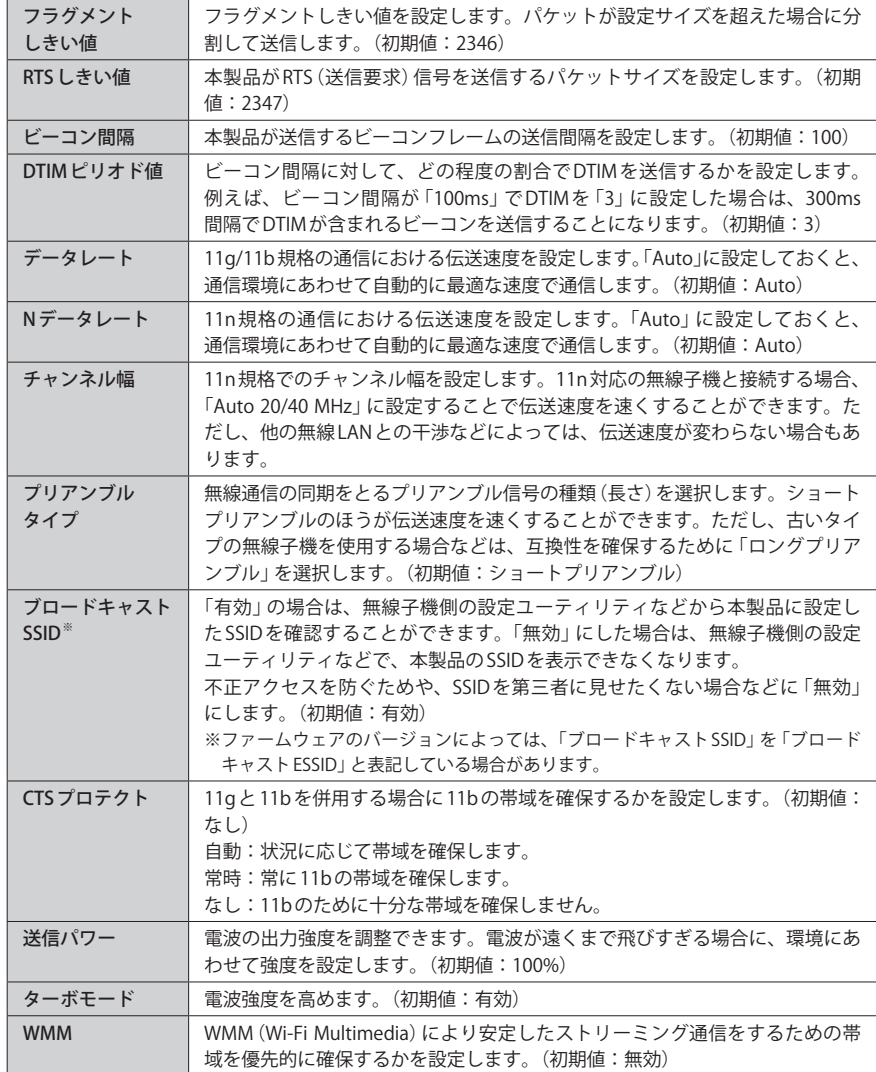

# **アクセスコントロールの設定(MACアドレスフィルタ)**

登録した MAC アドレスを持つ無線子機とだけ無線 LAN で通信できるようにします。第三者 の無線子機からの不正アクセスを防止するのに役立ちます。特定の無線子機との接続を拒 否したい場合や、有線クライアントの本製品へのアクセスの許可 / 拒否は P118「アクセス コントロールの設定」で設定してください。

# <sub>画面の</sub>| [ホーム]で[詳細設定 (上級者向け)]を選択し、左のメニューリストから[無線LAN設定 <sup>表示</sup>丿(11bgn または 11an)]→ [アクセスコントロール] を選択します。

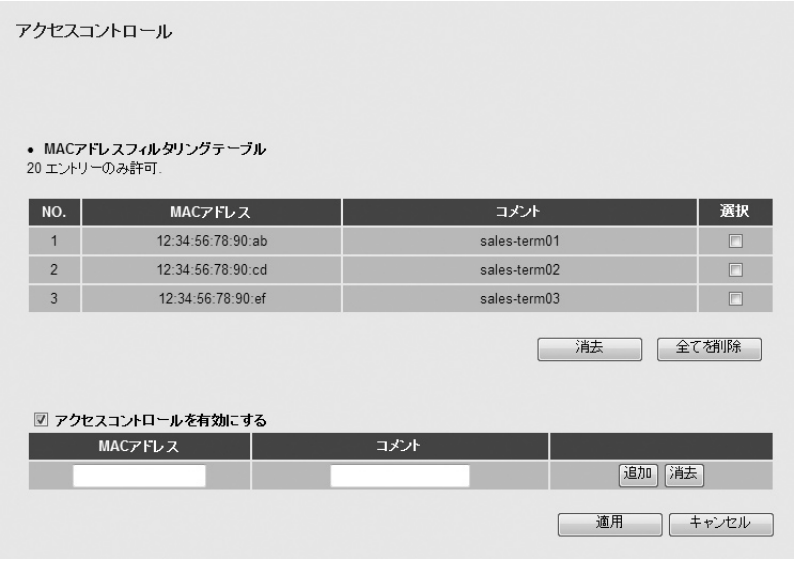

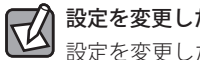

# 設定を変更した場合

設定を変更した場合は、必ず | 適用 | をクリックして設定を保存してください。引き続き他 の項目の設定を続ける場合は  $\overline{|\overline{g_0}|}$ を、変更した内容をすぐに有効にする場合は  $\overline{|\overline{g_m}|}$ をクリックし、画面のメッセージに従ってください。

## **● MAC アドレスフィルタリングテーブル**

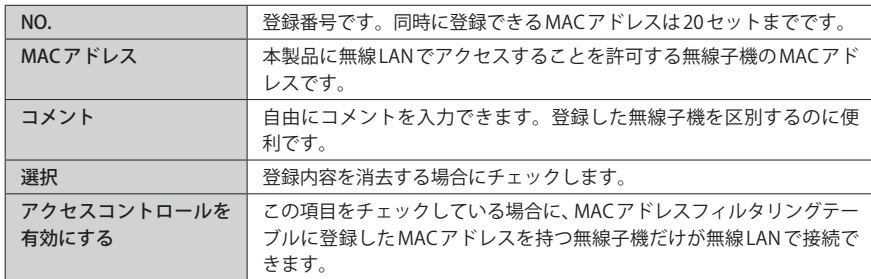

# **●各ボタンの機能**

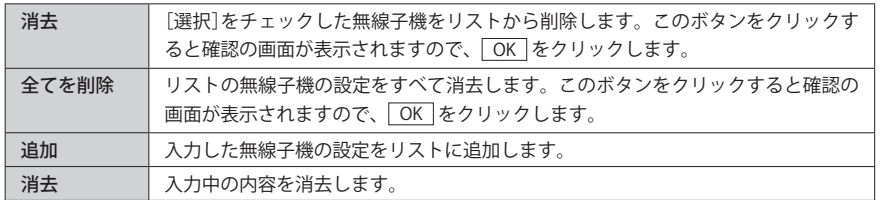

# 無線子機の登録方法

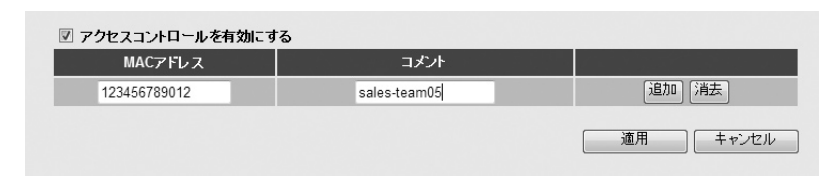

■「アクセスコントロールを有効にする]をチェックします。

**2** 無線子機の MAC アドレスを入力します。「:」で区切る必要はありません。 例 1234567890gh

● 無線子機を区別するための名称など、コメントを自由に入力することができます。

- **❹ 随加 をクリックします。MACアドレステーブルに無線子機が追加されます。**
- 6 登録する無線子機が複数ある場合は、 0~0を繰り返します。
- ※ | 適用 | をクリックして保存操作をしたのちに、設定が反映されます。

# WPS 機能の設定

WPS(Wi-Fi Protected Setup)機能の設定をします。

# <sub>画面の</sub>| [ホーム]で[詳細設定 (上級者向け)]を選択し、左のメニューリストから[無線LAN設定 <sup>表示</sup>丿(11bgn または 11an)]→[WPS] を選択します。

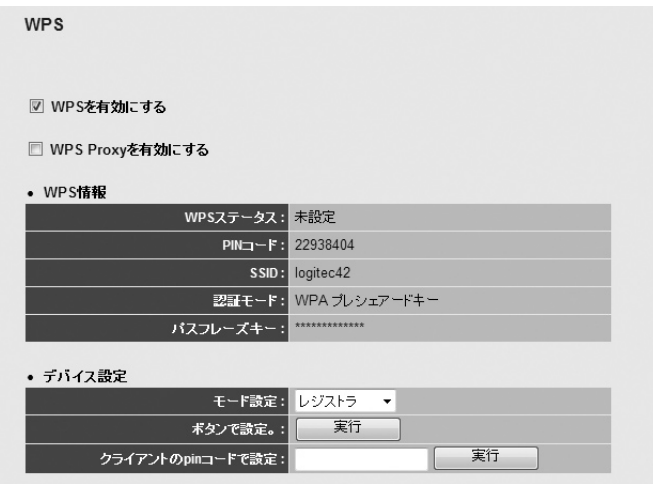

### **● WPS を有効にする**

WPS 機能を使用する場合はチェックします。(初期値:有効)

# **● WPS Proxy を有効にする**

WPSプロキシの有効/無効を設定します。 通常は無効のままのご利用で問題ありません。(初期値:無効)

# **● WPS 情報**

WPS 機能を実行したときに反映される設定内容を表示します。

# **●デバイス設定**

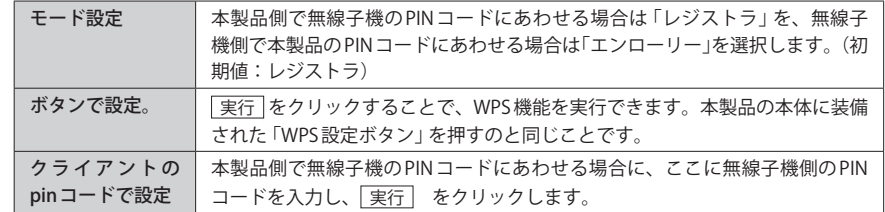

# 4 セキュリティを設定する(無線の暗号化)

無線 LAN で使用するデータの暗号化などのセキュリティの設定方法について説明します。

# **設定可能な暗号化セキュリティ機能**

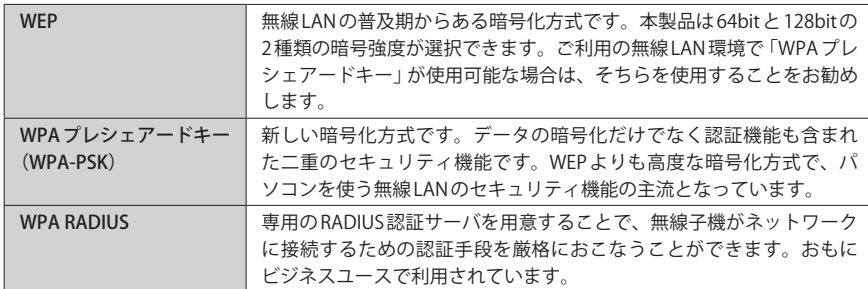

# **●本製品のセキュリティ設定の初期値**

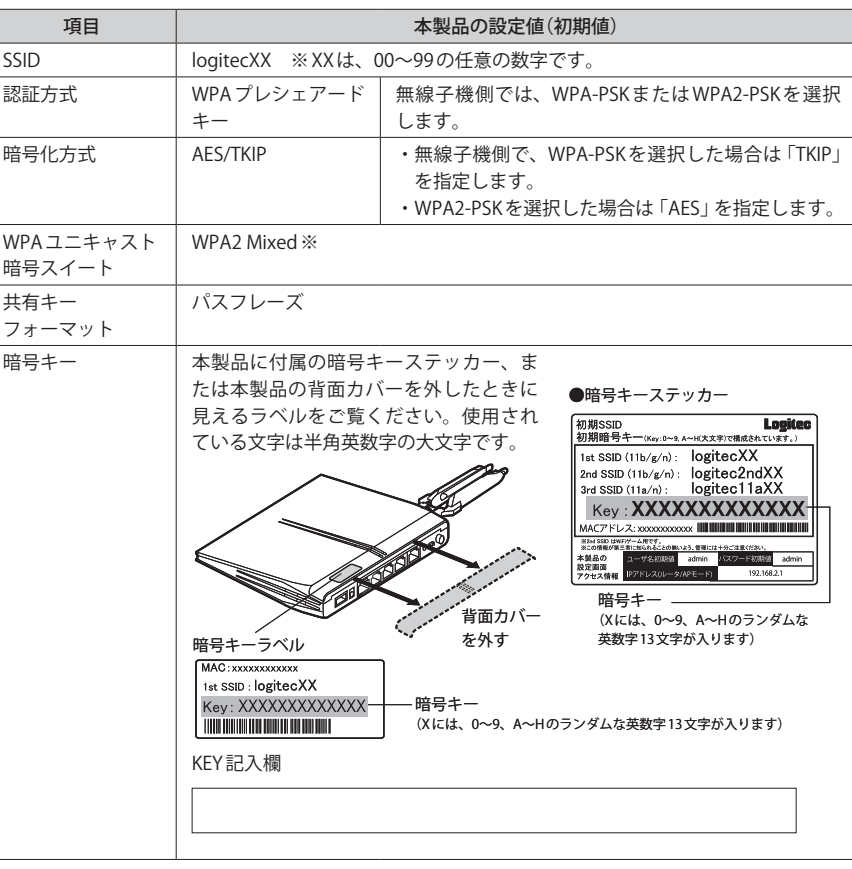

※無線子機側は、WPA-PSK(TKIP)、WPA2-PSK(AES)いずれを使用しても本製品に接続することができ ます。

# WEP の設定

無線通信の暗号化セキュリティに「WEP」を使用します。

<sub>画面の</sub>| [ホーム]で[詳細設定 (上級者向け)]を選択し、左のメニューリストから[無線LAN設定 <sup>表示</sup>丿(11bgn または 11an)]→[セキュリティ設定] を選択します。

#### ◆ WEP 選択時の設定画面

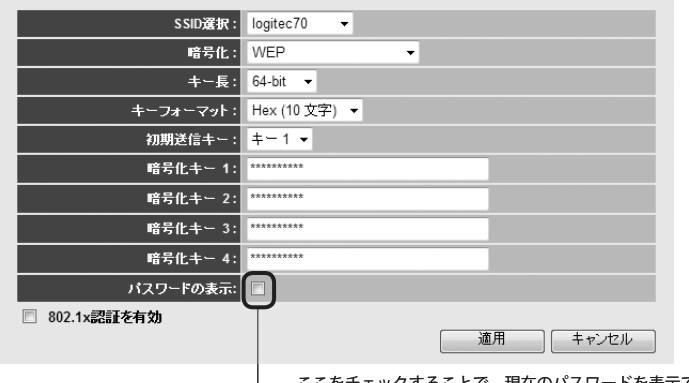

ここをチェックすることで、現在のパスワードを表示できます。

# 設定の手順

1

2

本製品および本製品に接続する、すべての無線子機は、各項目の設定値がすべて同一になっ ている必要があります。設定が一部でも異なっていると無線 LAN を利用できません。 **注 意**

# **[SSID 選択]で、セキュリティ設定をする「SSID」を選択します。**

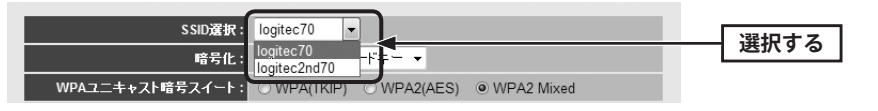

# **[暗号化]で、[WEP]を選択します。**

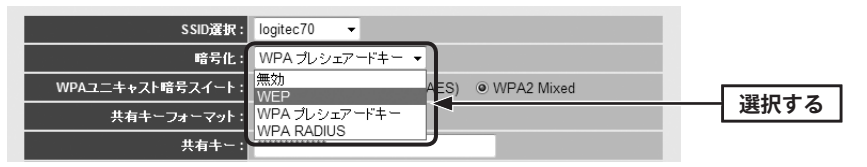

**[キー長]で bit 数を選択します。通常は 128bit を選択します。** 3

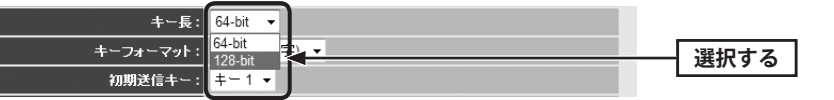

ご使用になる無線子機が 64bit にしか対応していない場合などは、64bit を選択します。ご 使用になる無線子機に 1 台でも 64bit にしか対応していないものがある場合は、64bit しか使 用できません。なお、64bit はセキュリティ性が低くお勧めできませんので、なるべく使用 しないでください。

# **[キーフォーマット]で暗号化キーの入力形式を選択します。** 4

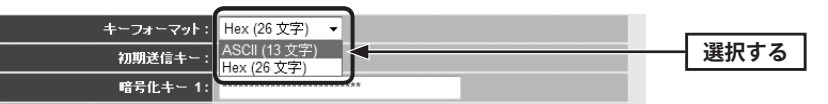

・ここで選択した形式の文字列で暗号化キーを設定します。

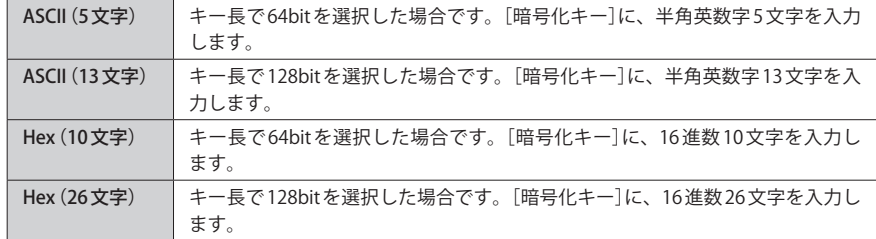

※ 16 進数とは、0~9、a-f を組み合わせた文字列です。

**[初期送信キー]で使用する暗号化キーのキー番号を選択します。** 5

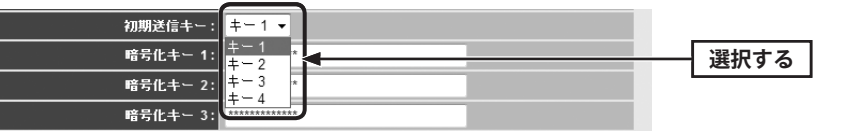

・暗号化キーは、1~4 までの 4 種類を登録しておくことができます。そのうちのどのキー を実際の無線 LAN で使用するかを選択します。

#### **[暗号化キー]のうち、手順** 5 **で選んだキー番号に、手順** 4 **で選んだ入力形式で、 文字列を入力します。** 6

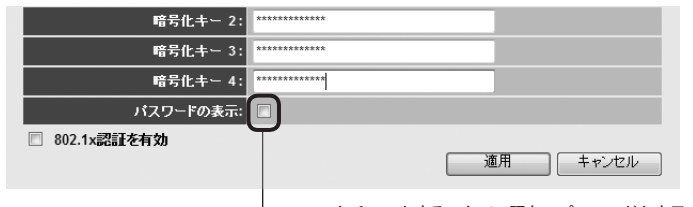

ここをチェックすることで、現在のパスワードを表示できます。

・ASCII の場合は大文字と小文字が区別されます。Hex の場合は大文字と小文字は区別され ません。

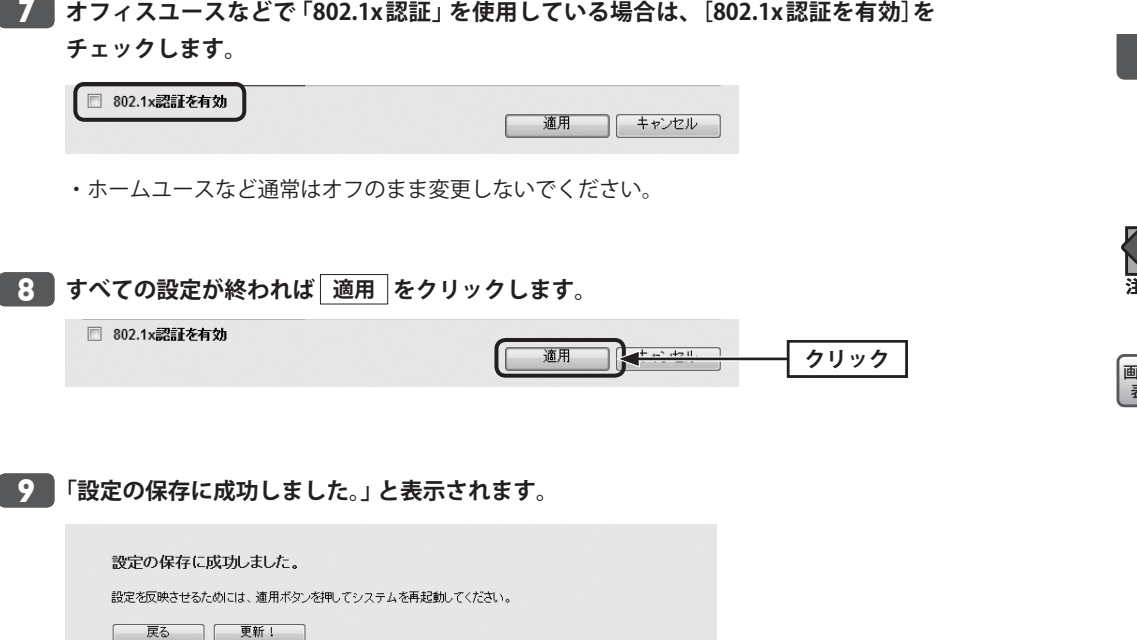

**●他の設定を続ける場合→ 戻る をクリックします。引き続き他の項目を設定します。 ●変更した設定を保存して有効にする場合→ 更新! をクリックし、手順 ■10 へ進みます。**  **「システムを再起動しています。しばらくお待ちください。」と表示されます。** 10 **OK にカウントが表示されます。カウントが 0 になり、ボタンが有効になれば OK をクリックします。**

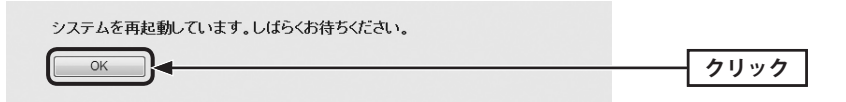

- **これで本製品の WEP によるセキュリティ設定は完了です。同じ設定を無線子機側にも** 11 **設定してください。**
	- ・無線子機側の設定方法は、無線子機の説明書をお読みください。

# WPA プレシェアードキーの設定

WPA プレシェアードキー(WPA-PSK)を使ってセキュリティ設定をします。WPA2-PSK/ WPA-PSK は、小規模なネットワークでも安全度の高いセキュリティを簡単に実現できます。 設定にあたっては、あらかじめ「共有キー」を決めておいてください。

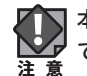

本製品および本製品に接続する、すべての無線子機は、各項目の設定値がすべて同一になっ ている必要があります。設定が一部でも異なっていると無線 LAN を利用できません。

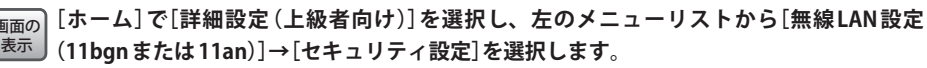

# ◆ WPA-PSK選択時の設定画面

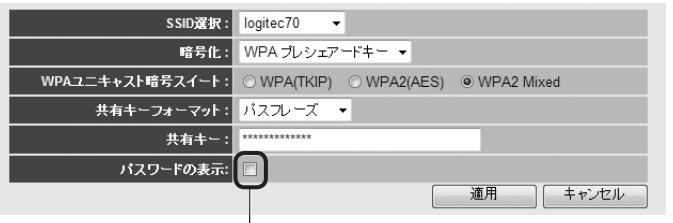

ここをチェックすることで、現在のパスワードを表示できます。

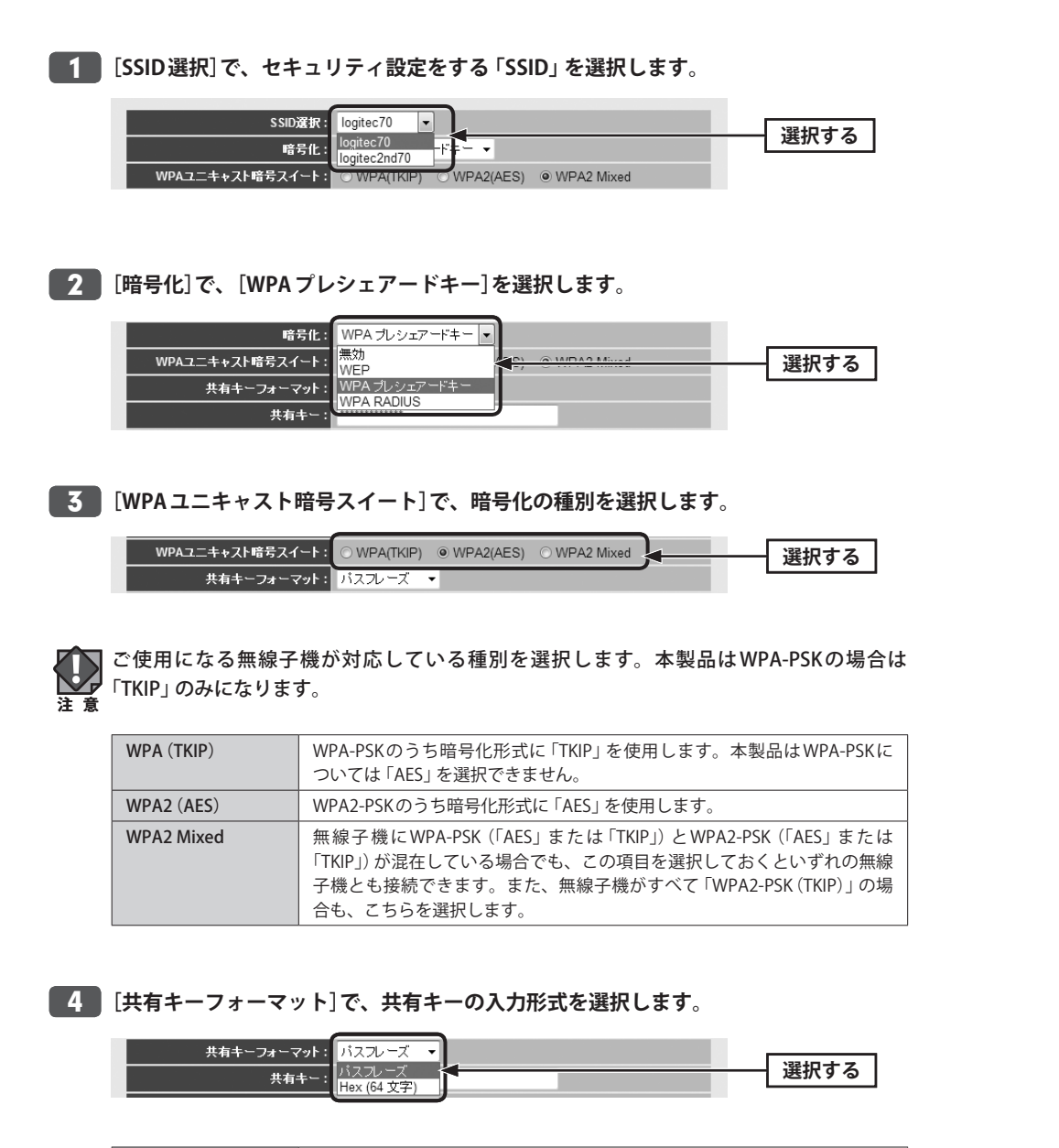

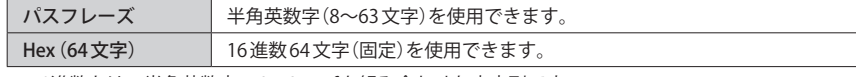

※ 16 進数とは、半角英数字の 0~9、a-f を組み合わせた文字列です。

# **[共有キー]に、手順** 4 **で選択した入力形式で文字列を入力します。** 5

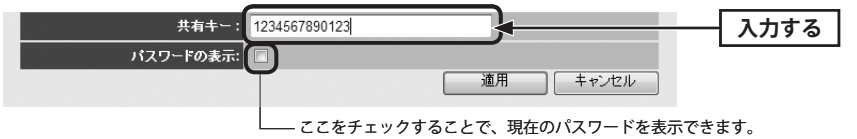

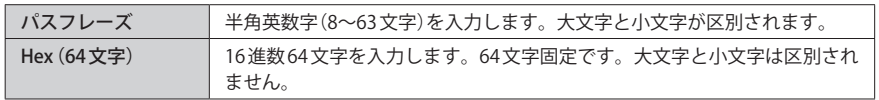

# **すべての設定が終われば 適用 をクリックします。** 6

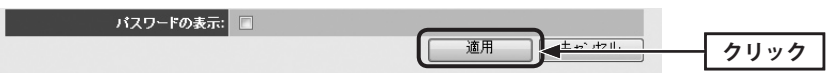

**「設定の保存に成功しました。」と表示されます。** 7

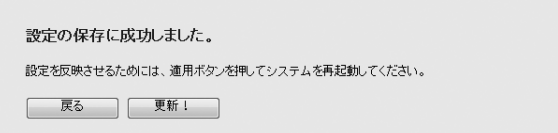

**●他の設定を続ける場合→ 戻る をクリックします。引き続き他の項目を設定します。 ●変更した設定を保存して有効にする場合→ 更新! をクリックし、手順 8 へ進みます。** 

**「システムを再起動しています。しばらくお待ちください。」と表示されます。** 8 **OK にカウントが表示されます。カウントが 0 になり、ボタンが有効になれば OK をクリックします。**

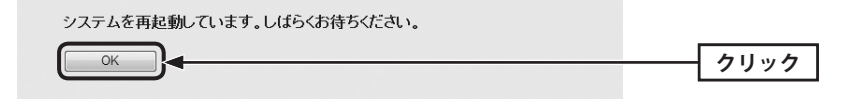

# **これで本製品の WPA によるセキュリティ設定は完了です。同じ設定を無線子機側に** 9 **も設定してください。**

・無線子機側の設定方法は、無線子機の説明書をお読みください。

# WPA RADIUS の設定

ビジネスユースなどで RADIUS 認証サーバを利用している場合に設定します。設定が終われ ば、 適用 をクリックします。メッセージに従って設定を保存し、再起動してください。

#### ◆ WPA RADIUS 選択時の設定画面

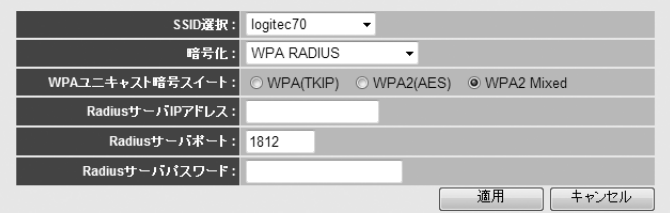

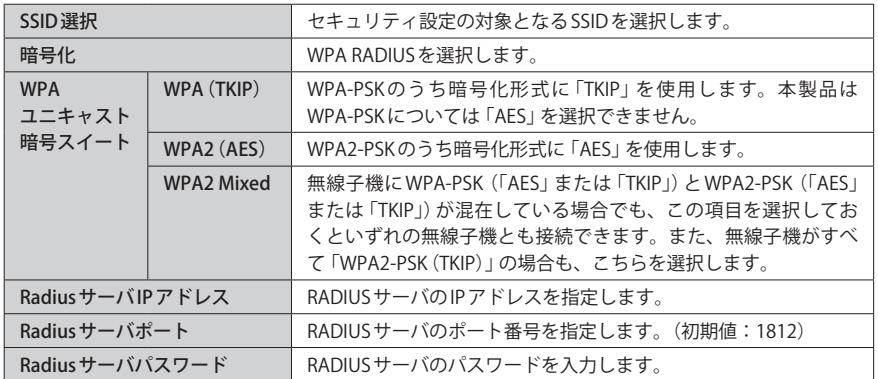

# 5 QoS を設定する

QoS(Quality of Service)は特定の通信について、あらかじめ使用する帯域を予約しておくこ とで、その通信の速度を保証する機能です。例えばストリーミングのように一定の転送速 度が確保されないと実用的でないようなサービスを利用するときに有効です。

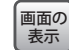

**[ホーム]で[詳細設定(上級者向け)]を選択し、左のメニューリストから[QoS]を選択します。**

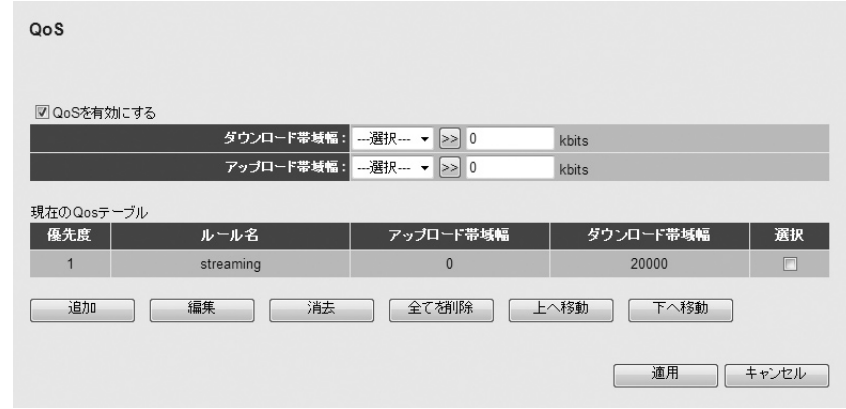

# 設定を変更した場合  $\boxtimes$

設定を変更した場合は、必ず | 適用 | をクリックして設定を保存してください。引き続き他 の項目の設定を続ける場合は  $\sqrt{|\overline{R}\delta|}$ を、変更した内容をすぐに有効にする場合は  $\sqrt{|\overline{R}\delta|}$ ! をクリックし、画面のメッセージに従ってください。

#### **● QoS を有効にする**

QoS 機能を使用する場合はチェックします。(初期値:無効)

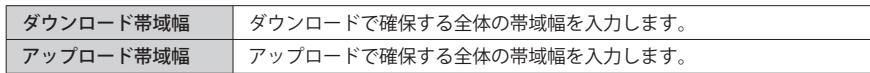

# **●現在の QoS テーブル**

設定したルールのリストが表示されます。リストの上位にあるルールのほうが優先度が高 く、割り当てられた全体の帯域幅から優先的に割り当てることができます。

### **●各ボタンの機能**

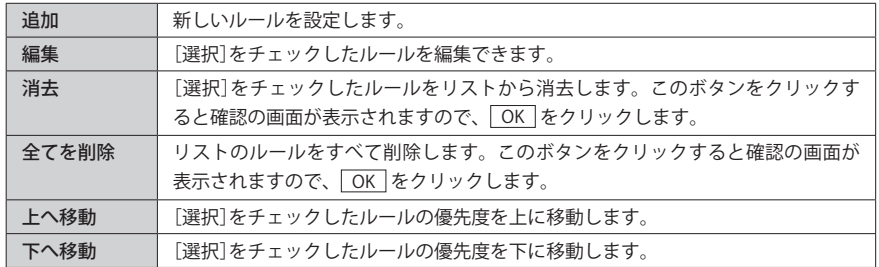

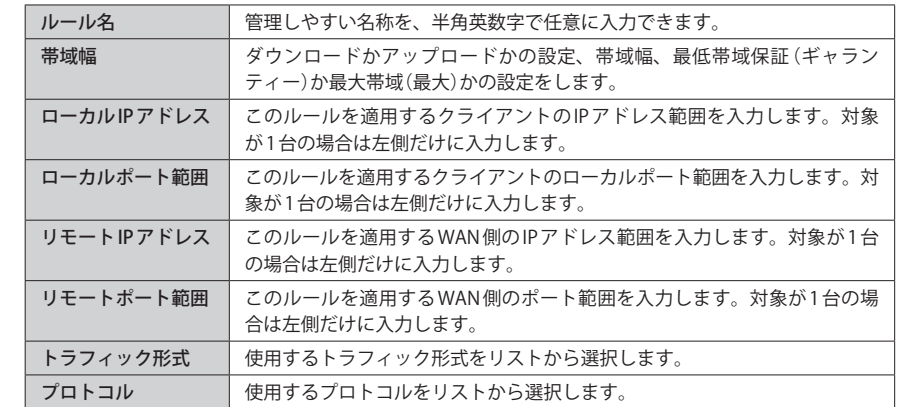

# ルールの作成方法

具体的なルールを設定します。

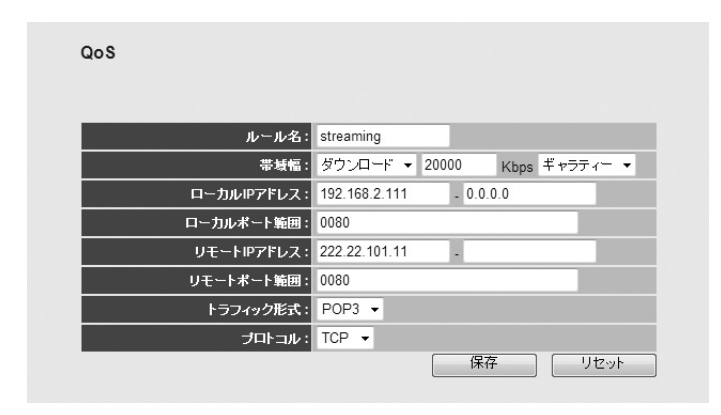

**1** 逼加 をクリックします。

- ルールの内容を設定します。項目の内容については以下の一覧を参照してください。
- **❸** 設定が終われば、 保存 をクリックします。QoSのメイン画面に戻り、作成したルール が QoS テーブルに表示されます。
- ・ QoS テーブルに新しいルールが表示されない場合は、ブラウザの[更新]ボタンをクリッ クしてください。

# 6 NAT 機能を設定する

本製品の NAT 機能について設定します。NAT 機能の設定には、NAT や NAT 機能を使ったさ まざまなサービスについての知識が必要になります。設定を変更する場合は十分にご注意 ください。

# NAT 機能の有効 / 無効の設定

NAT 機能および Fast-NAT 機能を有効にするか、無効にするかを選択します。

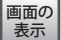

**[ホーム]で[詳細設定(上級者向け)]を選択し、左のメニューリストから[NAT]を選択します。**

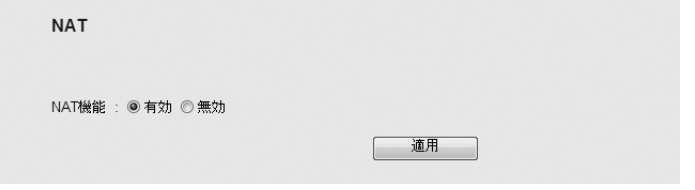

### 設定を変更した場合  $\boxtimes$

設定を変更した場合は、必ず 適用 をクリックして設定を保存してください。引き続き他 の項目の設定を続ける場合は「戻る」を、変更した内容をすぐに有効にする場合は「更新! をクリックし、画面のメッセージに従ってください。

#### **● NAT**

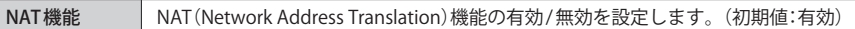

# ポート転送の設定

ポート転送(ポートフォワード)機能を設定します。通常 NAT 変換を利用するルータでは、 WAN(インターネット)側から LAN トのコンピュータにアクセスすることはできませんが、 この機能を利用することで、LAN 上にある指定されたコンピュータを WAN 側に開放するこ とができます。

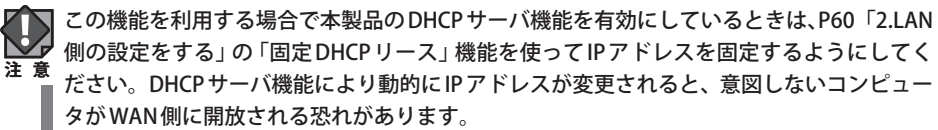

# <sub>画面の</sub>| [ホーム」で[詳細設定 (上級者向け)」を選択し、左のメニューリストから[NAT]→[ボート転 **送]を選択します。** 表示

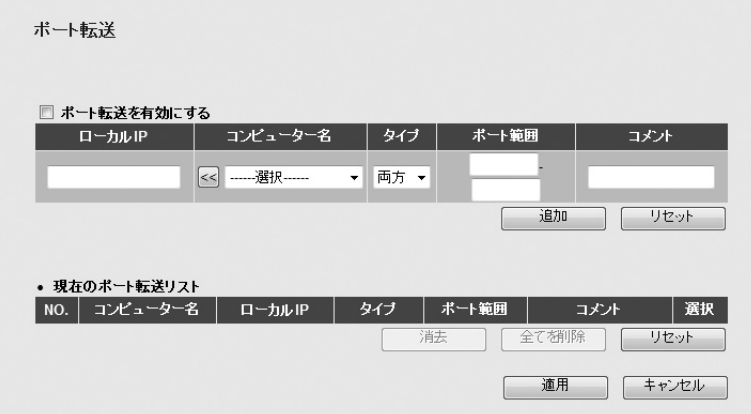

# 設定を変更した場合  $\boxtimes$

設定を変更した場合は、必ず「適用」をクリックして設定を保存してください。引き続き他 の項目の設定を続ける場合は「戻る」を、変更した内容をすぐに有効にする場合は「更新! をクリックし、画面のメッセージに従ってください。

# **●ポート転送を有効にする**

ポート転送機能を使用する場合はチェックします。(初期値:無効)

### **●入力・設定画面の内容**

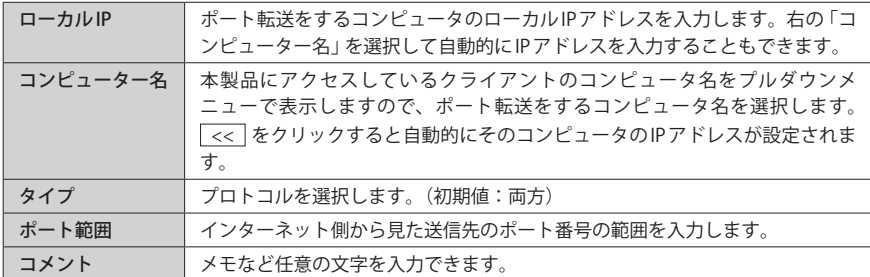

# **●現在のポート転送リスト**

入力画面で設定した内容をリストとして表示します。[選択]は、登録したコンピュータの 情報を削除する場合にチェックします。

### **●各ボタンの機能**

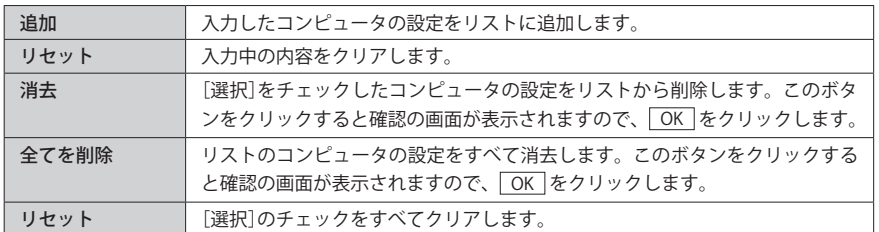

# コンピュータの登録方法

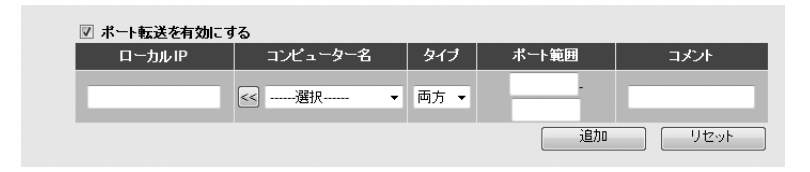

# ■ 「ポート転送を有効にする] をチェックします。

● [コンピューター名]のプルダウンメニューでコンピュータ名を選択し、<< をクリッ クすると、[ローカル IP]に自動的に IP アドレスが入力されます。

また、[ローカルIP]に、コンピュータの (ローカル)IP アドレスを直接入力することもで きます。その場合「.」で区切る必要があります。例 192.168.2.141

- **❸** [タイプ]に、プロトコルのタイプを選択します。
- ■「ポート範囲]に、インターネット側から見た送信先のポート番号の範囲を入力します。
- 必要に応じて[コメント]に、コメントを入力します。
- ❻ 追加 をクリックします。現在のポート転送リストにコンピュータが追加されます。
- 1 登録するコンピュータが複数ある場合は、 0~©を繰り返します。

※ 適用 をクリックして保存操作をしたのちに、設定が反映されます。

# 特殊アプリケーションの設定

ネットワークタイプのアプリケーションでは、LAN 上のコンピュータのポートの一部を開 放しないと使用できない場合があります。特殊アプリケーションの設定機能を使うと、使 用したいアプリケーションの設定が簡単にできます。

この機能を利用する場合で本製品の DHCP サーバ機能を有効にしているときは、P60「2. LAN 側の設定をする」の「固定 DHCP リース」機能を使って IP アドレスを固定するようにし てください。DHCP サーバ機能により動的に IP アドレスが変更されると、意図しないコン ピュータが WAN 側に開放される恐れがあります。 **注 意**

# <sub>画面の</sub>| [ホーム」で[詳細設定 (上級者向け)」を選択し、左のメニューリストから[NAT]→[特殊アフ <sup>表示</sup>丿リケーション]を選択します。

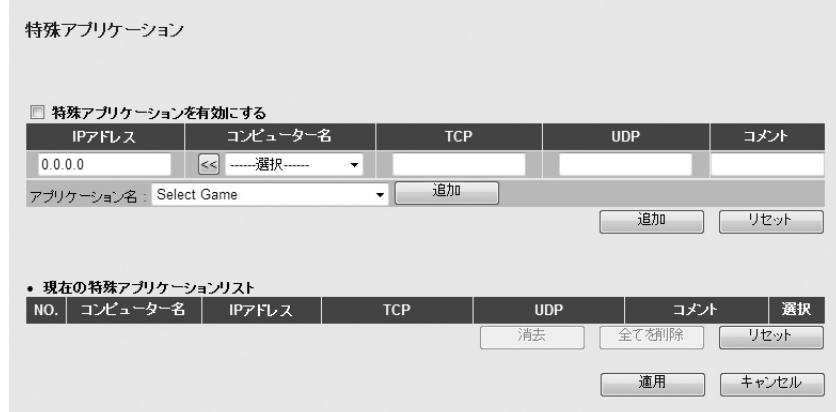

#### 設定を変更した場合  $\forall$

設定を変更した場合は、必ず「適用」をクリックして設定を保存してください。引き続き他 の項目の設定を続ける場合は  $\overline{|\overline{g_6}|}$ を、変更した内容をすぐに有効にする場合は  $\overline{|\overline{g_m}|}$ をクリックし、画面のメッセージに従ってください。

# **●特殊アプリケーションを有効にする**

特殊アプリケーション機能を使用する場合はチェックします。(初期値:無効)

### **●入力・設定画面の内容**

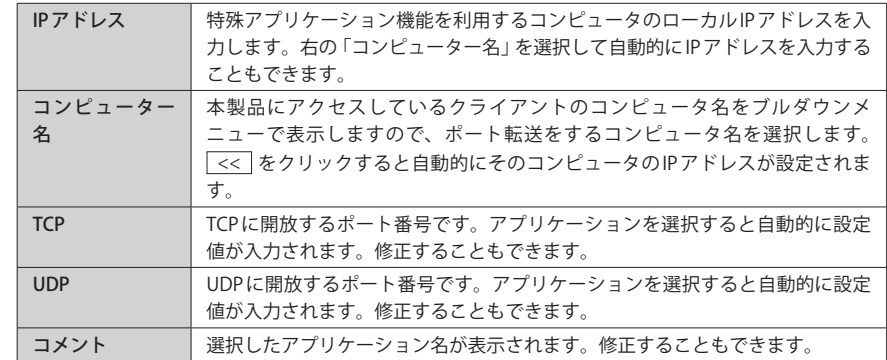

# **●アプリケーション名**

プルダウンメニューからアプリケーションを選択し、「追加]をクリックします。TCP、 UDP、コメントに自動的に設定値が入力されます。

#### **●現在の特殊アプリケーションリスト**

入力画面で設定した内容をリストとして表示します。[選択]は、登録したコンピュータの 情報を削除する場合にチェックします。

#### **●各ボタンの機能**

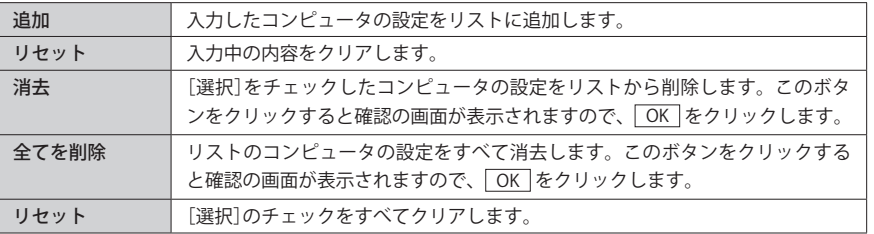

# コンピュータの登録方法

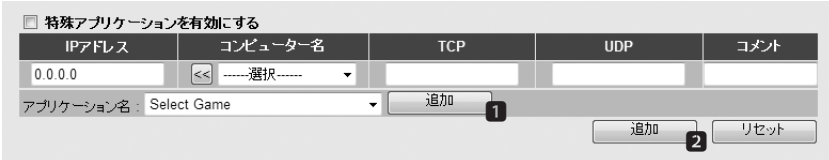

- [特殊アプリケーションを有効にする] をチェックします。
- [コンピューター名]のプルダウンメニューでコンピュータ名を選択し、<< をクリッ クすると、[IP アドレス]に自動的に IP アドレスが入力されます。

また、[IP アドレス]に、コンピュータの (ローカル) IP アドレスを直接入力することもで きます。その場合「.」で区切る必要があります。例 192.168.2.141

- <sup>3</sup> [アプリケーション名]のプルダウンメニューから、使用するアプリケーション名を選択 し、右側にある「追加 | (D) をクリックします。TCP、UDP、コメントが自動的に入力さ れます。
- **4** 必要に応じて TCP、UDP、ポート範囲はコメントの内容を修正します。
- 6 アプリケーション名の項目名の下にある 追加 (2)をクリックします。
- ・ 現在の特殊アプリケーションリストにコンピュータが追加されます。
- 6 登録するコンピュータが複数ある場合は、 ■~■を繰り返します。
- ※ | 適用 | をクリックして保存操作をしたのちに、設定が反映されます。

# UPnP 機能の有効 / 無効の設定

UPnP(Universal Plug and Play)機能を有効にするか、無効にするかを選択します。

# <sub>画面の</sub>| [ホーム]で[詳細設定 (上級者向け)]を選択し、左のメニューリストから[NAT]→[UPnP設 <u>を示</u>」 定] を選択します。

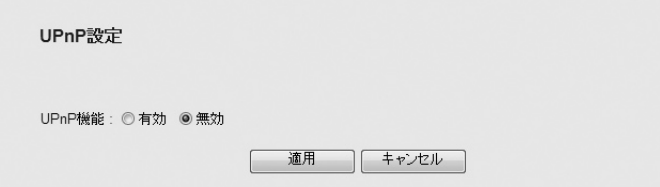

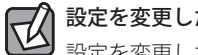

# 設定を変更した場合

設定を変更した場合は、必ず | 適用 | をクリックして設定を保存してください。引き続き他 の項目の設定を続ける場合は  $\sqrt{|\overline{E}(t)|}$ を、変更した内容をすぐに有効にする場合は  $\sqrt{|\overline{E}(t)|}$ をクリックし、画面のメッセージに従ってください。

### **● UPnP 設定**

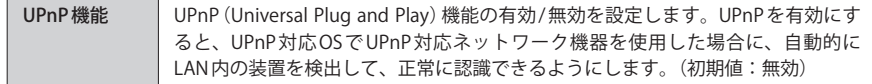

# ALG(アプリケーションレイヤーゲートウェイ)の設定

NAT 機能を利用する環境下では、一部のアプリケーションやサービスについて、NAT 上で サポートできるようにあらかじめ指定しておく必要があります。この画面では、利用した いアプリケーションやサービスをリストから選択することができます。

# <sub>画面の</sub>| [ホーム]で[詳細設定(上級者向け)]を選択し、左のメニューリストから [NAT]→[ALG 設定] <sup>表示</sup>丿を選択します。

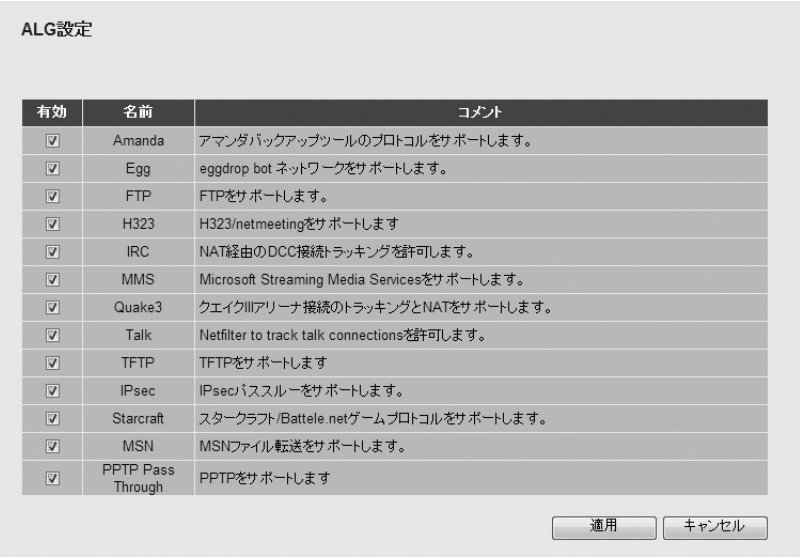

# 設定を変更した場合

設定を変更した場合は、必ず「適用」をクリックして設定を保存してください。引き続き他 の項目の設定を続ける場合は  $\overline{|\overline{g_6}|}$ を、変更した内容をすぐに有効にする場合は  $\overline{|\overline{g_6}|}$ ! をクリックし、画面のメッセージに従ってください。

#### **● ALG 設定**

リストの[有効]のチェックボックスをチェックすることで、選択したアプリケーションや サービスを NAT 上でサポートできるようにします。 (初期値:すべて有効)

# IPv6 Bridge 機能の有効 / 無効の設定

プロバイダから提供される IPv6 サービスを利用できるようにする「IPv6 Bridge」機能を有効 にするか、無効にするかを選択します。

# <sub>画面の</sub>| [ホーム]で[詳細設定 (上級者向け)] を選択し、左のメニューリストから[NAT]→[IPv6 **Bridge]を選択します。** 表示

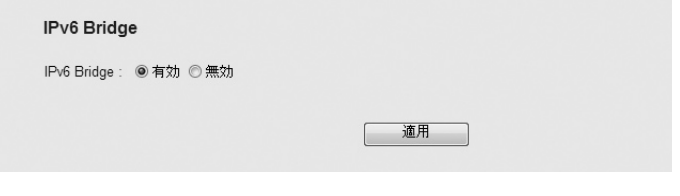

#### 設定を変更した場合 K

設定を変更した場合は、必ず「適用」をクリックして設定を保存してください。引き続き他 の項目の設定を続ける場合は $\overline{|\overline{g_0}|}$ を、変更した内容をすぐに有効にする場合は $\overline{|\overline{g_0}|}$ をクリックし、画面のメッセージに従ってください。

# **● IPv6 Bridge**

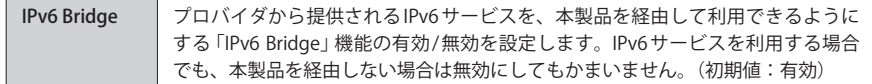

# PPPoE パススルー機能の有効/無効の設定

PPPoE セッションのパススルーを有効にするか、無効にするかを選択します。

<sub>画面の</sub>| [ホーム」で[詳細設定 (上級者向け)」を選択し、左のメニューリストから [NAT]→[PPPoEバ <sup>表示</sup>丿ススルー**]を選択します。** 

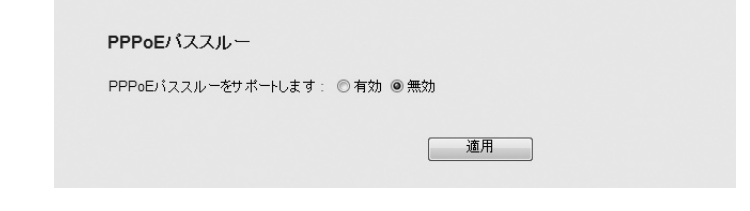

#### 設定を変更した場合  $\boxtimes$

設定を変更した場合は、必ず 適用 をクリックして設定を保存してください。引き続き他 の項目の設定を続ける場合は  $\overline{|\overline{g_0}|}$ を、変更した内容をすぐに有効にする場合は  $\overline{|\overline{g_m}|}$ をクリックし、画面のメッセージに従ってください。

# **● PPPoE パススルー**

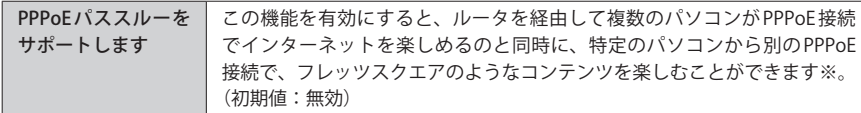

※複数の PPPoE セッションを利用して接続するサービスをプロバイダと契約している必要があります。

# 7 ファイアウォール機能を設定する

ネットワーク環境を安全で快適に使用できるように、各種ファイアウォールを設定できま す。

# セキュリティ設定(ファイアウォール)

ファイアウォール機能を有効にするか、無効にするかを選択します。

<sub>画面の|</sub> [ホーム]で[詳細設定(上級者向け)]を選択し、左のメニューリストから[ファイア'ワォール] **を選択します。** 表示

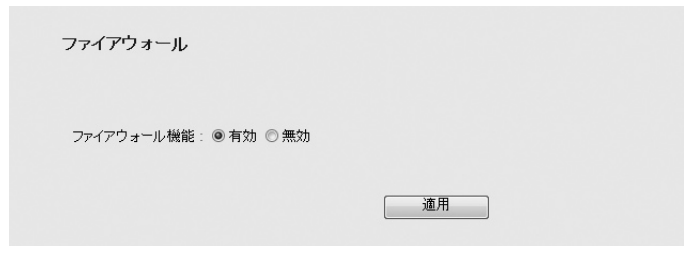

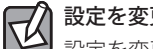

# 設定を変更した場合

設定を変更した場合は、必ず | 適用 | をクリックして設定を保存してください。引き続き他 の項目の設定を続ける場合は  $\overline{|\overline{\mathcal{R}\phi}|\bar{\mathcal{R}}}}$ を、変更した内容をすぐに有効にする場合は  $\overline{|\overline{\mathcal{R}\phi}|\bar{\mathcal{R}}|}$ をクリックし、画面のメッセージに従ってください。

#### **●ファイアウォール**

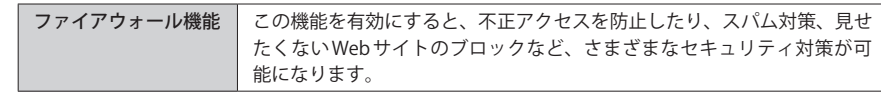

# アクセスコントロールの設定

登録した MAC アドレスを持つクライアントとの通信を許可または拒否したり、登録した IP アドレスを持つクライアントが利用できるインターネットサービスの内容を制限すること ができます。

IP アドレスフィルタリングを利用する場合で本製品の DHCP サーバ機能を有効にしている ときは、P60「2. LAN 側の設定をする」の「固定 DHCP リース」機能を使って IP アドレスフィ ルタリングの対象となるクライアントの IP アドレスを固定するようにしてください。DHCP サーバ機能により動的に IP アドレスが変更されると、正しくフィルタリングすることがで きません。 **注 意**

# <sub>画面の</sub>| [ホーム]で[詳細設定(上級者向け)]を選択し、左のメニューリストから[ファイアウォール] <sup>表示</sup>丿→[アクセスコントロール]を選択します。

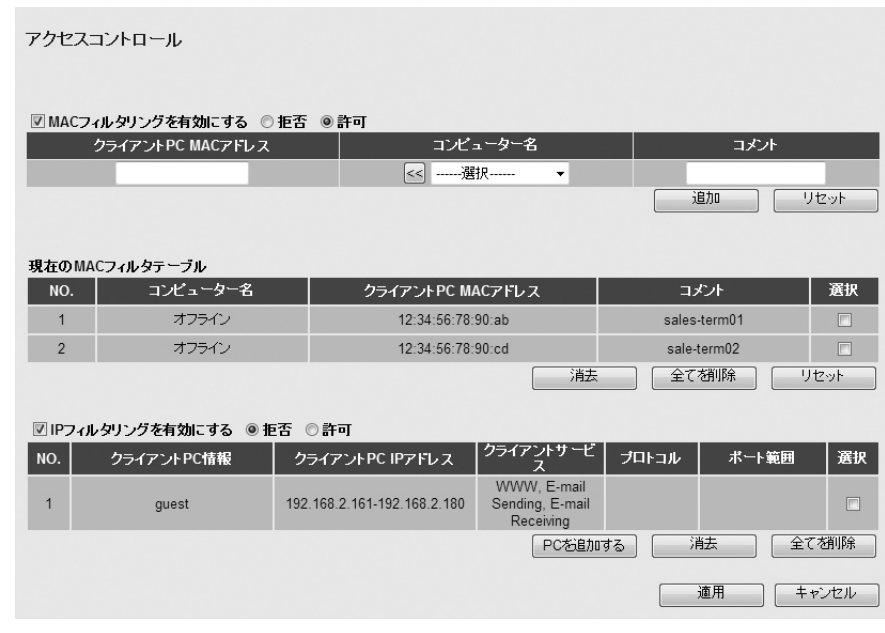

#### 設定を変更した場合 Ⅳ

設定を変更した場合は、必ず | 適用 | をクリックして設定を保存してください。引き続き他 の項目の設定を続ける場合は  $\overline{[E5]}\;$ を、変更した内容をすぐに有効にする場合は  $\overline{[E5]}\;$ をクリックし、画面のメッセージに従ってください。

# MAC アドレスフィルタリング

登録した MAC アドレスを持つクライアントとの通信を許可または拒否できます。

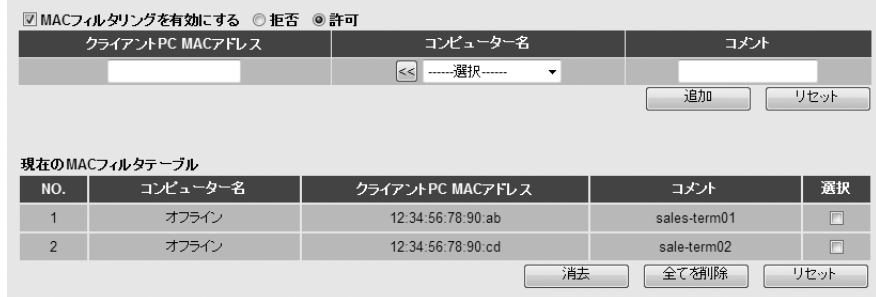

#### **● MAC フィルタリングを有効にする**

MAC アドレスフィルタリングを使用する場合はチェックボックスをチェックします。さら に、登録した MAC アドレスを持つクライアントの接続を「拒否」するのか、「許可」するの かを選択します。(初期値:オフ / 拒否)

許可:登録した MAC アドレスを持つクライアントのアクセスだけを許可します。 登録していないクライアントは一切アクセスできません。

拒否:登録した MAC アドレスを持つクライアントのアクセスは拒否します。

#### **●入力・設定画面の内容**

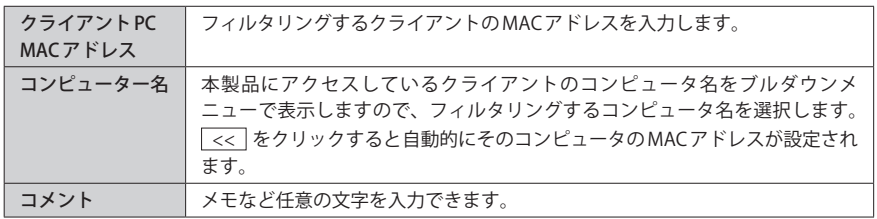

#### **●現在の MAC フィルタテーブル**

入力画面で設定した内容をリストとして表示します。[選択]は、登録したクライアントを 削除する場合にチェックします。

# **●クライアントの登録方法**

- **❶** [MAC フィルタリングを有効にする]をチェックします。確認のメッセージが表示されま すので OK をクリックします。
- 2 登録したクライアントのアクセスを「拒否」するのか「許可」するのかを選択します。
- ■「コンピューター名]のプルダウンメニューでコンピュータ名を選択し、<< をクリッ クすると、[クライアント PC MAC アドレス]に自動的に MAC アドレスが入力されます。 また、[クライアント PC MAC アドレス]に、コンピュータの MAC アドレスを直接入力す ることもできます。「:」で区切る必要はありません。例 1234567890ab
- ❹ 必要に応じて「コメント]にメモなど任意の文字を入力します。
- **❺** 「追加 | をクリックします。 現在のMAC フィルタテーブルにクライアントが追加されます。
- 6 登録するクライアントが複数ある場合は、 ●~●を繰り返します。
- ※ | 適用 | をクリックして保存操作をしたのちに、設定が反映されます。

#### **●各ボタンの機能**

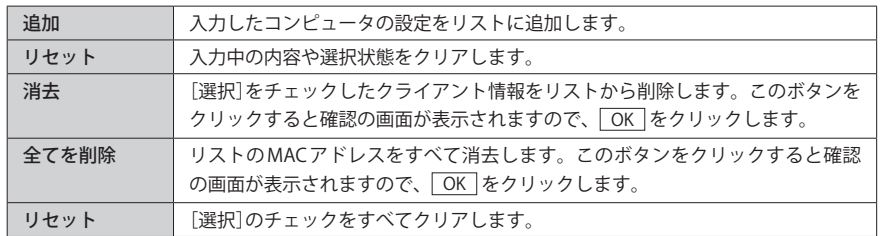

# IP アドレスフィルタリング

登録した IP アドレスを持つクライアントが利用できるインターネットサービスの内容を制 限することができます。

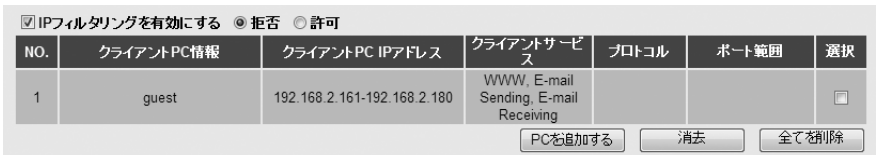

# **● IP フィルタリングを有効にする**

IP アドレスフィルタリングを使用する場合はチェックボックスをチェックします。さらに、 クライアントが登録したサービスの利用を「拒否」するのか、「許可」するのかを選択します。 (初期値:オフ / 拒否)

許可:登録した IP アドレスを持つクライアントは、登録したサービスだけを利用できます。 拒否:登録した IP アドレスを持つクライアントは、登録したサービスを利用できません。

# **● IP アドレスフィルタテーブル**

入力画面で設定した内容をリストとして表示します。[選択]は、登録したクライアントを 削除する場合にチェックします。

# **●各ボタンの機能**

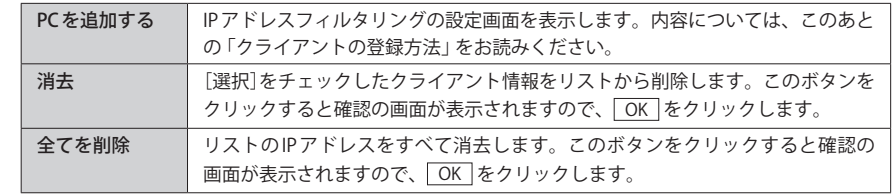

# **●クライアントの登録方法**

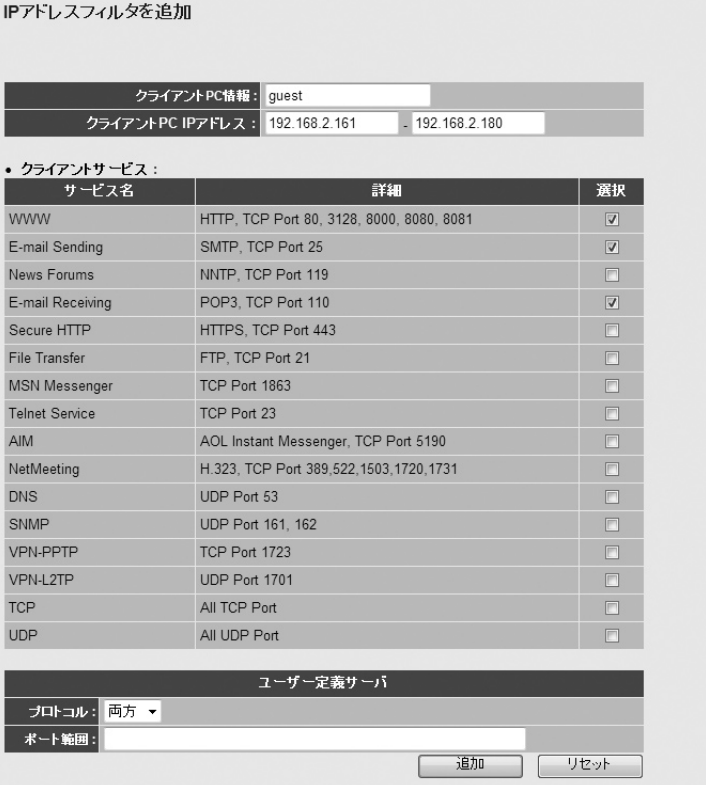

- **❶** [IP フィルタリングを有効にする]をチェックします。確認のメッセージが表示されます ので OK をクリックします。
- 2 登録したクライアントに対して指定したサービスの利用を「拒否」するのか、「許可」す るのかを選択します。
- **❸ PCを追加する をクリックします。〈IP アドレスフィルタを追加〉画面が表示されます。**
- **❹「クライアント PC情報]に任意の文字列を入れます。管理しやすい名前を入力します。**
- **❺**「クライアント PC IP アドレス] でフィルタリングするクライアント PCのIP アドレスの範 囲を指定します。IP アドレスは「.」で区切る必要があります。 例 192.168.2.161
- $\mathbf 0$  一覧から対象となるサービスを選択します。
- フィルタリングの対象となるプロトコルとポート範囲を指定します。
- 6 通加 をクリックします。 リセット をクリックすると設定した内容がすべてクリアさ れます。

# URL ブロックの設定

特定の Web サイトの URL を設定することで、ホームページの閲覧を制限します。

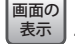

**[ホーム]で[詳細設定(上級者向け)]を選択し、左のメニューリストから[ファイアウォール] →[URL ブロック]を選択します。**

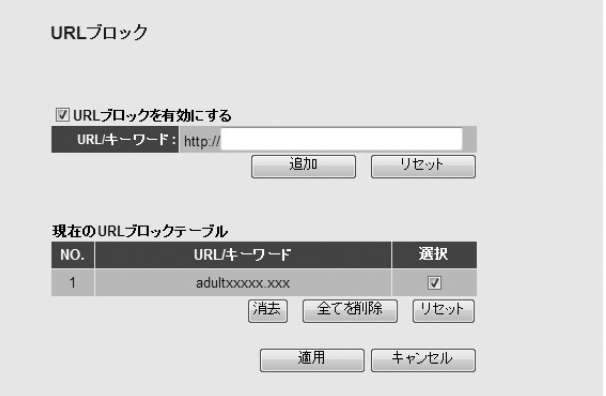

#### 設定を変更した場合  $\Delta$

設定を変更した場合は、必ず 適用 をクリックして設定を保存してください。引き続き他 の項目の設定を続ける場合は 原る | を、変更した内容をすぐに有効にする場合は [更新! ] をクリックし、画面のメッセージに従ってください。

# **● URL ブロックを有効にする**

URL ブロックを使用する場合はチェックします。(初期値:オフ)

# **●現在の URL ブロックテーブル**

入力画面で設定した内容をリストとして表示します。[選択]は、登録したコンピュータの 情報を削除する場合にチェックします。

## **●各ボタンの機能**

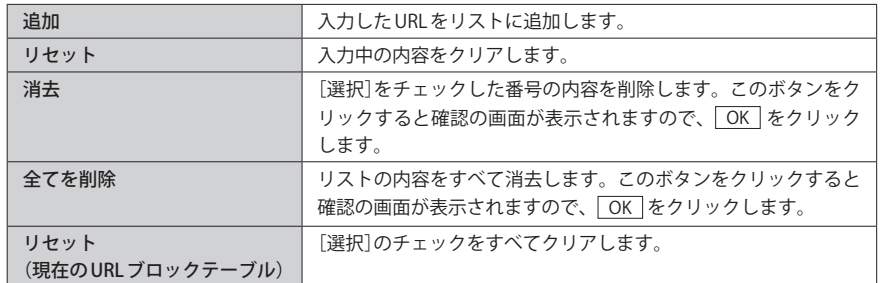

# URL の登録方法

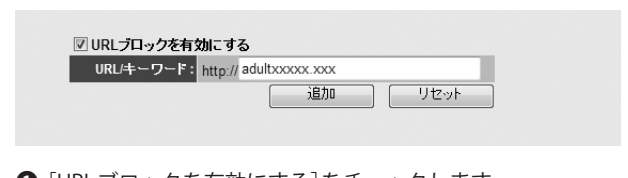

**❶** [URL ブロックを有効にする]をチェックします。 確認のメッセージが表示された場合は OK | をクリックします

**2** [URL]に登録したい Web サイトの URL を入力します。

**❸ 通加 をクリックします。現在の URL ブロックテーブルに URL が追加されます。** 

**4 登録する URL が複数ある場合は、1~8を繰り返します。** 

※ | 適用 | をクリックして保存操作をしたのちに、設定が反映されます。

# DoS 防御設定

インターネットからの DoS(Denial of Service)攻撃を防御するための設定をします。

<sub>画面の</sub>| [ホーム]で[詳細設定(上級者向け)]を選択し、左のメニューリストから[ファイアウォール] <sup>表示</sup>丿→[DoS]を選択します。

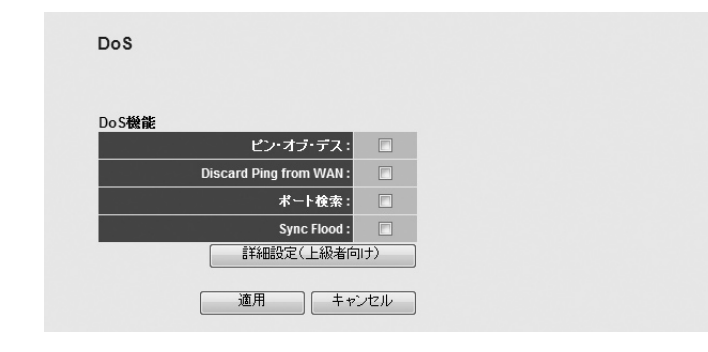

#### ◆詳細設定画面

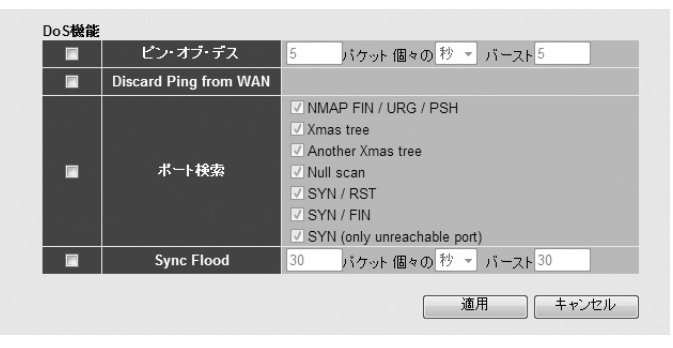

#### 設定を変更した場合 区

設定を変更した場合は、必ず 「適用] をクリックして設定を保存してください。引き続き他 の項目の設定を続ける場合は  $\overline{|\overline{g_0}|}$ を、変更した内容をすぐに有効にする場合は  $\overline{|\overline{g_0}|}$ ! をクリックし、画面のメッセージに従ってください。

# **●詳細設定画面について**

詳細設定(上級者向け) をクリックすると、各項目の内容をより細かく設定できます。

#### **●各項目の設定内容**

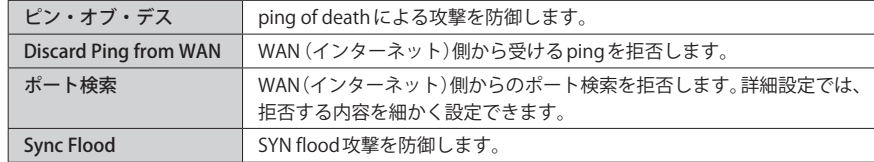

# DMZ の設定

通常、NAT 変換を利用するルータでは、WAN(インターネット)側から LAN 上のパソコンに アクセスすることはできません。DMZ 機能を使用すると、指定したコンピュータに WAN 側からアクセスできるようになります。これにより、LAN 上からは通常使用できない双方 向通信を利用したサービスを利用できます。

<sub>画面の</sub>| [ホーム]で[詳細設定(上級者向け)]を選択し、左のメニューリストから[ファイアウォール] **→[DMZ]を選択します。** | 表示 |

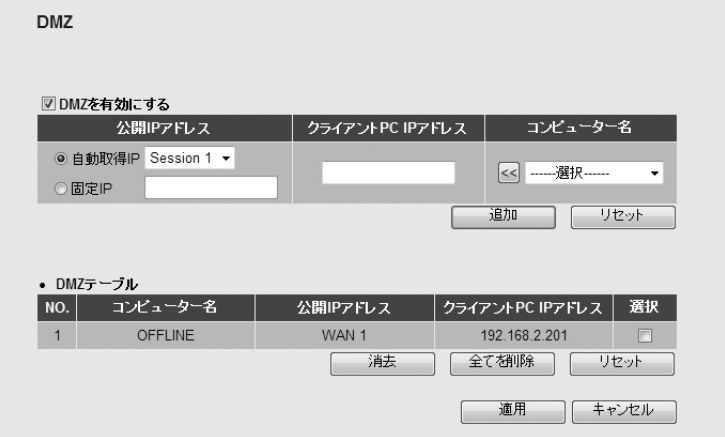

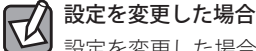

設定を変更した場合は、必ず 「適用 をクリックして設定を保存してください。引き続き他 の項目の設定を続ける場合は | 戻る | を、変更した内容をすぐに有効にする場合は | 更新! | をクリックし、画面のメッセージに従ってください。

# **● DMZ を有効にする**

DMZ を使用する場合はチェックします。(初期値:オフ)

## **● DMZ テーブル**

DMZ を登録したクライアントのリストが表示されます。

#### **●各ボタンの機能**

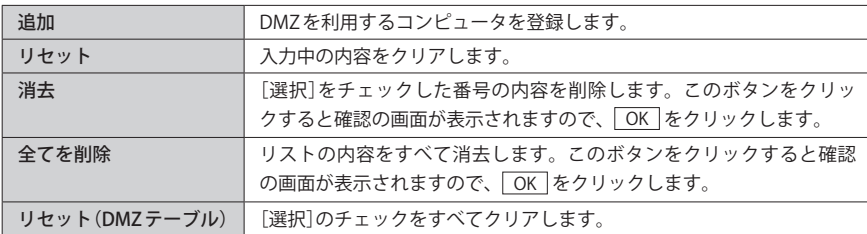

# DMZ の設定方法

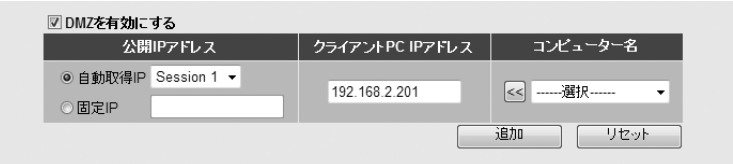

- **❶** [DMZを有効にする]をチェックします。
- $\Omega$ 「公開IPアドレス]で接続方法を選択します。「自動取得IP]の場合は、WANポートを選 択します。[固定 IP]の場合は、WAN 側の IP アドレスを入力します。IP アドレスは「.」で 区切る必要があります。例 192.168.2.201
- **●** 「コンピューター名]のプルダウンメニューで、インターネットから接続する LAN トのコ ンピュータ名を選択し、 << をクリックします。[クライアント PC IP アドレス]に自動 的に IP アドレスが入力されます。

また、「クライアント PC IP アドレス]に、コンピュータの (ローカル) IP アドレスを直接 入力することもできます。その場合「.」で区切る必要があります。 例 192.168.2.201

**❹** | 追加 | をクリックします。DMZ テーブルにクライアントが追加されます。

- 6 登録するクライアントが複数ある場合は、 0~0を繰り返します。
- ※ | 適用 | をクリックして保存操作をしたのちに、設定が反映されます。

# 8 ツール機能を使う

ツール機能には、設定の保存、設定の初期化(工場出荷時の状態に戻す)、ファームウェア のアップデートなどができます。

# 設定ツール

本製品の設定情報をファイルとして保存できます。保存したファイルを読み込むことで、 本製品の状態を、設定情報を保存した時点の状態にすることができます。また、本製品の 設定内容を初期値(工場出荷時の状態)に戻すことができます。

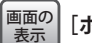

# **[ホーム]で[管理ツール]を選択し、左のメニューリストから[設定ツール]を選択します。**

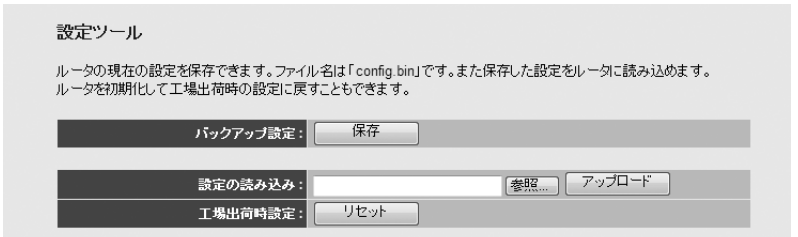

# 設定の保存方法

保存 バックアップ設定:

# ❶ 保存 をクリックします

- ●〈ファイルのダウンロード〉画面が表示されますので、「保存 をクリックします。
- ■〈名前を付けて保存〉画面が表示されますので、ファイルの保存場所を指定し、 保存 を クリックします。指定した場所に「config.bin」ファイルが保存されます。
- ❹〈ダウンロードの完了〉画面が表示されますので、 閉じる をクリックします。〈設定ツー ル〉画面に戻ります。

## 設定の読み込み方法

設定の読み込み: Users\test\Desktop\config.bin を照.... アップロード

- [設定の読み込み]の 参照 をクリックします
- ■〈ファイルの選択〉画面が表示されますので、設定ファイルを指定します。
- ❸ アップロード をクリックします。
- ❹ しばらくすると、「アップデートに成功しました。」と表示されますので、 OK をクリッ クします。〈設定ツール〉画面に戻ります。

# 設定を初期化(工場出荷時の状態)に戻す

本製品の設定を初期化(工場出荷時の状態に戻す)します。ご購入後に変更した設定はすべ て初期値に戻ります。必要に応じて初期化の前に設定をファイルに保存してください。

#### リセット 工場出荷時設定:

- ❶ [工場出荷時設定]の リセット をクリックします。
- **2** 工場出荷時の状態に戻してよいか、確認のメッセージが表示されますので OK をク リックします。
- しばらくすると、「設定の読み込みに成功しました。」と表示されますので、 OK をクリッ クします。〈設定ツール〉画面に戻ります。

# ファームウェアのアップデート

機能の充実や改良により、本製品のファームウェアをバージョンアップすることがありま す。ファームウェアは、弊社 Web サイトのサポートページよりダウンロードできます。

#### <sub>画面の</sub>| [ホーム]で[管理ツール]を選択し、左のメニューリストから[ファームウェアアップテート] **を選択します。** 表示

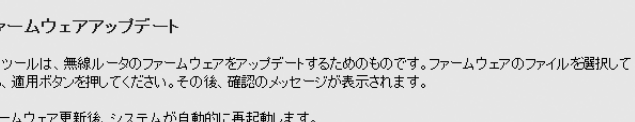

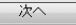

 $\overline{z}$ このから

 $\overline{J}_{\overline{Y}}$ 

# ファームウェアのアップデート手順

- **❶** 弊社 Web サイトなどからあらかじめ最新のファームウェアをダウンロードして、デス クトップなどに保存しておきます。
- ・ ダウンロード前に注意事項などがないか、ダウンロードページでご確認ください。
- 2 次へ をクリックします。
- 6 参照 をクリックします。

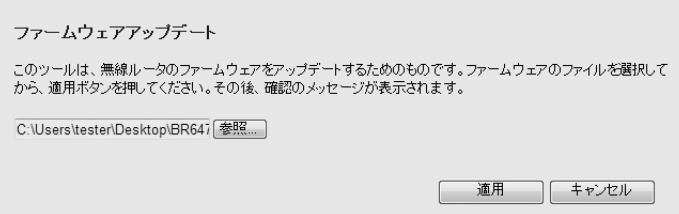

- ❹〈アップロードするファイルの選択〉画面が表示されますので、ダウンロードしたファイ ルを指定します。
- ❺ アップロードする をクリックします。
- **◎** アップデートを確認するメッセージが表示されますので、 OK をクリックします。
- **@** アップデート中の注意事項が表示されますので内容を確認のうえ、 OK をクリックします。
- アップデートが完了すると「アップデートが完了しました。」と表示されます。
- **❹** 本製品の背面にある電源ジャックからDCプラグを抜き差しして電源を入れ直します。 新しいファームウェアで動作するようになります。

# 本製品の再起動

本製品の動作が不安定になった場合など、システムを再起動したい場合に使用します。 なお、設定を変更中に、この画面から再起動しても変更した内容は反映されません。

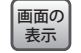

**[ホーム]で[管理ツール]を選択し、左のメニューリストから[リセット]を選択します。**

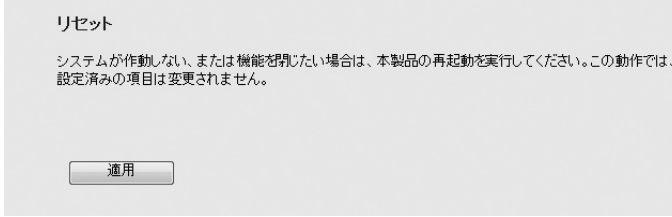

# 再起動の手順

- ❶ 適用 をクリックします
- **2** 再起動を確認する画面が表示されますので、 OK をクリックします。
- **❸** 再起動中に電源を切らないように注意を促すメッセージが表示されますので、 OK を クリックします。
- **◎「システムを再起動しています。しばらくお待ちください。」と表示されます。 OK に** <u>カウントが表示されます。カウントが 0 になり、ボタンが有効になれば OK</u> | をクリッ クします。

# 9 システム設定

# タイムゾーンの設定

本製品の日時を設定します。

**[ホーム]で[詳細設定(上級者向け)]を選択し、左のメニューリストから[システム]→[タイ** <u>ホホ</u> ̄」 ムゾーン]を選択します。 画面の

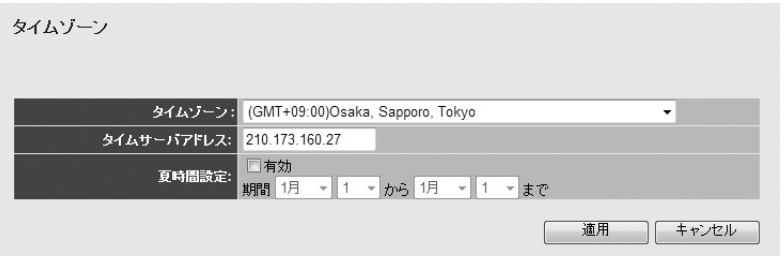

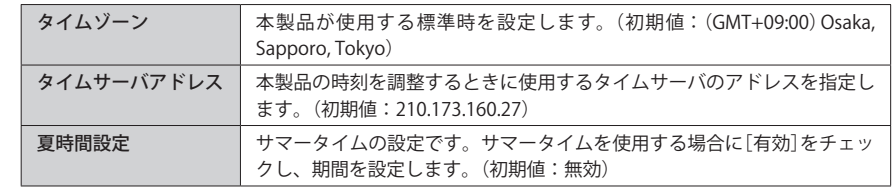

# 設定を変更した場合  $\boxtimes$

設定を変更した場合は、必ず「適用 をクリックして設定を保存してください。引き続き他 の項目の設定を続ける場合は  $\overline{|\overline{g_0}|}$ を、変更した内容をすぐに有効にする場合は  $\overline{|\overline{g_m}|}$ をクリックし、画面のメッセージに従ってください。

# パスワード設定

本製品の設定ユーティリティを表示するためのパスワードを設定 / 変更します。

# <sub>画面の</sub>| [ホーム]で[詳細設定 (上級者向け)]を選択し、左のメニューリストから[システム]→[ハス **ワード設定]を選択します。** 表示

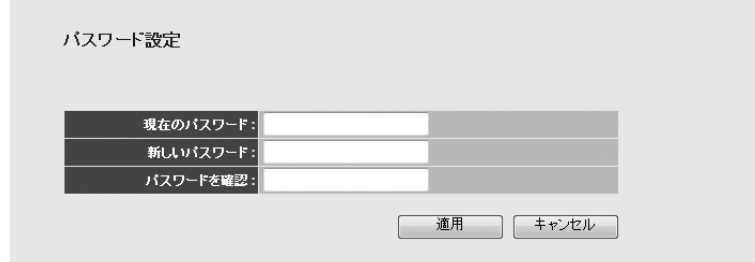

### **●パスワードの変更をお勧めします**

設定ユーティリティの無線 LAN 設定にある「セキュリティ設定」には、無線 LAN 用に設定し たパスワードを表示できる機能があります。設定ユーティリティのパスワードが初期値の ままだと、初期値でログインしてパスワードを自由に確認することができます。設定ユー ティリティのログインパスワードの変更をお進めします。

**●変更後のパスワードを忘れないでください** 

変更後のパスワードを忘れると、本製品を初期化する必要があります。すべての設定が初 期化されますので、ユーザー名、パスワードは忘れないようにしてください。

### 設定の手順

**注 意**

● [現在のパスワード]に、現在のパスワードを入力します。

- 2 [新しいパスワード]に、新しく設定するパスワードを入力します。
- 
- [パスワードを確認]に、もう一度、新しいパスワードを入力します。
- **❹ 適用 をクリックします**
- **❺** 認証画面 (→ P35) が表示されますので、本製品のユーザー名と新しく設定したパスワー ドを入力し、 OK をクリックします。
- ・ [ホーム]が表示されます。

# リモート管理の設定

WAN(インターネット)側から本製品の設定ユーティリティを利用できるようにします。

# <sub>画面の</sub>| [ホーム]で[詳細設定 (上級者向け)]を選択し、左のメニューリストから[システム]→[リ **モート管理]を選択します。** 表示

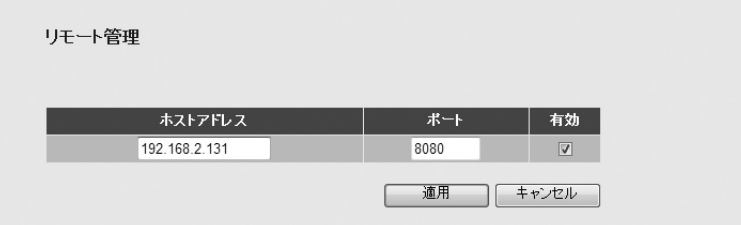

### 設定の手順

- ❶ [有効]をチェックします。
- **2** [ホストアドレス]に、WAN 側からアクセスできるリモートコンピュータのIP アドレス を入力します。
- [ポート]に、リモートコンピュータの開放するポート番号を入力します。 (初期値:8080)
- **❹ 適用 をクリックします**
- 6 他の項目の設定を続ける場合は 展る を、変更した内容をすぐに保存する場合は 更新! をクリックします。
- ※このあとは画面のメッセージに従ってください。

$$
10 \, \text{J} \text{J} \text{J}
$$

[ホーム]→[機器のステータス]で、本製品に関するさまざまなステータス情報を確認する ことができます。

# ステータス

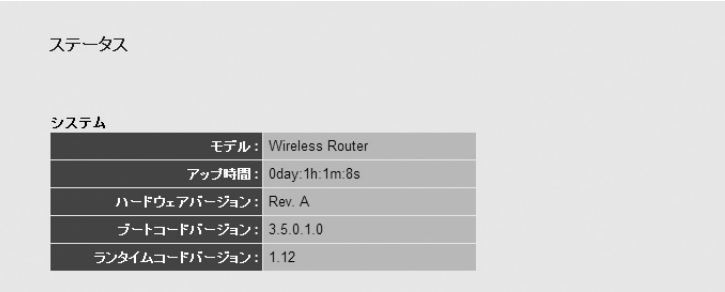

# **●項目の説明**

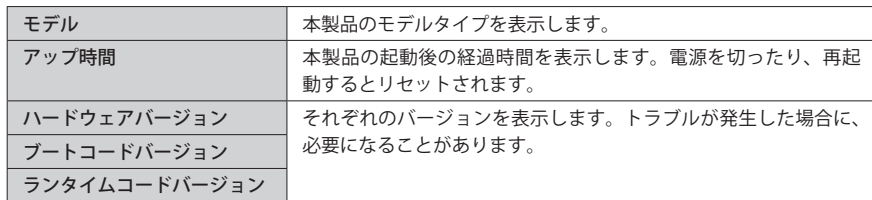

# インターネット接続

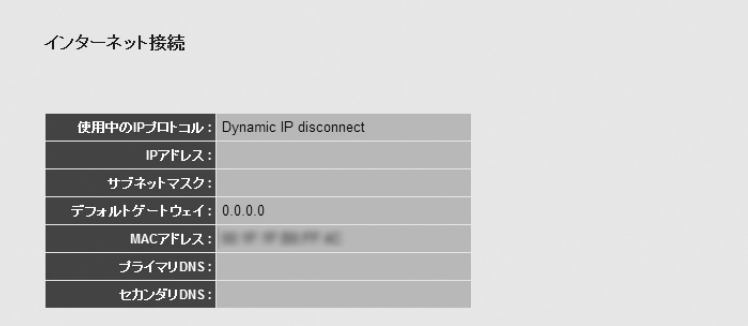

# **●項目の説明**

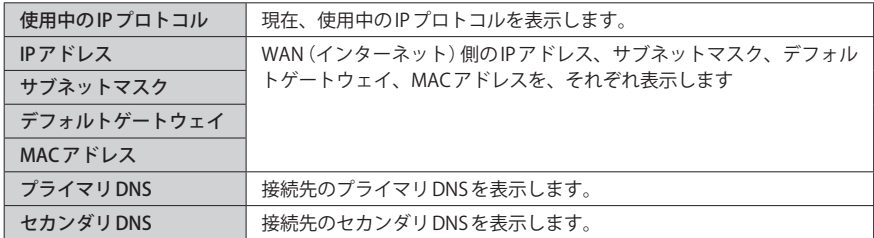

# 機器のステータス

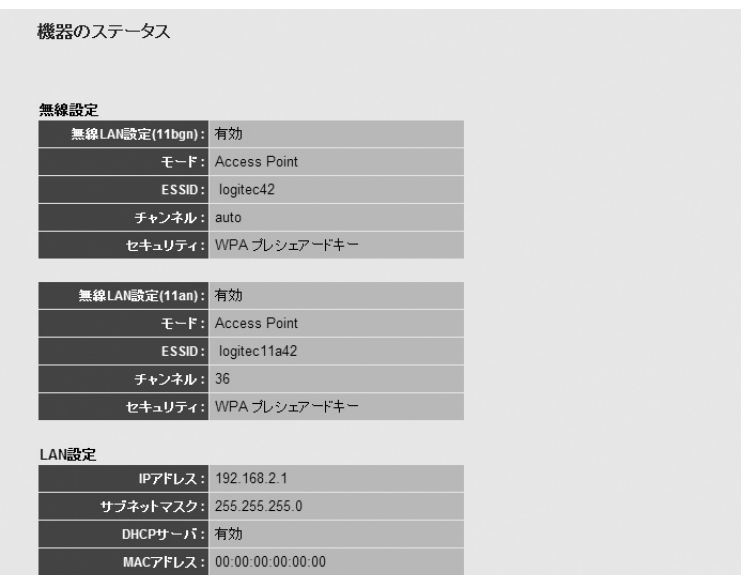

※ファームウェアのバージョンによっては、「SSID」を「ESSID」と表記している場合があります。

# **●無線設定**

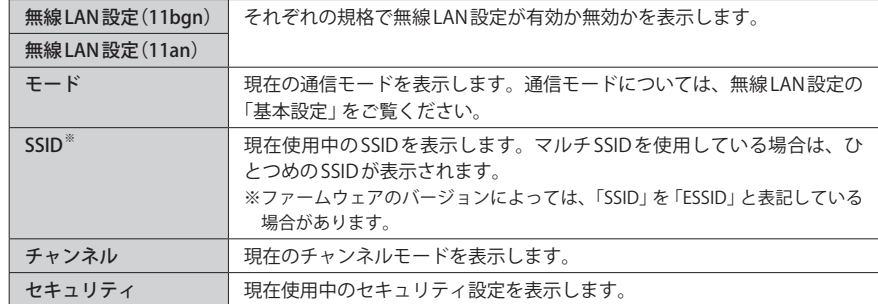

# **● LAN 設定**

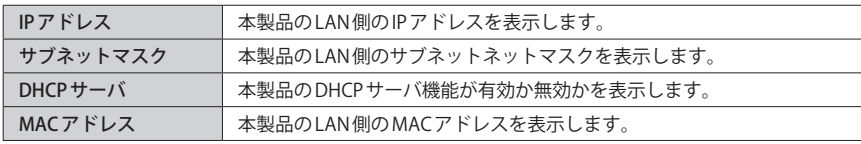

# 各種ログの表示

本製品には、システム、セキュリティ、無線アクセスの各ログを保存する機能があります。 保存されたログは、[ホーム]→[機器のステータス]の各ログ画面を選ぶことで表示できま す。ログはテキストファイルとして保存することもできます。

# **●各ボタンの機能**

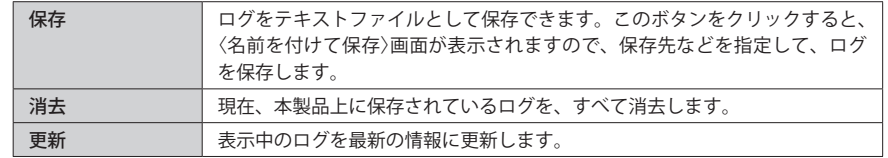

# ◆システムログ

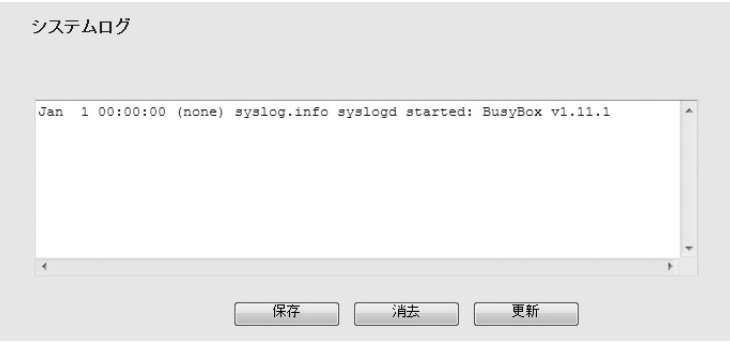

# ◆セキュリティログ

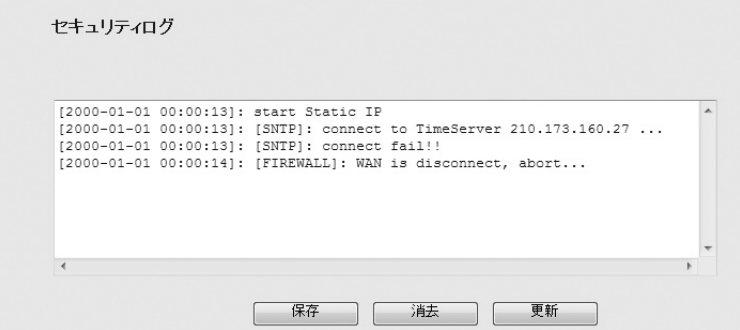

# 接続中の DHCP クライアント

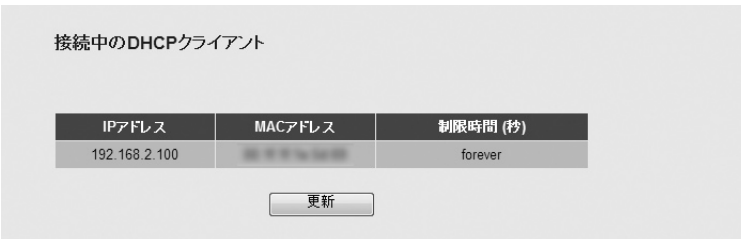

# **●接続中の DHCP クライアント**

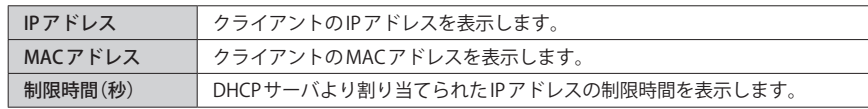

# ●各ボタンの機能

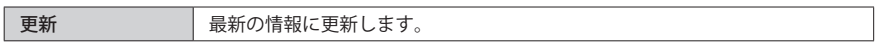

# パケット統計

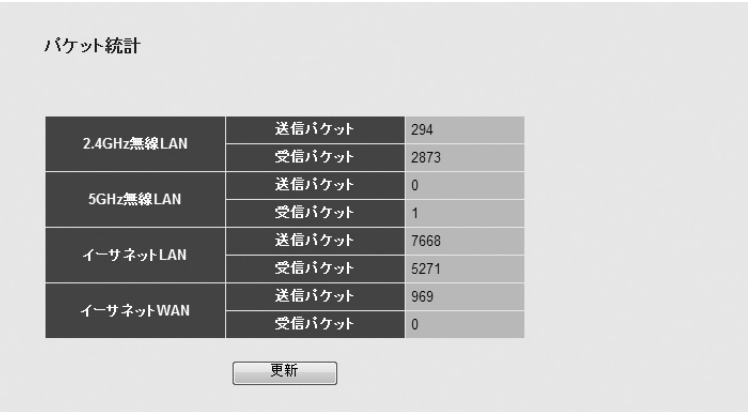

# **●パケット統計**

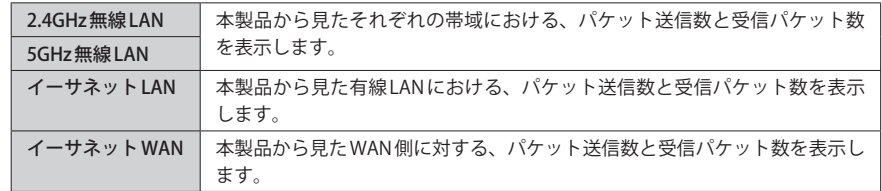

# 11 USB 機器管理設定

[ホーム]→[USB 機器管理設定]で、[USB 機器管理ツール]を使って本製品に接続している USB 機器に関する情報を確認することができます。

#### 設定ユーティリティの表示方法  $\overline{\mathbb{N}}$

P34「設定ユーティリティを表示する」をお読みください。

# USB 機器ステータス

#### USB機器ステータス

USB機器情報

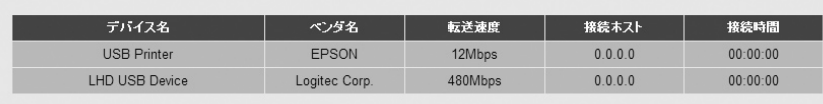

# **●項目の説明**

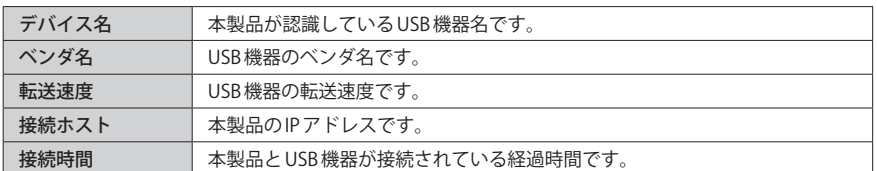

# システム

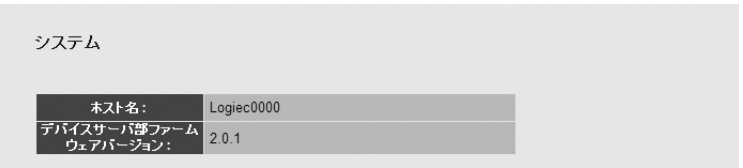

#### **●項目の説明**

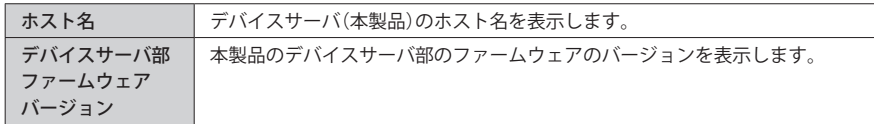

# ログ

[USB 機器管理ツール]を使って本製品に接続した USB 機器の情報をログとして表示できま す。

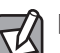

[USB 機器管理ツール]については P145「Chapter 4 USB ポート活用編」をお読みください。

ログ

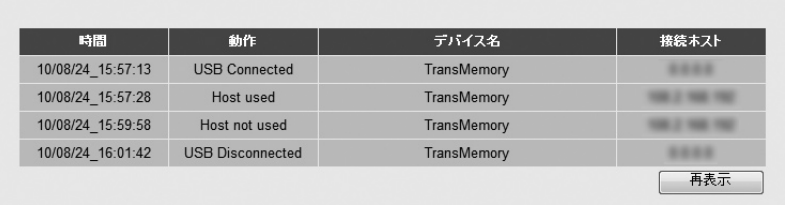

# **●項目の説明**

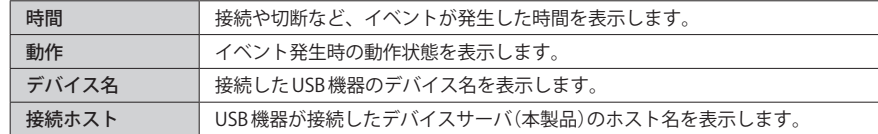

12 節電スケジュール機能を使用する

本製品の節電スケジュール機能を使用すると、週間スケジュール単位で、使用する機能を 制限することで、消費電力を抑えることができます。

#### **[ホーム]で[節電スケジュール設定]を選択します。** 画面の<br>表示

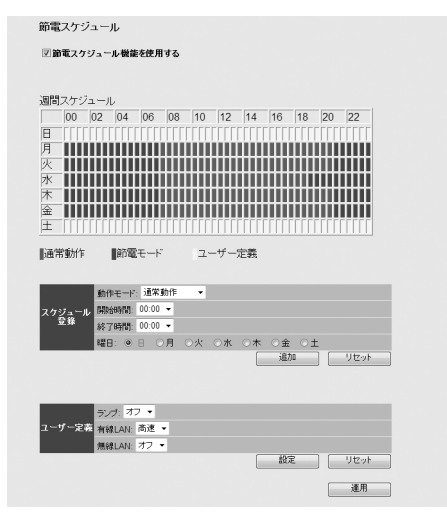

#### 設定を変更した場合  $\sqrt{\epsilon}$

設定を変更した場合は、必ず「適用」をクリックして設定を保存してください。引き続き他 の項目の設定を続ける場合は 展る を、変更した内容をすぐに有効にする場合は 更新! をクリックし、画面のメッセージに従ってください。

# **●節電スケジュール機能を使用する**

節電スケジュール機能を使用する場合にチェックします。(初期値:オフ)

# **●週間スケジュール**

節電スケジュール機能を設定した内容をグラフに表示します。

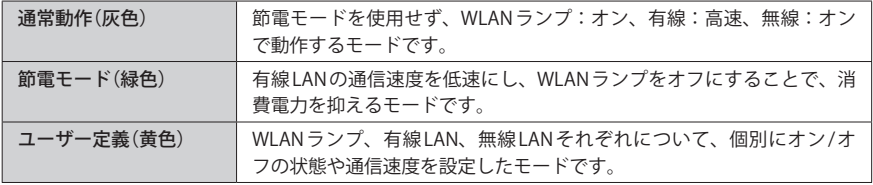

# **●スケジュール登録**

各曜日に動作モードと時間帯を設定します。

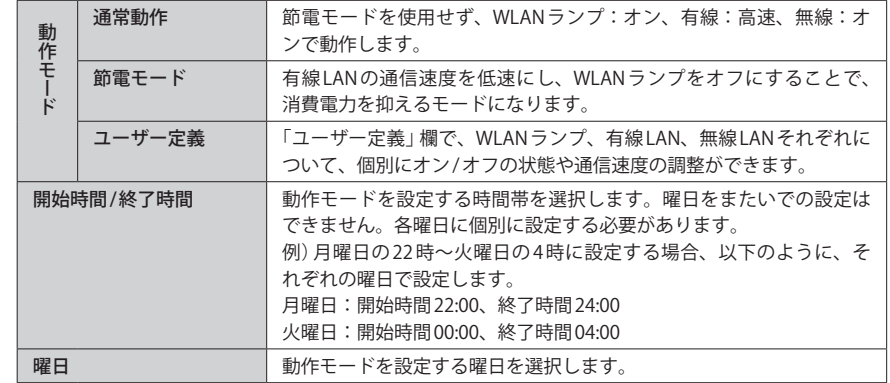

# **●ユーザー定義**

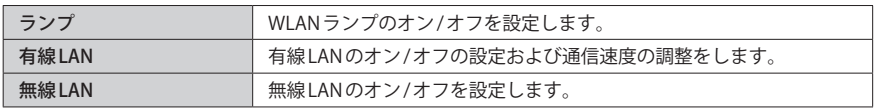

# **●ボタンの機能**

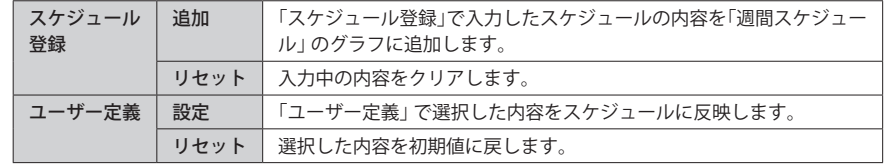

# 節電スケジュールの設定手順

- [節電スケジュール機能を使用する]をチェックします。
- ■「スケジュール登録」で動作モードを選択します。
- 選択した動作モードを設定したい曜日と時間帯を選択します。
- **❹ 適加 をクリックします。**
- ・ 週間スケジュールのグラフに、設定した内容が反映されます。
- 6 登録したいスケジュールが他にもある場合は、O~Oを繰り返します。
- $\textbf{②}\ \textbf{②}$  $\textbf{②}$  $\textbf{②}$   $\textbf{②}$   $\textbf{②}$   $\textbf{②}$   $\textbf{②}$   $\textbf{②}$   $\textbf{②}$   $\textbf{②}$   $\textbf{②}$   $\textbf{②}$   $\textbf{②}$   $\textbf{②}$   $\textbf{②}$   $\textbf{②}$   $\textbf{②}$   $\textbf{②}$   $\textbf{②}$   $\textbf{③}$   $\textbf{②}$  線 LAN のそれぞれに、オン/オフの状態や通信速度について設定します。
- 設定 をクリックします。
- **◎「設定が反映されました」と表示されますので、 OK をクリックします。**
- ※ | 適用 | をクリックして保存操作をしたのちに、設定が反映されます。
# Chapter 4

# USB ポート活用 編

#### **まず、ここをお読みください!**

ここでは、本製品の背面にある USB ポートの機能と、その使用方 法を説明しています。USB ポートを利用するのに必要な[USB 機 器管理ツール]のインストール方法および基本的な使用方法、困っ たときの対処方法については、本製品に付属の紙版マニュアル 「USB かんたん接続ガイド」をお読みください。

この機能はルータモードでのみご使用になれます。AP モー ドではご使用になれません。 **注 意**

## USB ポートで何ができるのか

本製品の背面には「USB ポート」が装備されています。付属のソフトウェア[USB 機器管理 ツール]をインストールすることで、プリンタやハードディスクなどの USB 機器を、ネット ワーク上のパソコンで共有することができます。

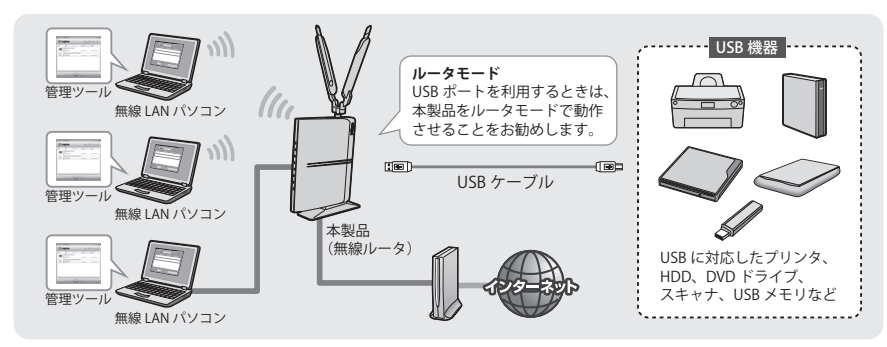

- ●共有している USB 機器は、ネットワーク上のいずれかのユーザーが使用することができ  $\boxtimes$ ます。二人以上のユーザーが同時に使用することはできません。
	- ●いずれかのユーザーが使用している USB 機器に接続するには、いったん USB 機器の使用 を終了してもらう必要があります※。
	- ※[USB 機器管理ツール]には、USB 機器を使用中のユーザーに、使用の終了を依頼する「USB デバイス切 断リクエスト」があります(→ P157「他の人が使用中の USB 機器を使用したいとき」)。

#### **● USB ハブを使うことで 4 台までの USB 機器を共有可能**

別途、USB ハブをご用意いただくことで、最大 4 台までの USB 機器を接続し、みんなで共有 することができます。

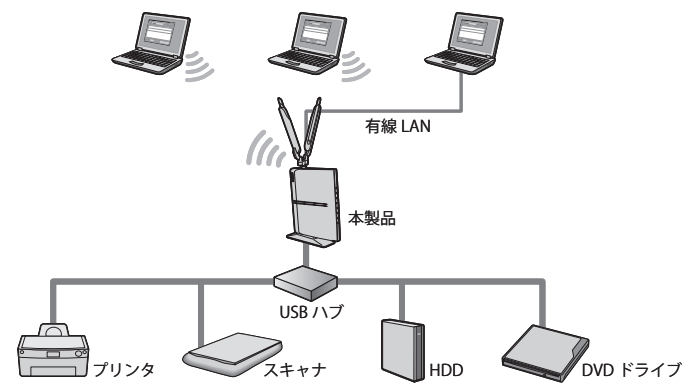

#### 使用できる USB 機器(最大 4 台まで)※ 1

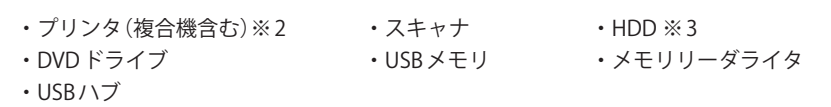

- ※ 1 記載のない USB 機器については使用できません。サポート対象外となります。また、記載の USB 機 器についても、機器によっては正常に動作しない場合があります。掲載している USB 機器のすべて の動作を保証するものではありません。
- ※ 2 業務用レーザープリンタ等は使用できない場合があります。
- ※ 3 複数の USB 機器を接続している場合、通信速度が低下することがあります。
- ※ 4 DVD ドライブを使用する場合、有線 LAN でのご使用をお勧めします。また、書込み動作には時間が かかる場合があります。

### 本製品の USB ポートを利用するにあたってのご注意

- USB ポートを利用するときは、本製品をルータモードで動作させることをお勧めします。 動作モードについては、P30「2. 本製品を接続する」をお読みください。
- ●バスパワーに対応した USB ハブをご使用の場合は、接続する USB 機器の消費電流の合計 が 500mA 以下になるようにしてください。
- ※ご使用の環境条件によっては、消費電流の合計が 500mA 以下の場合でも、動作が不安定になったり、 USB 機器が認識されないことがあります。
- ●消費電流の大きな USB 機器を接続する場合は、セルフパワーに対応した USB ハブをご用 意ください。
- ●[USB 機器管理ツール]は、USB 機器を共有して使用したいすべてのパソコンにインストー ルする必要があります。
- USB プリンタなどドライバのインストールが必要な場合は、[USB 機器管理ツール]を使 用する前に、USB 機器をパソコンの USB ポートに直結した状態で、ドライバをインストー ルし、正常に動作することを確認しておいてください。
- ●本製品に USB 機器を接続後でも、ドライバのインストールは可能ですが、トラブルを避 けるために、あらかじめパソコンと USB 機器を直結した状態で、正常に動作するように 設定しておくことをお勧めします。
- ●[USB 機器管理ツール]を AP(アクセスポイント)モードで利用したい場合は、以下の手順 にしたがって設定してください。
- 1.本製品の「RT/AP モード切り替えスイッチ」を「RT」側にして設定ユーティリティを開き、 [ホーム]で[詳細設定(上級者向け)]を選択し、左のメニューリストから[LAN 側設定] を選択します。
- 2. [LAN IP]の項目にある「IP アドレス]を、CTU または上位のルータのIP アドレスのセグ メントに合わせて入力します。

例)CTU や上位ルータが「192.168.0.1」の場合 [LAN IP]を「192.168.0.xxx」にする CTU 等と合わす

※ IP アドレスの確認方法は各メーカへお尋ねください。また、入力する IP アドレスは、他のネッ トワーク機器と重複しないアドレスを設定してください。

- 3. | 適用 をクリックして設定を保存したあと、更新! をクリックします。
- 4.本製品の「RT/AP モード切り替えスイッチ」を「AP」側に変更します。

## 2 利用するための準備をする

本製品の USB ポートを利用するには、[USB 機器管理ツール]のインストールや、接続する USB 機器のドライバのインストール、接続確認が必要です。

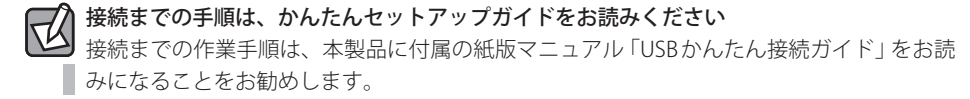

#### USB 機器管理ツールをインストールする

インストール手順の詳細については、本製品に付属の紙版マニュアル「USB かんたん接続ガ イド」の P2「STEP1:ツールをインストールしましょう」をお読みください。

本製品の USB ポートを利用して、USB 機器を共有するには、USB 機器を共有するすべての Ⅳ パソコンに[USB 機器管理ツール]をインストールする必要があります。

#### Windows 版のインストール

インストールは、付属の CD-ROM にある「かんたんセットアップツール」の〈メインメニュー〉 画面または、〈かんたんセットアップツール完了〉画面から実行できます。

#### ◆メインメニュー画面 ◆かんたんセットアップツール完了画面

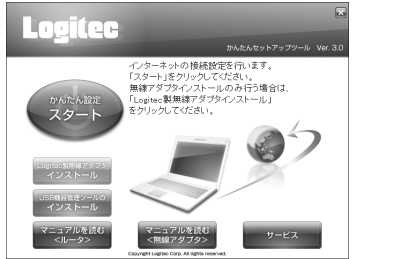

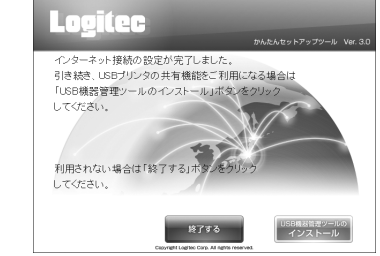

Mac 版のインストール

- **1 付属の CD-ROM の内容を表示し、[Mac]フォルダにある「V110\_091214\_MAC.zip」をダ** ブルクリックします(ファイル名は出荷時期により異なることがあります)。
- **②**「USBDeviceManager]フォルダを開き、「Cosetup」をダブルクリックします。
- インストーラが起動しますので実行します。

1

#### USB 機器をつなぐ

[USB 機器管理ツール]のインストールが終われば、本製品の USB ポートに USB 機器を接続 して使用できるように USB 機器をつなぎます。

#### **パソコンの USB ポートに USB 機器をつなぎ動作チェックします。**

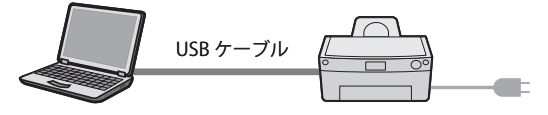

- ・本製品の USB ポートに USB 機器をつなぐ前に、ご使用にあるパソコンの USB ポートと USB 機器を直接つないで、USB 機器が正常に動作することを確認します。
- ・USB プリンタなど、ドライバが必要な USB 機器は、この時点で、パソコン側にドライバ をインストールして、使用可能な状態にしておきます。
- ・本製品の USB ポートに接続するすべての USB 機器を、各パソコンで正常に動作できるか チェックしておきます。

#### **USB 機器を共有するすべてのパソコンで、動作チェックが終われば、本製品の USB ポー** 2 **トに USB 機器をつなぎます。**

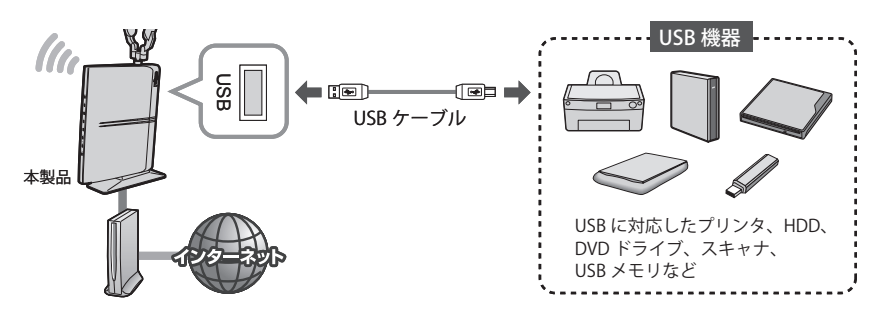

**C 注 意**

 $\boxtimes$ 

この機能はルータモードでのみご使用になれます。AP モードではご使用になれません。

#### 2 台以上の USB 機器を接続したい場合

本製品は、別途ご用意いただいた USB ハブを使うことで、最大 4 台の USB 機器を同時に使 用することができます。バスパワー対応の USB ハブでご使用になる場合は、P147「本製品 の USB ポートを利用するにあたってのご注意 | をお読みください。

#### **これですべての準備は完了です。次ページ「3.USB 機器を利用する」へ進んでください。** 3

## 3 USB 機器を利用する

ネットワークで接続された各パソコンで USB 機器を共有します。ここでは、Windows 版を 使って手順を説明しています。Mac 版でも操作手順は基本的に同じです。

#### 機器に接続する

[USB 機器管理ツール]を使って、本製品につないだ USB 機器と接続し、使用可能な状態に します。

- **パソコン、本製品(無線ルータ)、USB 機器の電源がオンになっていることを確認しま** 1 **す。**
- **[USB 機器管理ツール]を開きます。** 2

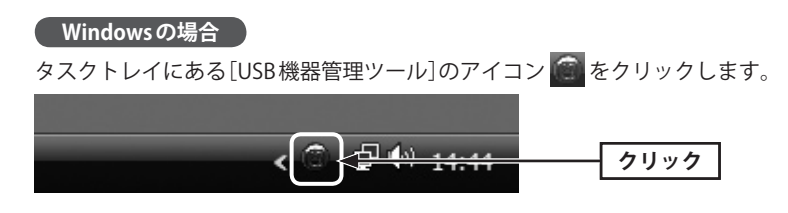

・[USB 機器管理ツール]のメイン画面が表示されます。

#### タスクトレイにアイコンが表示されない場合 Ⅳ

OS 起動時に[USB 機器管理ツール]を起動させていない場合や、タスクトレイにアイコンが 表示されない場合は、プログラムメニュー等から起動してから、タスクトレイのアイコン をクリックしてください。

#### **Mac の場合**

Dock トにある **るる** をクリックします。

・見つからない場合は、[アプリケーション]フォルダ→[Logitec]フォルダにある [LogitecDeviceManager]をダブルクリックします。

#### Mac 版ではじめて[USB 機器管理ツール]を起動したとき ⊺⊄

USB 機器の接続条件を選択する画面が表示されます。条件を選択後、 OK ボタンをクリッ クします。 Logitec USB 機器管理ツール Logitec USB 機器管理ツール が新しい USB デバイスを検出したときの自動接続の既定値を選択し  $\circledcirc$ 。<br>- 自動接続の設定は、インストール後に Logitec USB 機器管理ツール から USB デバイス毎に変更す ||| 劇技称の収止は、<br>| ることができます。 新しく検出した USB デパイスを自動的に接続する<br>● デパイスサーバに設置されている USB デパイスを 1 人で利用する場合は、この項目を選択<br>してください。 利用する USB デバイスを選択して接続する<br>◯ デバイスサーバに設置されている USB デバイスを複数ユーザで共有する場合は、この項目を<br>選択してください。

 $\sqrt{8}$ 

#### ・ひとりで USB 機器を使用する場合

- →「新しく検出した USB デバイスを自動的に接続する」を選択します。
- ・みんなで USB 機器を共有する場合、どちらを選択したらよいかわからない場合 →「利用するUSBデバイスを選択して接続する」を選択します。

#### 3

#### 使用したい USB 機器を選択し、 <a> をクリックします。

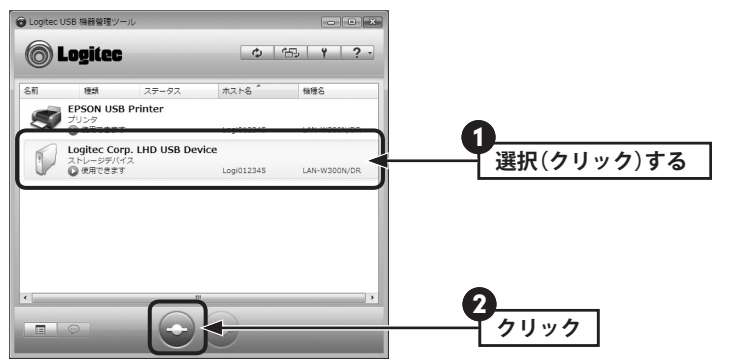

- ・「使用できます」と表示された USB 機器のみ選択できます。
- ・リストの USB 機器名をダブルクリックする方法もあります。

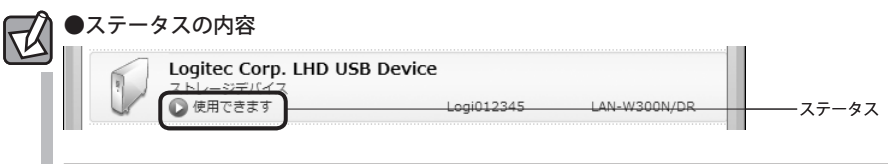

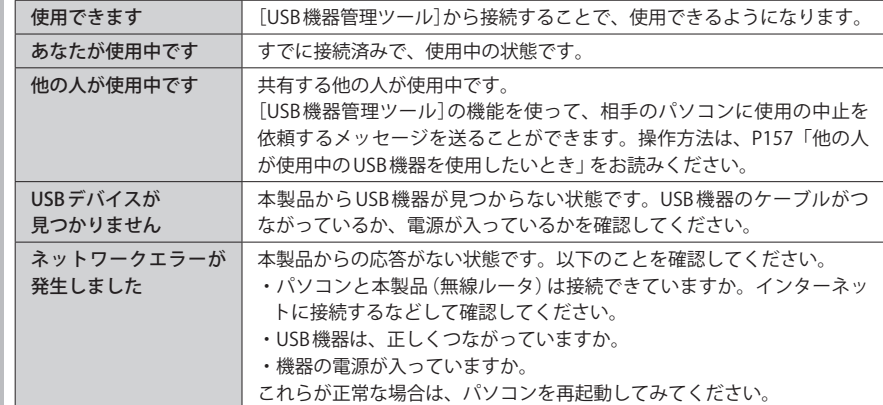

4

#### **USB 機器に接続し、リストの表示が「あなたが使用中です」に変わります。**

#### Logitec Corp. LHD USB Device ストレージデバイス ◎ あなたが使用中です Logi012345 LAN-W300N/DR

### **これで USB 機器を使用することができます。** 5

#### ●本製品につないだUSB 機器がリストに表示されない場合

接続している USB 機器が[USB 機器管理ツール]のリストに表示されず、「ネットワーク上に USB デバイスが見つかりません。」と表示された場合は、以下のことを確認してください。

①必要な機器のケーブルが正しく、つながれているか確認してください。

- ②本製品(無線ルータ)、USB 機器など、すべての機器の電源が入っているかを確認してく ださい。
- ③上記を確認しても、リスト上に認識されない USB 機器がある場合
- ・パソコンを起動したままの状態で、認識されない USB 機器の USB ケーブルをいったん抜 いて、もう一度、差し込んでください。
- ・バスパワー対応の USB ハブを使って、複数の USB 機器をご使用の場合、電力不足が考え られます。セルフパワー対応の USB ハブをご使用になるか、接続する USB 機器の台数を 減らしてください。

#### USB 機器の接続を解除する

**接続を解除するときは以下の点にご注意ください** ●プリンタの印刷中、ファイルの保存中などデータを送受信しているときは、接続を解除 **注 意**

- しないでください。ファイルを破損する恐れがあります。
- ●使用している USB 機器に切断のための特別な手順がある場合は、その手順に従ってから、 [USB 機器管理ツール]の接続を解除してください。

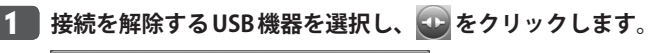

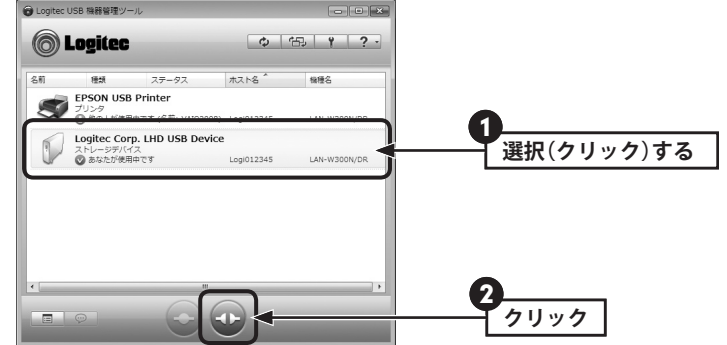

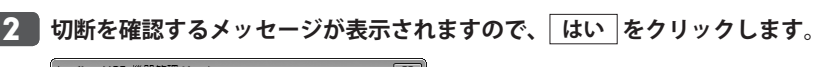

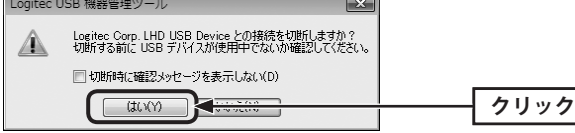

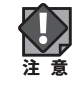

切断する前に、データの送受信中でないことを確認してください本製品(無線ルータ)~ USB 機器のあいだでデータの送受信がないことを確認してから、「はい をクリックしてく ださい。

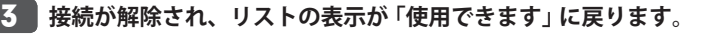

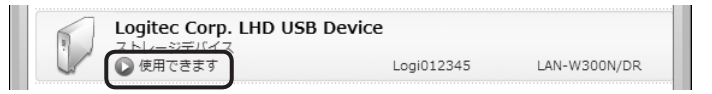

USB HDD、USB メモリなどストレージ機器について、「安全な取り外し」に失敗した場合  $\boxtimes$ 

- Windows において OS 標準の機能である「デバイスの安全な取り外し」に失敗した場合は、 データが送受信中である可能性があります。「いいえ」をクリックして、もう一度使用状況 を確認してください。
- ●接続している USB 機器が[USB 機器管理ツール]のリストに表示されず、「ネットワーク上 に USB デバイスが見つかりません。」と表示された場合は、以下のことを確認してください。 ①必要な機器のケーブルが正しくつながれているか確認してください。
- ②本製品(無線ルータ)、USB 機器など、すべての機器の電源が入っているかを確認して ください。
- ③上記を確認しても、リストに表示されない USB 機器がある場合
- ・パソコンを起動したままの状態で、認識されない USB 機器の USB ケーブルをいった ん抜いて、もう一度、差し込んでください。
- ・バスパワー対応の USB ハブを使って、複数の USB 機器をご使用の場合、電力不足が 考えられます。セルフパワー対応の USB ハブをご使用になるか、接続する USB 機器 の台数を減らしてください。

#### [USB 機器管理ツール]を終了するには

1

終了する前に、リストに表示されている、すべての USB 機器の接続が解除されていること を確認してください。 **注 意**

### **画面右上の ス ボタンをクリックします。**

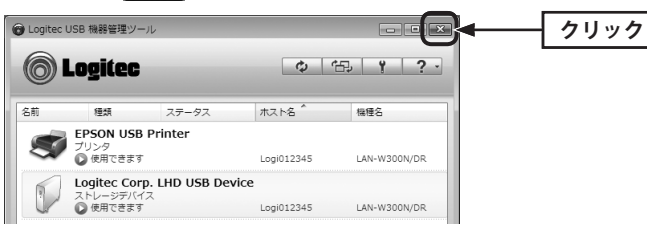

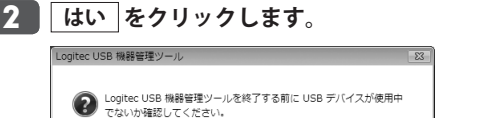

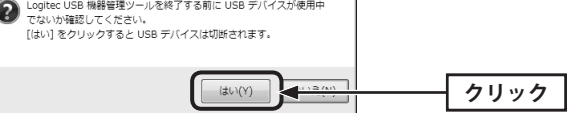

・接続中の機器があった場合、接続を解除したうえで終了します。

1

#### USB 機器を取り外す

USB 機器は、ホットプラグに対応していますので、パソコンが起動し、USB 機器の電源が入っ た状態でも、USB 機器を取り外すことができます。この状態で、本製品または USB ハブに つないだ USB 機器を取り外したい場合は、以下の手順で取り外してください。

#### **[USB 機器リスト]で、取り外したい USB 機器のステータスが「使用できます」になっ ていることを確認します。**

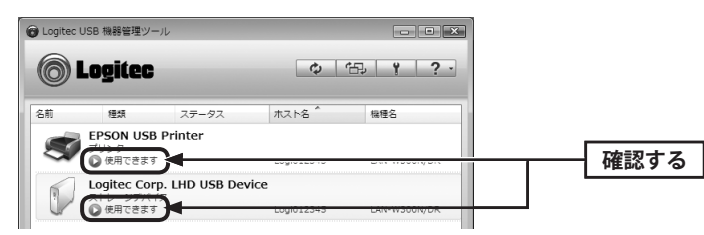

- ・リストで確認する替わりに、本製品の WPS/USB ランプが「消灯」状態であることが確認 できれば、USB 機器を取り外してもかまいません。
- ・「あなたが使用中です」「他の人が使用中です」と表示されている場合は、使用中の利用者 が接続を解除するようにしてください。

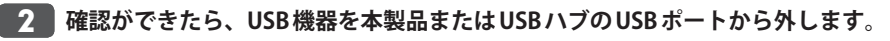

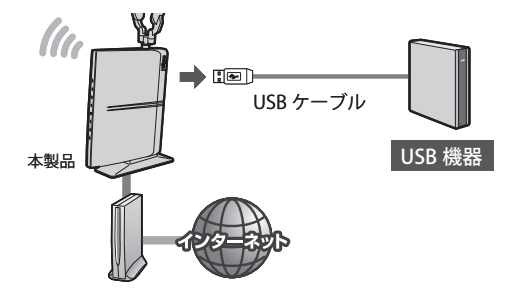

・USB 機器に電源がある場合は、先に電源をオフにしてから外してください。

#### 他の人が使用中の USB 機器を使用したいとき

他の人が使用中の USB 機器を使用したいときは、その相手にメッセージを送って、使用を 終了してもらうよう依頼することができる「USB デバイス切断リクエスト」機能があります。

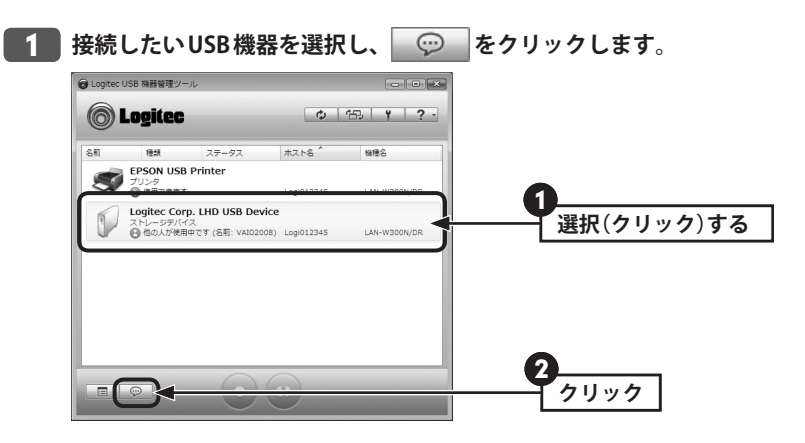

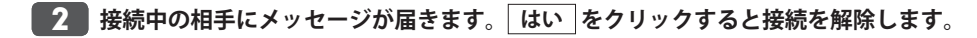

#### ◆切断を依頼した側の画面 ◆切断を依頼された側の画面

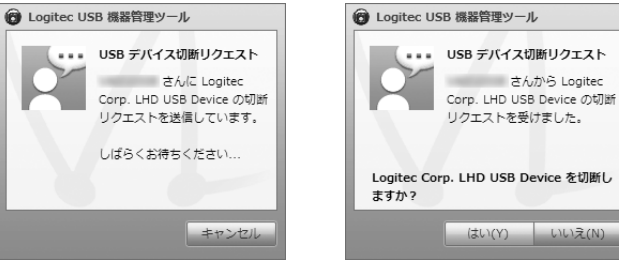

#### **●切断を依頼された側は**

① USB 機器との接続を解除してよい場合は、 はい をクリックします。 ② USB 機器との接続が解除され、相手が USB 機器を使用できるようになります。

#### 継続して使用したい場合は・・・

いいえ をクリックします。依頼した側には、「USB 機器を継続して利用する」ことを伝え るメッセージが表示されます。

**切断を依頼した側のリストのステータスが[あなたが使用中です]に変わり、印刷でき るようになります。** 3

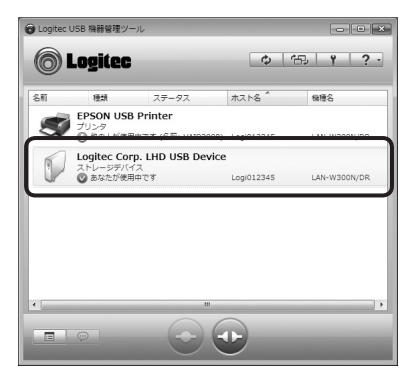

#### **ちょっと便利な使い方 プリンタの自動接続設定**

「プリンタの自動接続設定」をすると、本製品のUSB ポートにつないだプリンタから印刷す る場合、接続操作をしなくても、自動的に USB プリンタに接続し、印刷を実行することが できます。

USB プリンタのドライバ等のインストールを完了していますか?

あらかじめ、パソコンと USB プリンタを直結した状態で、ドライバ等のインストールは完 了しておいてください(P150「USB 機器をつなぐ」の手順 1 参考)。

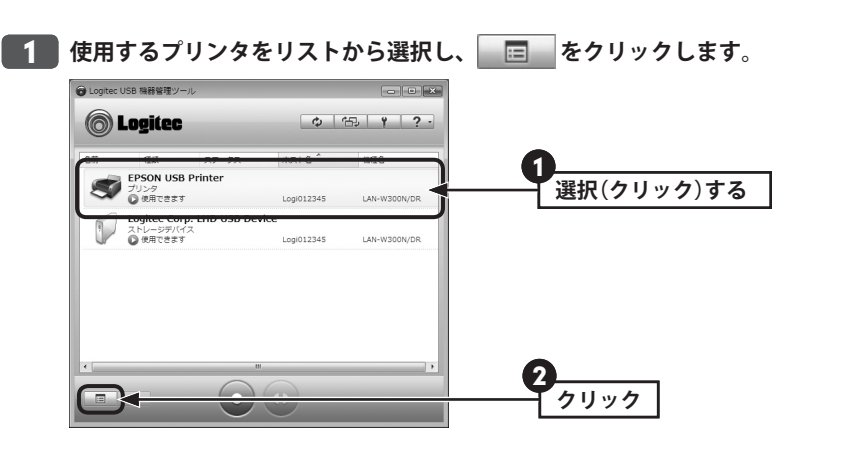

**【オプション】タブを選択します。** 2

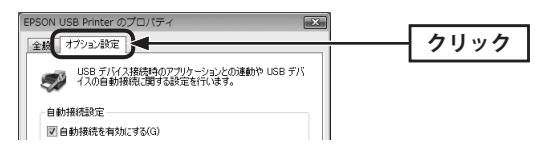

**[自動接続を有効にする]をチェックし、[印刷を行うときのみ自動的に接続を行う]を** 3 **選択します。**

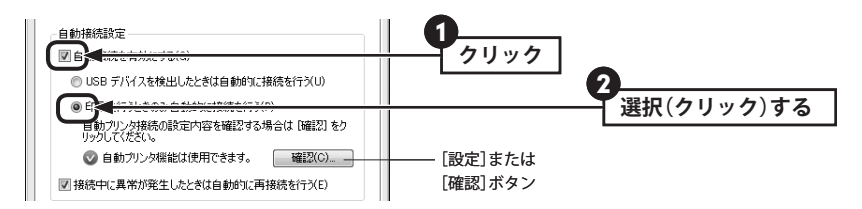

#### |設定 ボタンと 確認 ボタン  $\boxtimes$

- 設定 ポタンが表示されている場合は、クリックして、プリンタが使用できるか確認し てください。
- | 確認 | ボタンが表示されている場合、このボタンをクリックすると、自動接続設定をし ているプリンタの情報が表示されます。詳しくは PDF 版「ユーザーズマニュアル」をお読 みください。

#### 4 DK をクリックします。

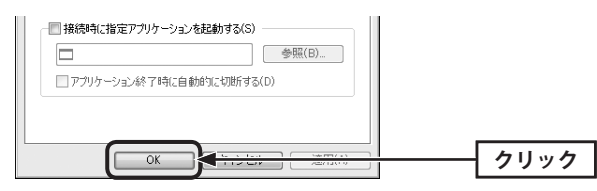

- ・これでプリンタの自動接続設定は完了です。
- ・印刷を実行すると自動的に USB プリンタと接続され、印刷できるようになります。

#### 他の人が印刷中に、印刷を実行した場合 K

- ●相手が「プリンタの自動接続機能」を使用している場合 →相手の接続が自動的に解除されたあと、印刷を開始します。
- ●相手が「プリンタの自動接続機能」を使用していない場合
- →相手が接続を手動で解除したあと印刷を開始します。

**注 意**

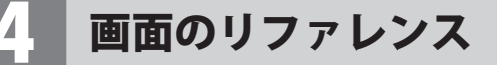

#### メイン画面

メイン画面の機能について説明します。メイン画面のリスト表示には、「USB 機器リスト(USB デバイスリスト)(→ P161)」と「デバイスサーバリスト(→ P163)」があり、 ● あクリッ クすることで切り替えることができます。起動時は常に「USB 機器リスト」が表示されます。 また、メイン画面には、[USB 機器管理ツール]を使用するための各種ボタンが装備されて います(→ P164)。

#### ◆メイン画面(USB 機器リスト)

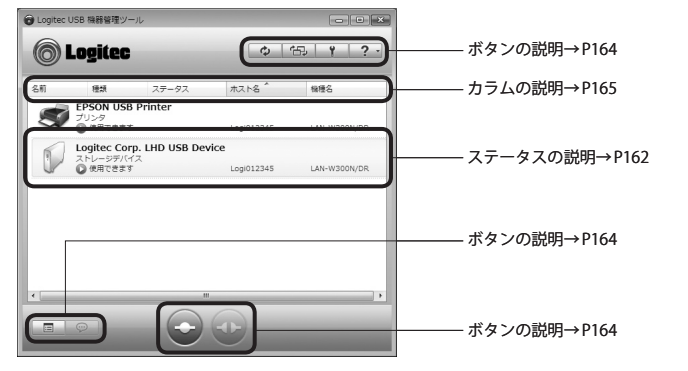

#### USB 機器や本製品が見つからないとき Ⅳ

[USB 機器管理ツール]が USB 機器や本製品が見つけられないときは、以下のようなメッセー ジを表示します。

ネットワーク上にデバイスサーバが見つかりません。 デバイスサーバが正しく設置されているか確認してください。 ネットワーク上に本製品を見つけることができない場合に表示されます。電源が入ってい るか、ケーブルが正しく接続されているかを確認してください。

#### ネットワーク上に USB デバイスが見つかりません。

USB 機器がデバイスサーバに正しく取り付けられているか確認してください。 ネットワーク上に USB 機器を見つけることができない場合に表示されます。電源が入って いるか、ケーブルが正しく接続されているかを確認してください。また、バスパワーに対 応した USB ハブをご使用の場合は、接続する USB 機器の消費電流の合計が 500mA 以下にな るようにしてください。消費電流の大きな USB 機器を接続する場合は、セルフパワーに対 応した USB ハブをご用意ください。

#### USB 機器リスト(USB デバイスリスト)

電源が入った状態の本製品につながっている USB 機器をリストで表示します。USB ハブを 使用して複数の USB 機器をつないでいる場合は、すべての USB 機器がリストに表示されま す。リストの各 USB 機器には、接続状況などの簡単なステータスが表示されます。

#### USB 機器の詳細な情報を知るには Ⅳ

リストのUSB機器を選択し、 国 | をクリックすると、そのUSB機器の詳細なプロパティ 情報を見ることができます。

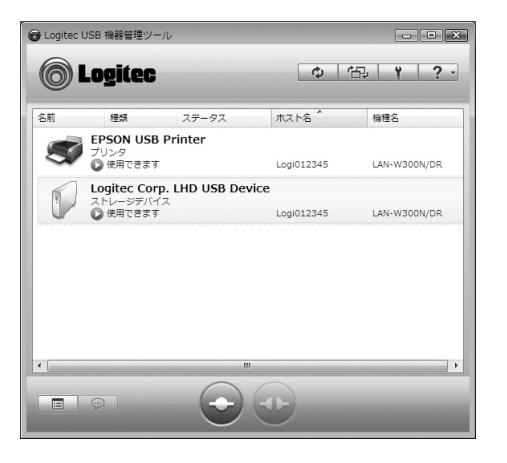

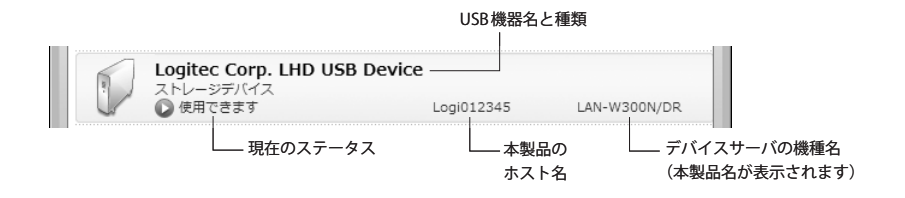

#### ◆USB機器の種類

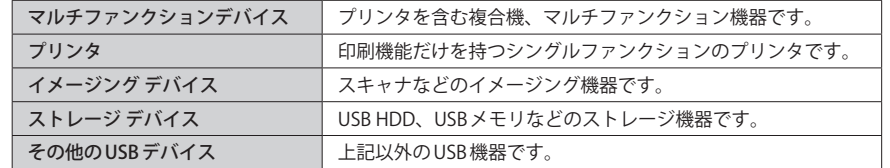

※上記以外のアイコンと機器名が表示されることがありますが、P147「使用できる USB 機器」以外の USB 機器については、本製品ではサポート対象外となります。

#### ◆ステータスの内容

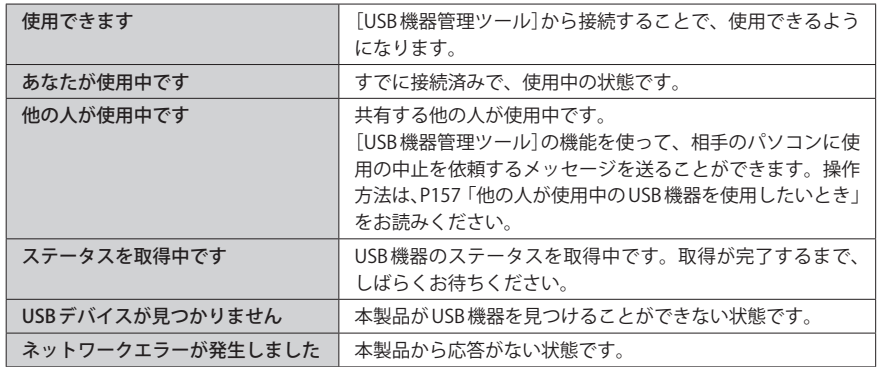

### デバイスサーバリスト

[USB 機器管理ツール]が管理している本製品と、本製品につながっている USB 機器をリス トに表示します。本製品では、本製品名のみが表示されます。

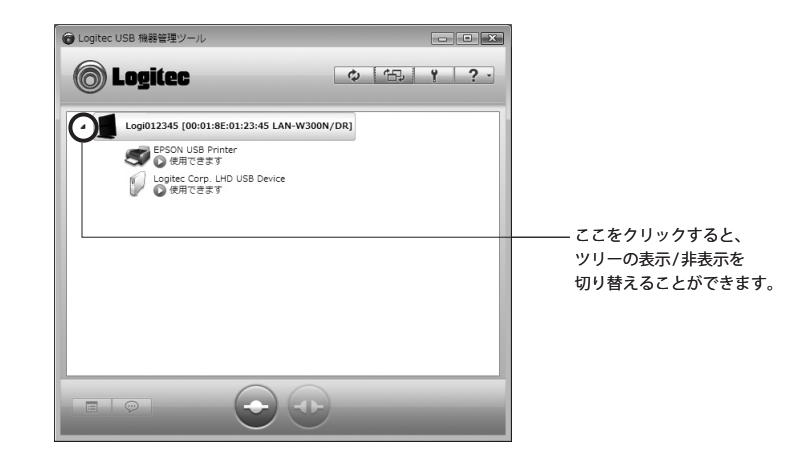

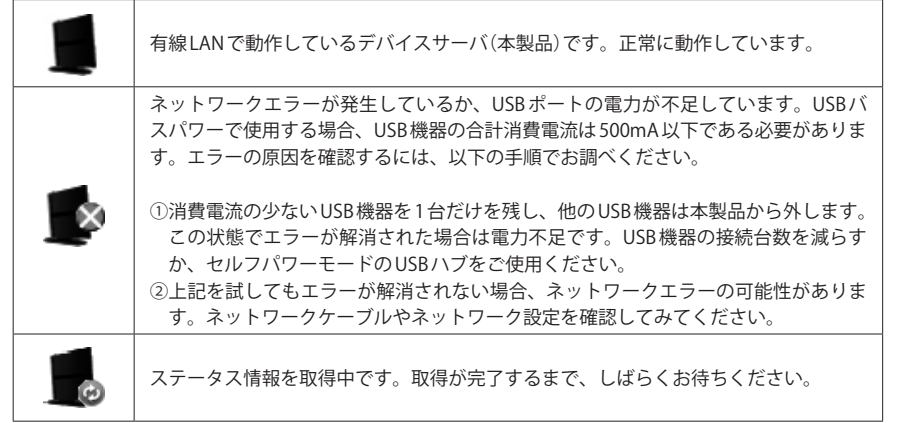

### 各ボタンの機能

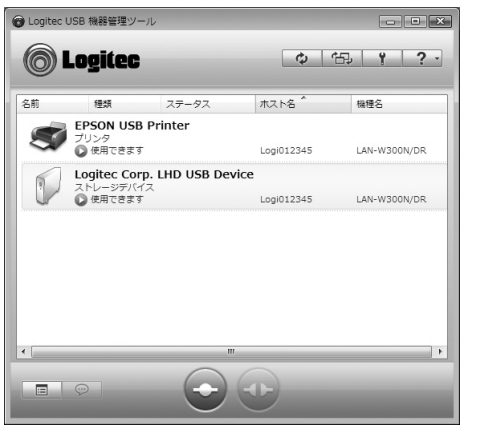

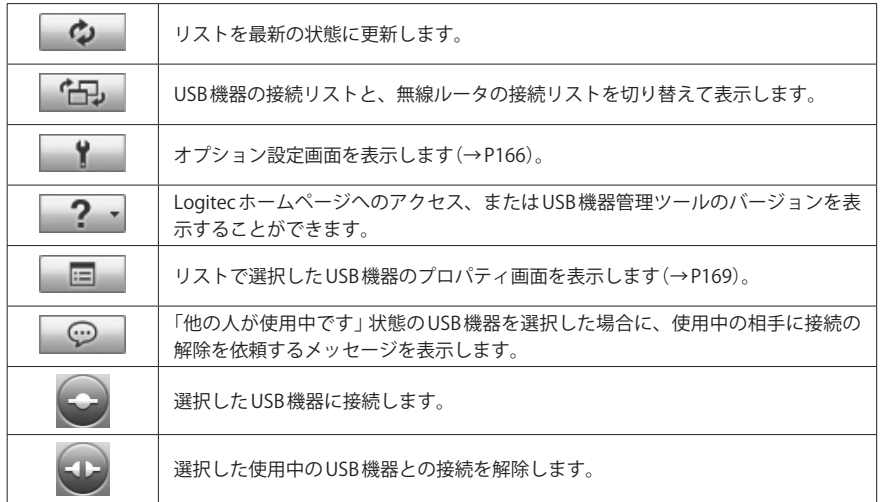

#### カラムについて

[USB 機器管理ツール]では、カラムを移動・変更するなどの編集が可能です。

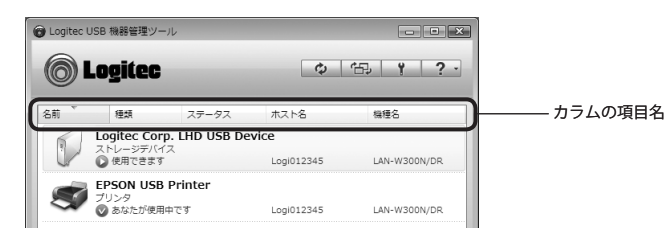

#### **● USB 機器の表示順序の並び替え**

各カラムの項目名をクリックすることで、リストに表示されている USB 機器を昇順または 降順で並び替えることができます。

#### **●カラムの移動**

カラムの項目名をドラッグ&ドロップすることで、項目の位置を並び替えることができま す。〈オプション〉画面の【表示】タブでも並び替えることができます。 ただし、「名前」「種類」「ステータス」は、位置を移動することはできません。

#### **●カラムの表示 / 非表示**

カラムの表示 / 非表示を選択できます。〈オプション〉画面の【表示】タブで選択できます(→ P167)。また、Windows 版は、カラムの項目名にカーソルをあわせて、右クリックすると 表示されるメニューでも選択できます。チェック状態なら表示、チェックを外すと非表示 になります。ただし、「名前」「種類」「ステータス」は、非表示にすることはできません。

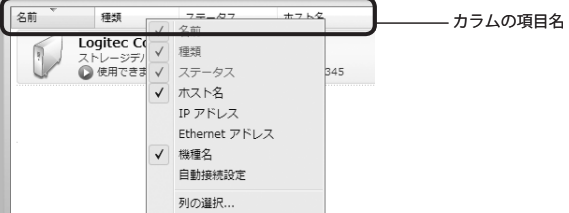

#### **●カラム幅の調整**

カラムの境界をドラッグすることで、幅を調整することができます。〈オプション〉画面の【表 示】タブでも幅を指定することができます。

ただし、「名前」と「種類」は、幅を変更することができません。

#### オプション設定画面

■ Y をクリックすると、[USB 機器管理ツール]の各種設定および「USB 機器リスト」にお けるリストの表示内容をカスタマイズできます。Windows 版と Mac 版で一部の項目が異な ります。

#### 全般タブ

[USB 機器管理ツール]の基本的な機能を設定できます。

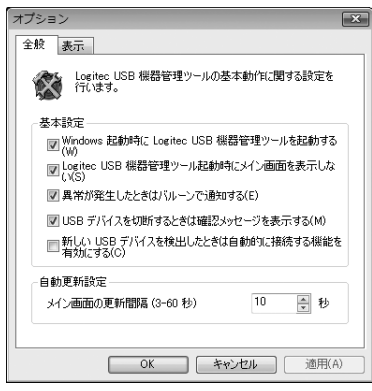

#### **● Windows(Macintosh)起動時に Logitec USB 機器管理ツールを起動する**

OS を起動したときに、[USB 機器管理ツール]も起動します。初期値は「オン」です。

#### **● Logitec USB 機器管理ツール起動時にメイン画面を表示しない**

[USB 機器管理ツール]を起動したときに、メイン画面を表示せず、最小化の状態で起動し ます。Windows では、タスクトレイに 第7イコンが表示されます。Mac では、Dockに アイコンが表示されます。初期値は「オン」です。

#### **●異常が発生したときはバルーンで通知する**

本製品で過電流が発生したときや、接続中の USB 機器に対して不正な切断がおこなわれた ときに、利用者にバルーン(吹き出し)で通知します。初期値は「オン」です。

#### **●新しい USB デバイスを検出したときは自動的に接続する機能を有効にする**

新しく USB 機器を検出したときは、自動的に接続します。この項目の既定値は、Windows 版ではインストール時に〈自動接続の既定値〉画面で設定された値が反映されます。Mac 版 では〈自動接続設定〉画面で設定された値が反映されます。

#### **●メイン画面の更新間隔**

メイン画面の「USB 機器リスト」を最新情報に更新する間隔を指定します。初期値は、「10 秒」 です。

#### 表示タブ

「USB 機器リスト」のカラムおよび表示に関する設定をします。Windows 版では、「USB 機 器リスト」のカラム上で表示したメニューの[列の選択…]を選択した場合にも表示されま す。

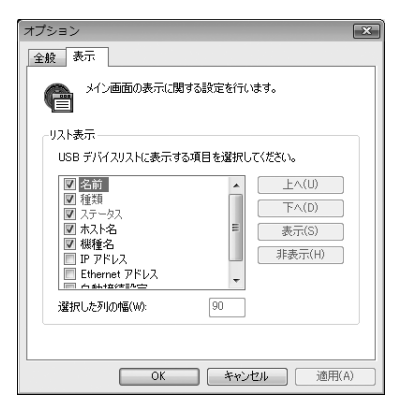

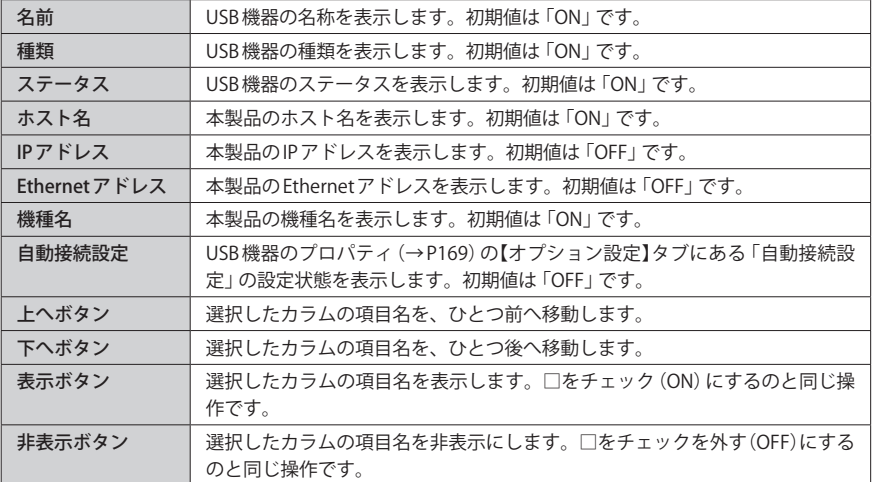

#### プロパティ画面 ●選択した列の幅について  $\boxtimes$

選択した列の幅を、1~999 の範囲で自由に設定できます。また、「USB 機器リスト」上のカ ラムの境界をドラッグすることで 999 以上に引き伸ばすこともできます。その場合は、引 き伸ばされたカラムの幅が表示されます。

#### ●項目の表示および移動についての制限事項

- ・「名前」と「種類」は、移動、非表示、列幅の変更ができません。
- ・「ステータス」は移動、非表示の変更ができません。

をクリックすると、選択中の USB 機器について、詳細な設定ができます。

### \_\_全般タブ<br>……………

選択した USB 機器の詳細な情報を表示します。

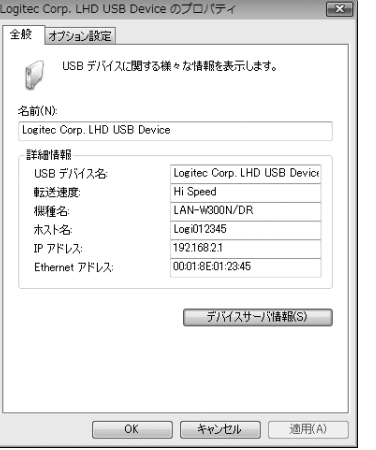

#### **●名前**

「USB 機器リスト」に表示する USB 機器の名前です。初期値は本製品が認識している USB 機 器名ですが、利用者が編集することもできます。半角英数字で 64 文字まで入力できます。

#### **●詳細情報**

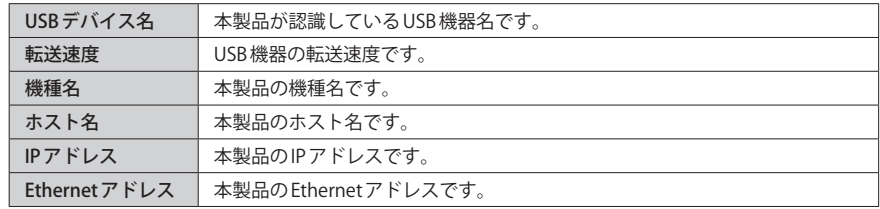

#### **●デバイスサーバ情報**

本製品(無線ルータ)の Web 版設定ユーティリティを表示します。設定ユーティリティのロ グイン画面が表示されますので、設定ユーティリティへのログインの手順は、P34「設定ユー ティリティを表示する」の手順 4 からお読みください。

#### オプションタブ(プリンタ以外) ※プリンタの場合は次ページ

選択した USB 機器の接続と切断に関する設定ができます。ここでは、プリンタ以外の USB 機器を選択した場合に表示される画面を説明しています。

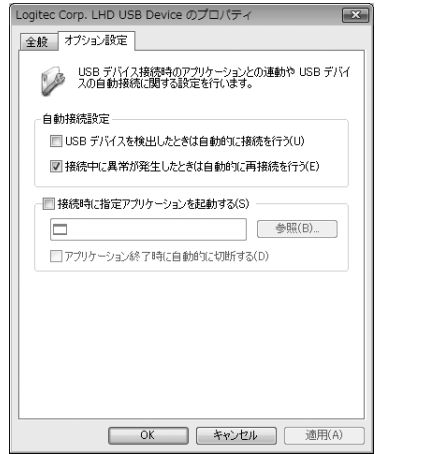

#### **● USB デバイスを検出したときは自動的に接続を行う**

[USB 機器管理ツール]が、この USB 機器を検出したときは自動的に接続します。

#### **●接続中に異常が発生したときは自動的に再接続を行う**

この USB 機器と接続しているときに不正な切断が発生し、いったん接続が解除されたあと、 再度この USB 機器を見つけたときは自動的に再接続します。初期値は「ON」です。

#### **●接続時に指定アプリケーションを起動する**

この USB 機器に接続したときに、ここで指定しておいたアプリケーションを自動的に起動 します。「アプリケーション項目」に、起動したいアプリケーションの起動プログラムを登 録します。

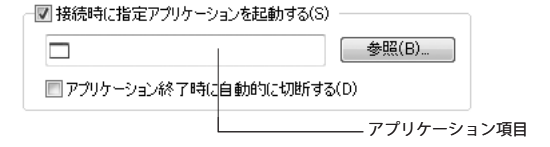

#### **●アプリケーション終了時に自動的に切断する**

指定したアプリケーションが終了したときに自動的に切断を行います。

#### オプションタブ(プリンタの場合) ※他の USB 機器の場合は前ページ

選択した USB プリンタの接続と切断に関する設定ができます。プリンタ以外の USB 機器の オプションタブについては、前ページをご覧ください。

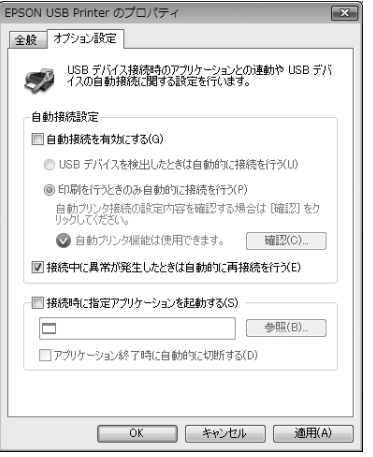

#### **●自動接続を有効にする**

この USB プリンタを見つけた場合に自動的に接続します。どのように接続するかは、この あとの項目で設定します。

#### **● USB デバイスを検出したときは自動的に接続を行う**

[USB 機器管理ツール]が、このプリンタを検出したときは自動的に接続します。

#### **●印刷を行うときのみ自動的に接続を行う**

アプリケーション等から印刷(プリント)を実行すると、自動的にプリンタに接続し、印刷 を実行します。印刷を終了すると、自動的に接続を解除します。

#### |設定 ボタンと 確認 ボタン  $\boxtimes$

#### ◆ 設定 ボタン

「USB機器管理ツール]を使って USB プリンタに接続したことがない場合は、「設定」が表示 されます。その場合は「設定」をクリックします。メッセージが表示されますので、ドライ バ等のインストールが終わっていれば、 OK をクリックします。ボタンが 確認 に変わ ります。

※ドライバ等をインストールしていない場合は、プリンタの説明書を参考にドライバをインストールし てください。

#### ◆ 確認 ボタン

[USB 機器管理ツール]を使って USB プリンタに接続したことがある場合に表示されます。 このボタンをクリックすると、自動接続設定をしているプリンタの情報が表示されます。

#### **●接続中に異常が発生したときは自動的に再接続を行う**

このプリンタと接続しているときに不正な切断が発生し、いったん接続が解除されたあと、 再度このプリンタを検出したときは自動的に再接続します。初期値は「ON」です。

#### **●接続時に指定アプリケーションを起動する**

この USB 機器に接続したときに、ここで指定しておいたアプリケーションを自動的に起動 します。「アプリケーション項目」に、起動したいアプリケーションの起動プログラムを登 録します。

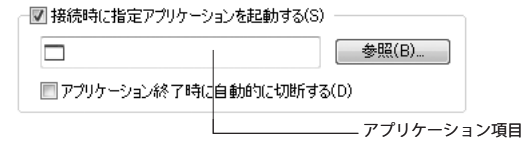

#### **●アプリケーション終了時に自動的に切断する**

指定したアプリケーションが終了したときに自動的に切断を行います。

#### 自動プリンタ接続画面について

USB プリンタのプロパティのオプションタブにある 「確認 コボタンをクリックすると、〈自動 プリンタ接続〉画面が表示されます。【オプション設定】タブの「自動接続設定」を有効にし た場合に使用できます。

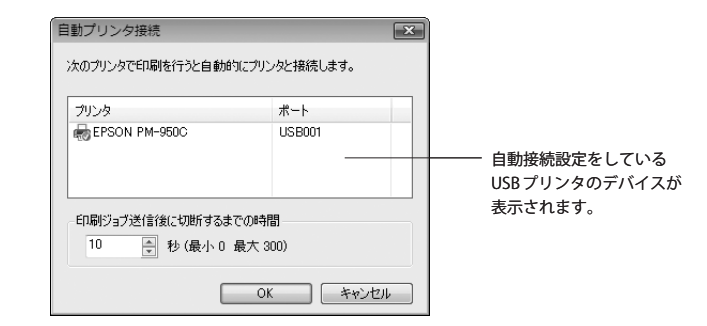

#### **●印刷ジョブ送信後に切断するまでの時間**

印刷ジョブを送信してから何秒で、USB プリンタの接続を解除するのかを設定します。0~ 300 秒まで 1 秒単位で設定できます。初期値は 10 秒です。

印刷が終わらないうちに接続が解除されてしまう場合は、時間を長く設定してください。

#### 自動プリンタ接続機能の制限事項 Ⅳ

- ご使用の USB プリンタによっては、プリンタドライバの仕様により、正常に動作しない場 合があります。
- ・印刷ジョブを送る前に、プリンタとの接続状態を確認するようなプリンタドライバでは、 印刷が実行されない場合があります。
- ・プリンタの接続状況を常に監視し、通信エラーを表示するプリンタドライバでは、プリ ンタドライバからのオフラインの表示を手動で解除しなければ、印刷できないことがあ ります。

#### コンテキストメニュー

[USB 機器管理ツール]のさまざまな機能は、マウスを右クリックするなどして表示される 「コンテキストメニュー」からも実行できます。ここではおもなコンテキストメニューを説 明します。

#### **●〈デバイスサーバ〉画面の本製品名を右クリックした場合**

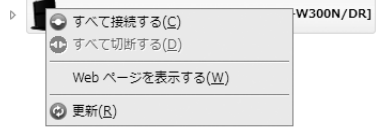

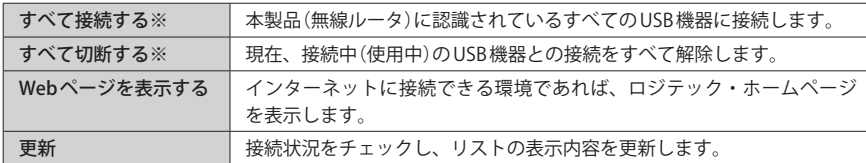

※ Windows 版のみの機能

#### **●〈USB デバイス〉画面でリストの USB 機器を右クリックした場合**

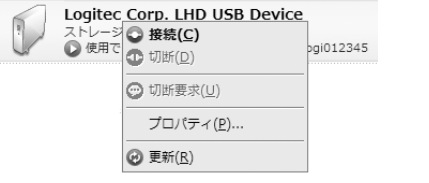

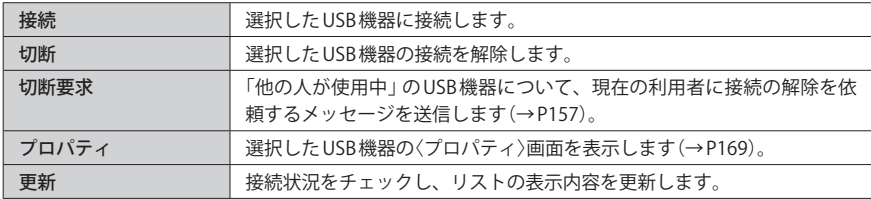

#### **●〈USB デバイス〉画面でカラムの項目を右クリックした場合 (Windows 版のみの機能)**

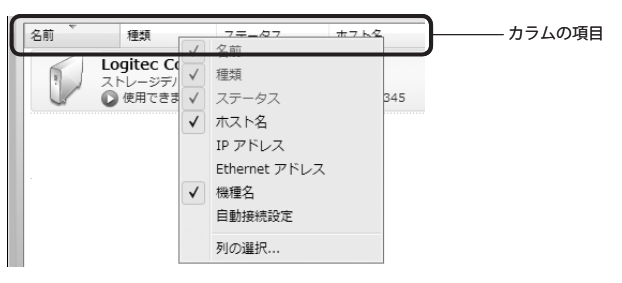

項目の表示 / 非表示を選択できます。カラムの項目にカーソルをあわせて、右クリックする とメニューが表示されます。チェック状態なら表示、チェックを外すと非表示になります。 〈オプション〉画面の【表示】タブでも選択できます(→ P167)。 ただし、「名前」「種類」「ステータス」は、非表示にすることはできません。

#### **●タスクトレイのツールアイコンを右クリックした場合(Windows 版のみの機能)**

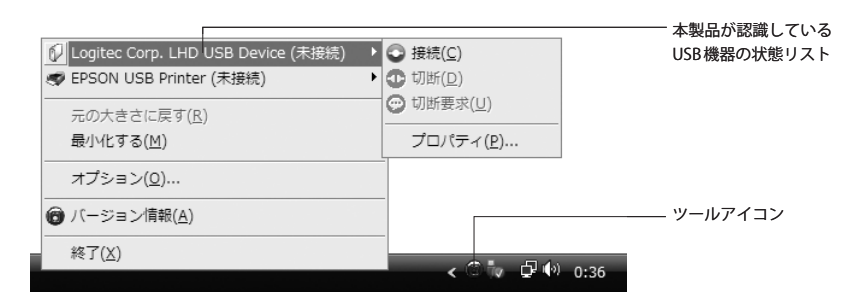

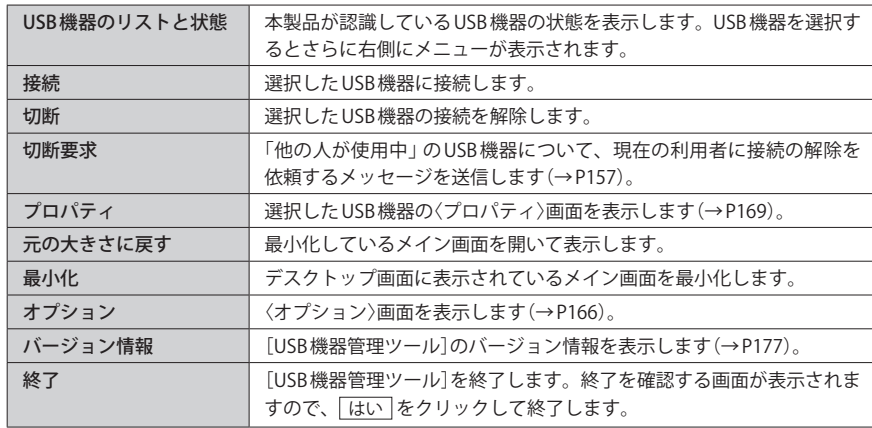

## ヘルプ ボタン **● Dock のアイコンを[Control]+クリックした場合(Mac 版のみの機能)**

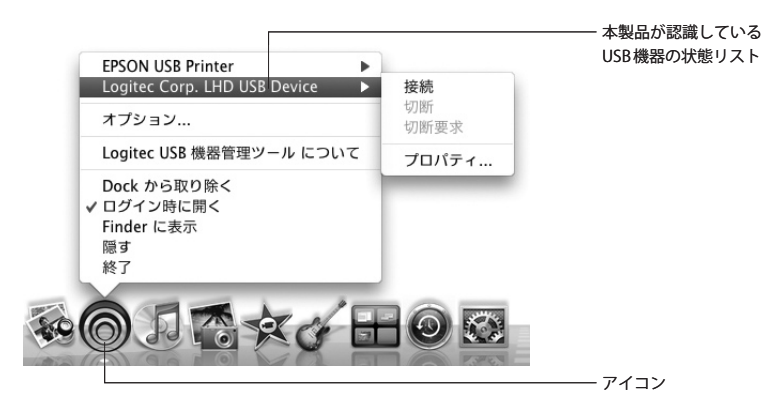

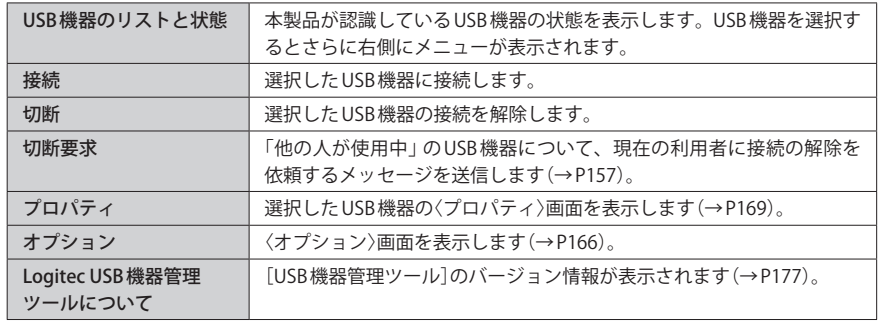

※「Dock から取り除く」以降の項目は OS 標準の機能です。

つ・をクリックすると、メニューが表示されます。

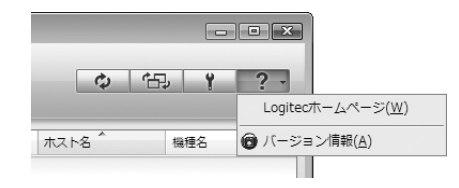

#### **● Logitec ホームページ**

インターネットに接続できる環境であれば、ロジテック・ホームページのトップページを 表示します。

#### **●バージョン情報**

[USB 機器管理ツール]のバージョン情報を表示します。アップデートの際や、サポートへ の問い合わせの際にご確認ください。

1

5 ツールをアンインストールする

本製品(無線ルータ)の設定ユーティリティには、本製品の USB ポートに接続された USB 機 器の情報を表示する〈USB 機器ステータス〉画面があります。

#### Windows 版のアンインストール

コントロールパネルにある「プログラムのアンインストール(Windows Vista の場合)」や「プ ログラムの追加と削除(Windows XP の場合)」から、[USB 機器管理ツール]をアンインストー ルすることができます。[USB 機器管理ツール]をアンインストールすると、そのパソコン からは、本製品につながれた USB 機器を使用できなくなります。

#### **[USB 機器管理ツール]が起動中の場合は終了します。**

- ·タスクトレイに アイコンがあればクリックし、メイン画面右上の X をクリック してツールを終了させます。
- **[スタート]→[コントロールパネル]→[プログラムのアンインストール]または[プロ** 2 **グラムの追加と削除]をクリックします。**
	- ・プログラムのアンインストール→ Windows Vista の場合
	- ・プログラムの追加と削除→ Windows XP の場合
- **リストに表示された[Logitec USB 機器管理ツール]を選択し、アンインストールを実** 3 **行します。**
	- · Windows Vistaの場合→ フンインストール をクリックします。
	- ・Windows XP の場合→ 削除 をクリックします。
- Windows Vista の場合
	- 〈ユーザー アカウント制御〉画面が表示されますので、 | 続行 | をクリックします。

#### <mark>4 アンインストールの実行を確認する画面が表示されますので、</mark> はい <sup>|</sup>をクリックしま **す。**

・アンインストールが実行されます。

- **アンインストールが完了したことを知らせるメッセージが表示されますので、 完了** 5 **をクリックします。**
	- ・これで[USB 機器管理ツール]は、アンインストールされました。

#### Mac 版のアンインストール

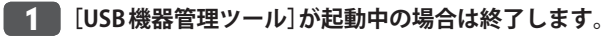

- ・Dock 上にある をクリックします。
- ・[Logitec USB 機器管理ツール]→[Logitec USB 機器管理ツールを終了]を選択します。
- **付属の CD-ROM をドライブにセットします。CD-ROM の内容を開き、[Mac]フォルダ** 2 **にある「MAC\_V100\_090828.zip」をダブルクリックします。**

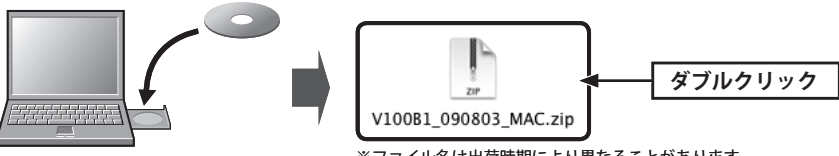

<sup>※</sup>ファイル名は出荷時期により異なることがあります。

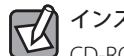

インストール時の[Mac]フォルダが残っている場合 CD-ROM を使用する必要はありません。[Mac]フォルダを開き、手順 3 へ進みます。

**[USBDeviceManger]→[Uninstall]フォルダを開き、[Logitec USB 管理ツール アンイ** 3 **ンストーラ]をダブルクリックします。**

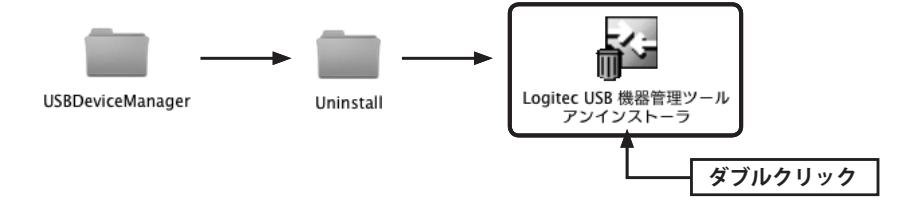

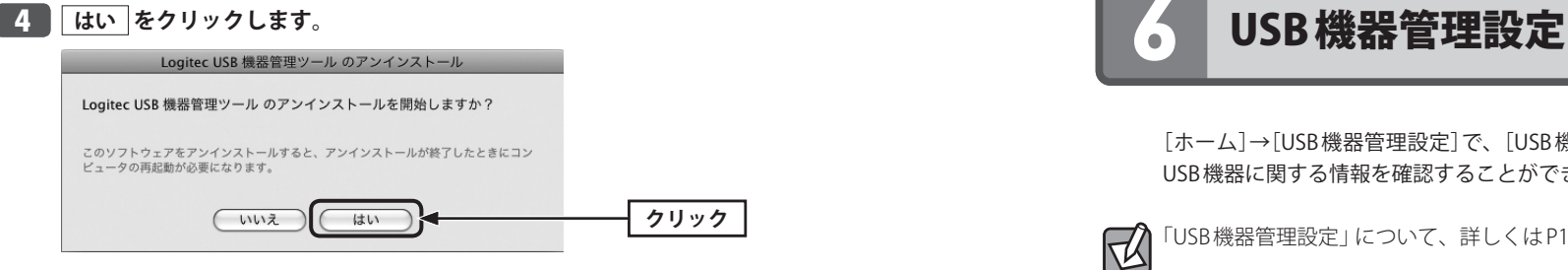

・アンインストールを開始します。

#### 「名前」と「パスワード」の入力画面が表示された場合  $\sqrt{\alpha}$

❶現在ログイン中のアカウントの名前とパスワードを入力します。

- ❷インストール後の再起動に関するメッセージが表示されたときは、
	- インストールを続ける をクリックします。

**アンインストールが完了したことを知らせるメッセージが表示されますので、** 5**再起動 をクリックします。**

・これで[USB 機器管理ツール]は、アンインストールされました。

[ホーム]→[USB 機器管理設定]で、[USB 機器管理ツール]を使って本製品に接続している USB 機器に関する情報を確認することができます。

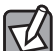

「USB 機器管理設定」について、詳しくは P140「11. USB 機器管理設定」をお読みください。

#### USB機器ステータス

#### USB機器情報

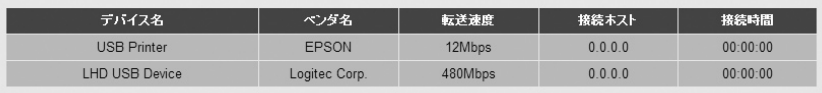

# Appendix

# 付 録 編

 $\bullet$ 

 $\blacksquare$  $-$   $-0.101$ 

## フレッツ・スクウェア使用時の設定

本製品で NTT 東日本、NTT 西日本の「フレッツ・スクウェア」サービスを利用する場合の設 定手順を説明します。このマニュアルの P53「PPPoE の設定」や、NTT 東日本または NTT 西 日本のホームページにある説明もご参照ください。

ここでは、通常のインターネット接続で使用するアカウントを「PPPoE1」、フレッツ・スク ウェアで使用するアカウントを「PPPoE2」に登録する例を説明します。

- **設定ユーティリティの「WAN」を選択し、画面左側のメニューにある[PPPoE]をクリッ** 1 **クします(→ P53「PPPoE の設定」)。**
- **「PPPoE 接続方式」で[PPPoE マルチセッション]を選択します。画面が 2 つのアカウン** 2 **トを登録可能な画面に切り替わります。**

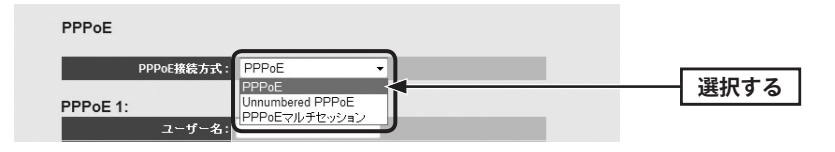

**「PPPoE1」に、通常のインターネット接続で使用するアカウント(ユーザー名とパス** 3 **ワード)を登録します。**

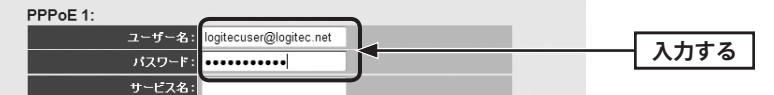

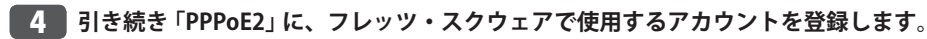

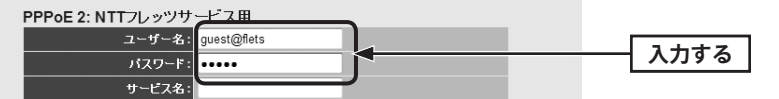

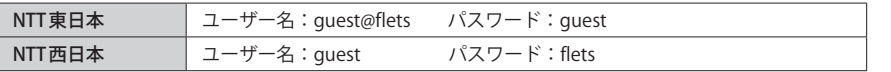

**すべての設定が終われば、 適用 をクリックします。** 5 接続のタイプ: 常時接続 接続 ⋾

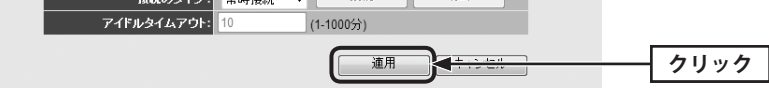

**「設定の保存に成功しました。」と表示されます。** 6

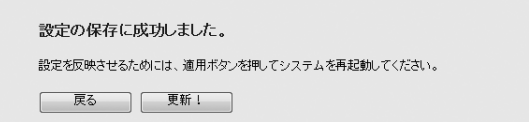

- **●他の設定を続ける場合→ 戻る をクリックします。引き続き他の項目を設定します。 ●変更した設定を保存して有効にする場合→ 更新! をクリックし、手順 7 へ進みます。**
- **「システムを再起動しています。しばらくお待ちください。」と表示されます。** 7 **OK にカウントが表示されます。カウントが 0 になり、ボタンが有効になれば OK をクリックします。**

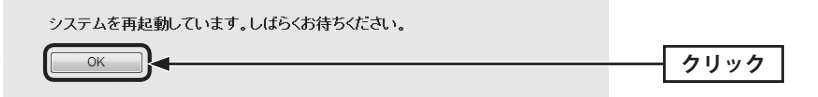

**ブラウザをいったん閉じます。フレッツ・スクウェアにアクセスするには、Web ブラ** 8 **ウザのアドレス入力欄に、「http://www.flets/」と入力し、ホームページに接続します。**

## 2 こんなときは

本製品に付属の紙版マニュアル「かんたんセットアップガイド[補足編]FAQ」の P4「こんな  $\boxdot$ ときには」および「USB かんたん接続ガイド」の P4「こんなときには」もご参照ください。

#### 無線 LAN 関係のトラブル

添付 CD-ROM のセットアップメニューから閲覧できる「FAQ」もご参照ください。

#### **●無線 LAN がつながらない。**

- ①ネットワーク設定で実際のネットワーク環境に応じたプロトコル、サービスなどの設定 をしていますか? プロトコル(TCP/IP など)、クライアント(Microsoft Network クライ アントなど)、サービス(Microsoft Network 共有サービスなど)を環境に応じて設定する 必要があります。
- ②ルータなどの DHCP サーバ機能を使用せずにインターネットプロトコル「TCP/IP」を利用 する場合は、各パソコンに手動で IP アドレスを割り当てる必要があります。
- ◆ CATV インターネットなどでは、回線事業者から IP アドレスを指定される場合があります。 その場合は指示に従ってください。
- ③本製品のセキュリティ設定やアクセスポイントの MAC アドレスフィルタリング設定は正 しいですか? セキュリティ設定は、無線 LAN ネットワーク上にあるすべての機器で同 じ設定にする必要があります。また、MAC アドレスフィルタリングを設定していると、 設定条件によっては無線 LAN に接続できない場合があります。
- **●セキュリティ機能を設定後に無線 LAN がつながらない。**
- ①セキュリティ設定は、同じ無線 LAN ネットワーク上にあるすべての機器で同じ設定になっ ている必要があります。設定が少しでも異なる機器はネットワークに接続することがで きせん。
- ②各セキュリティ機能で使用するパスワードや暗号などの文字列は大文字と小文字が区別 されたりします。また、意味のない文字列は入力ミスが発生しやすいので特に注意して 確認してください。
- ◆セキュリティ設定でのトラブルのほとんどがスペルミスや設定ミスですのでよく確認し てください。
- ③設定を変更した直後や設定が正しい場合は、アクセスポイントを含め、すべての機器の 電源を入れ直してから接続してみてください。

#### **● WPS がつながらない。**

- ① WPS/USB ランプが速く点滅している場合は、エラーが発生している可能性があります。 もう一度初めからやりなおしてください。繰り返し接続に失敗するようであれば、他の 接続方法を試してみてください。
- ②入力した PIN コードが誤っていることがあります。再度 PIN コードを自動生成して接続し てください。繰り返し接続に失敗するようであれば、他の接続方法を試してみてください。

#### 共通のトラブル

#### **●インターネットに接続できない。**

- ① TCP/IP プロトコルが正しく設定されているかを確認してください。 〈ネットワーク〉画面で TCP/IP プロトコルが設定されているかを調べてください。見あた らない場合は、TCP/IP プロトコルを追加してください。
- ② DHCP サーバ機能を使用していない場合は、IP アドレスを手動で割りあててください。 TCP/IP のプロパティにある <IP アドレス > タブで設定します。
- ③ TCP/IP プロトコルの設定が正しいかを確認してください。
- プロバイダによって、IP アドレスを自動取得する場合と固定 IP アドレスを指定する場合 があります。プロバイダから提供されるマニュアルで確認の上、正しい設定をおこなっ てください。
- ④プロバイダから提供された情報をすべて設定したかを確認してください。 IP アドレス以外にも、識別情報の指定などが必要なことがあります。プロバイダから提 供されるマニュアルで確認の上、正しい設定をおこなってください。

#### **●本製品の設定は正常に終了したが、ネットワークパソコンを開くと「ネットワークを参照 できません。」のエラーが表示される。**

①正常にネットワークの設定ができていない可能性があります。もう一度、デバイスマネー ジャなどで本製品の設定を確認し、OS 側が本製品を正常に認識しているか調べてくださ い。

#### **●他のパソコンのファイルやプリンタの共有ができない。**

①ネットワーク設定をしましたか? 無線 LAN が正常に動作していてもネットワーク設定ができていないとファイルの共有や プリンタの共有はできません。

## 3 パソコンの IP アドレスの確認方法

本製品の設定ユーティリティにアクセスできない場合に、本製品の設定ユーティリティに アクセスするパソコンの IP アドレスがどのようになっているかを確認する方法を説明しま す。

ここで説明している IP アドレスの確認方法は、本製品に接続する有線クライアントおよび 無線子機の IP アドレスを確認するときにも使用できます。

#### パソコンの IP アドレスを表示する

#### Windows Vista の場合

- ❶ [スタート]→[すべてのプログラム]→[アクセサリ]→[コマンドプロンプト]の順にク リックします。
- ■〈コマンドプロンプト〉画面が表示されます。「>」のあとにカーソルが点滅している状態 で、キーボードから「ipconfig」と入力し、[Enter]キーを押します。

Microsoft Windows [Version 6.0.60000]<br>Copyright (c) 2006 Microsoft Corporation. All rights reserved.

Cilsers¥master>ipconfig

- ※入力する文字は半角英数字です。入力ミスをした場合は、[BackSpace]キーを押して間違った文字 のところまで削除して戻ります。このとき、途中の文字だけを削除することはできません。 「"xxx" は、内部コマンド ・・・」と表示された場合は、入力ミスです。もう一度入力してください。
- **❸「イーサネット アダプタ ローカル エリア接続※⊥の「IPv4アドレス」に現在のIPア** ドレス「192.168.xxx.xxx」が表示されます(xxx は任意の数字)。

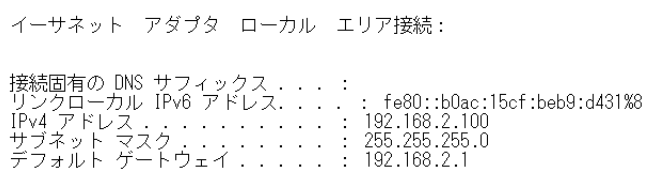

※本製品に接続しているクライアントの種類によって表記は異なります。

❹ 本製品を工場出荷状態(初期値)で使用している場合に、パソコンで表示される IP アドレ スの内容については、P191「工場出荷時での表示結果」をお読みください。

### Windows XP/2000の場合

- ❶ [スタート ] →[(すべての)プログラム]→[アクセサリ]→[コマンドプロンプト]の順にク リックします。
- ■〈コマンドプロンプト〉画面が表示されます。「>」あとにカーソルが点滅している状態で、 キーボードから「ipconfig」と入力し、[Enter]キーを押します。

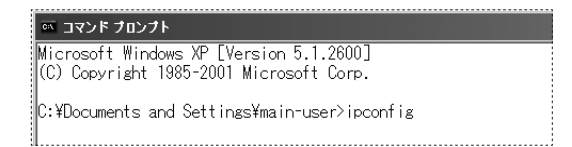

- ※入力する文字は半角英数字です。入力ミスをした場合は、[BackSpace]キーを押して間違った文字 のところまで削除して戻ります。このとき、途中の文字だけを削除することはできません。 「"xxx" は、内部コマンド ・・・」と表示された場合は、入力ミスです。もう一度入力してください。
- **❸「イーサネット アダプタ ローカル エリア接続※⊥の「IP Address」に現在のIPアド** レス「192.168.xxx.xxx」が表示されます(xxx は任意の数字)。

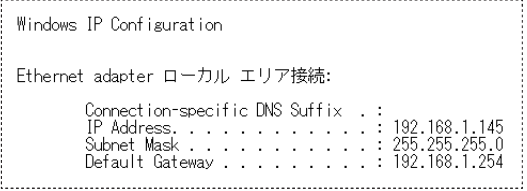

※本製品に接続しているクライアントの種類によって表記は異なります。

4 本製品を工場出荷状態(初期値)で使用している場合に、パソコンで表示される IP アドレ スの内容については、P191「工場出荷時での表示結果」をお読みください。

### Windows Me/98の場合

- ❶ [スタート]→[ファイル名を指定して実行]をクリックします。
- **2「名前」に「winipcfg」と入力します。**
- **<sup>●</sup>** [OK]ボタンをクリックします。

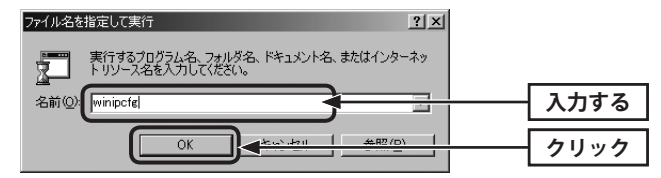

**❹** 〈IP設定〉画面が表示されます。「IP アドレス」に「192.168.xxx.xxx」が表示されます (xxx は任意の数字)。

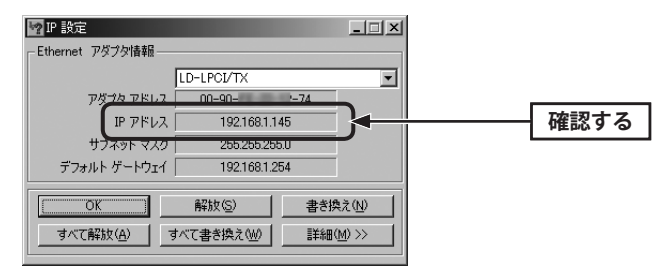

6 本製品を工場出荷状態(初期値)で使用している場合に、パソコンで表示される IP アドレ スの内容については、P191「工場出荷時での表示結果」をお読みください。

#### 工場出荷時での表示結果

本製品から正常に IP アドレスが割り当てられていると、各パソコンの IP アドレスは 「192.168.2.xxx」と表示されます。「xxx」は任意の数字(初期値:100~200 のいずれか)です。 またサブネットマスクが「255.255.255.0」、デフォルトゲートウェイが「192.168.2.1」と表 記されていれば、本製品と正常に接続されています。

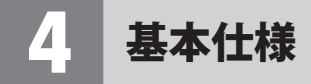

#### **無線 LAN 部**

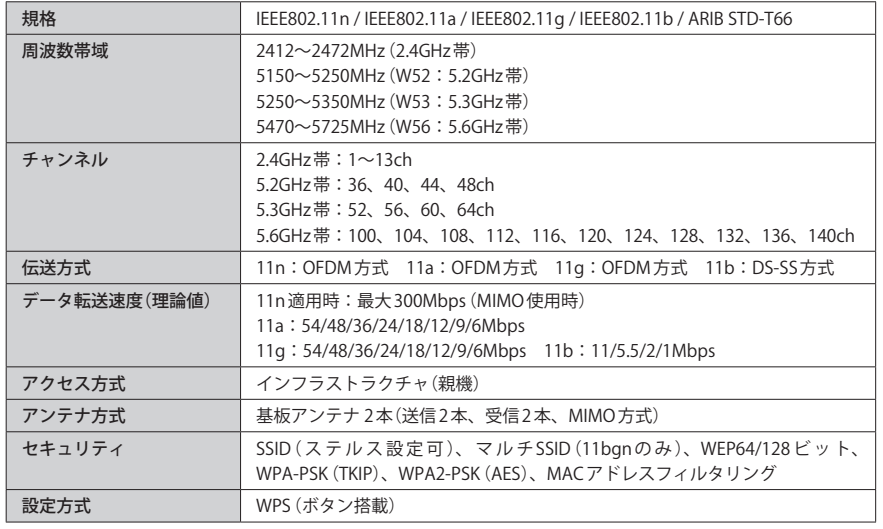

#### **WAN/ 有線 LAN 部**

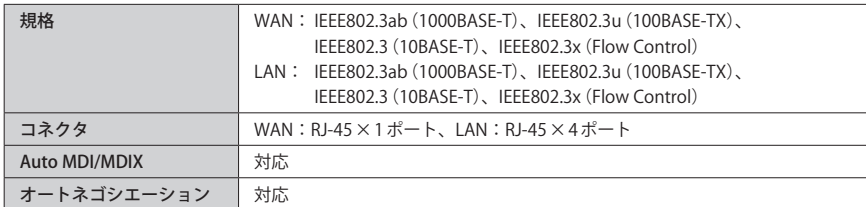

#### **USB 接続部**

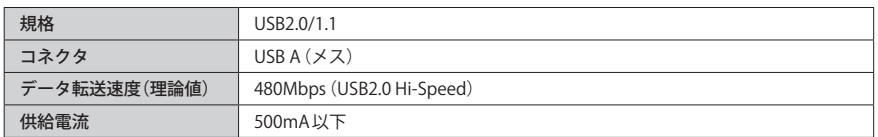

#### **ルータ、その他一般仕様**

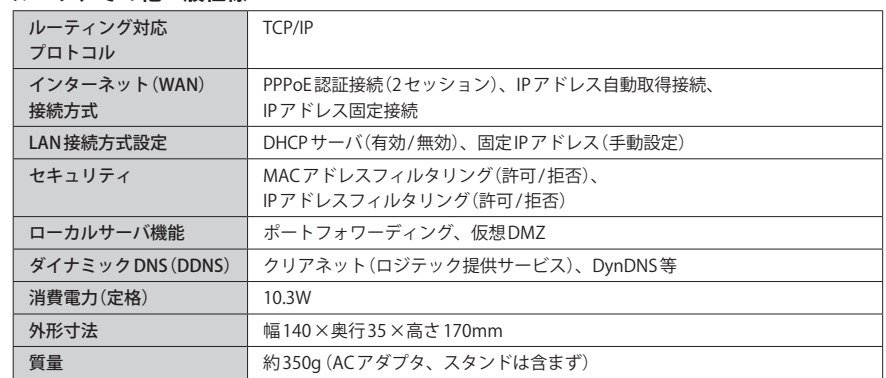

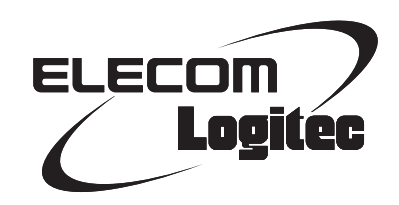

IEEE802.11n/11a 対応 USB ポート搭載無線 LAN ブロードバンドルータ LAN-WH300AN/DGR ユーザーズマニュアル

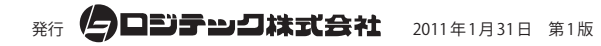

©2011 LOGITEC CORPORATION. All rights reserved.